# **Installing and Configuring VMware vRealize Orchestrator**

vRealize Orchestrator 6.0.1

This document supports the version of each product listed and supports all subsequent versions until the document is replaced by a new edition. To check for more recent editions of this document, see <http://www.vmware.com/support/pubs>.

EN-001378-01

## **vm**ware<sup>®</sup>

You can find the most up-to-date technical documentation on the VMware Web site at:

http://www.vmware.com/support/

The VMware Web site also provides the latest product updates.

If you have comments about this documentation, submit your feedback to:

[docfeedback@vmware.com](mailto:docfeedback@vmware.com)

Copyright  $^\circ$  2008–2017 VMware, Inc. All rights reserved.  $\bigcirc$ opyright and trademark information.

**VMware, Inc.** 3401 Hillview Ave. Palo Alto, CA 94304 www.vmware.com

## **Contents**

[Installing and Configuring VMware vRealize Orchestrator 7](#page-6-0)

[Updated Information 9](#page-8-0)

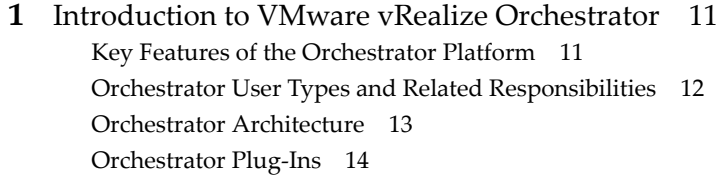

- **2** [Orchestrator System Requirements 15](#page-14-0) Ha[rdware Requirements for Orchestrator 15](#page-14-0) Ha[rdware Requirements for the Orchestrator Appliance 15](#page-14-0) Op[erating Systems Supported by Orchestrator 16](#page-15-0) Su[pported Directory Services 16](#page-15-0) Bro[wsers Supported by Orchestrator 16](#page-15-0) Or[chestrator Database Requirements 16](#page-15-0) Sof[tware Included in the Orchestrator Appliance 17](#page-16-0) Le[vel of Internationalization Support 17](#page-16-0)
- **3** Setting Up Orchestrator Components 19 Or[chestrator Configuration Maximums 19](#page-18-0) vC[enter Server Setup 20](#page-19-0) Au[thentication Methods 20](#page-19-0) Setting Up the Orchestrator Database 20

#### **4** [Installing and Upgrading Orchestrator 23](#page-22-0)

Ins[tall Orchestrator Standalone 23](#page-22-0) Ins[tall the Client Integration Plug-In 24](#page-23-0) Do[wnload and Deploy the Orchestrator Appliance 25](#page-24-0) Po[wer On the Orchestrator Appliance and Open the Home Page 27](#page-26-0) Ch[ange the Root Password 27](#page-26-0) En[able or Disable SSH Administrator Login on the vRealize Orchestrator Appliance 27](#page-26-0) Configure Network Settings for the Orchestrator Appliance 28 Up[grade Orchestrator Standalone 28](#page-27-0) Cre[ate an Archive for Upgrading Orchestrator 30](#page-29-0) Up[grade Orchestrator Appliance 5.5.x to 6.0.1 32](#page-31-0) Up[grading Orchestrator Appliance 5.5 and Earlier 33](#page-32-0) Up[grade an Orchestrator Cluster 34](#page-33-0) Un[install Orchestrator 34](#page-33-0)

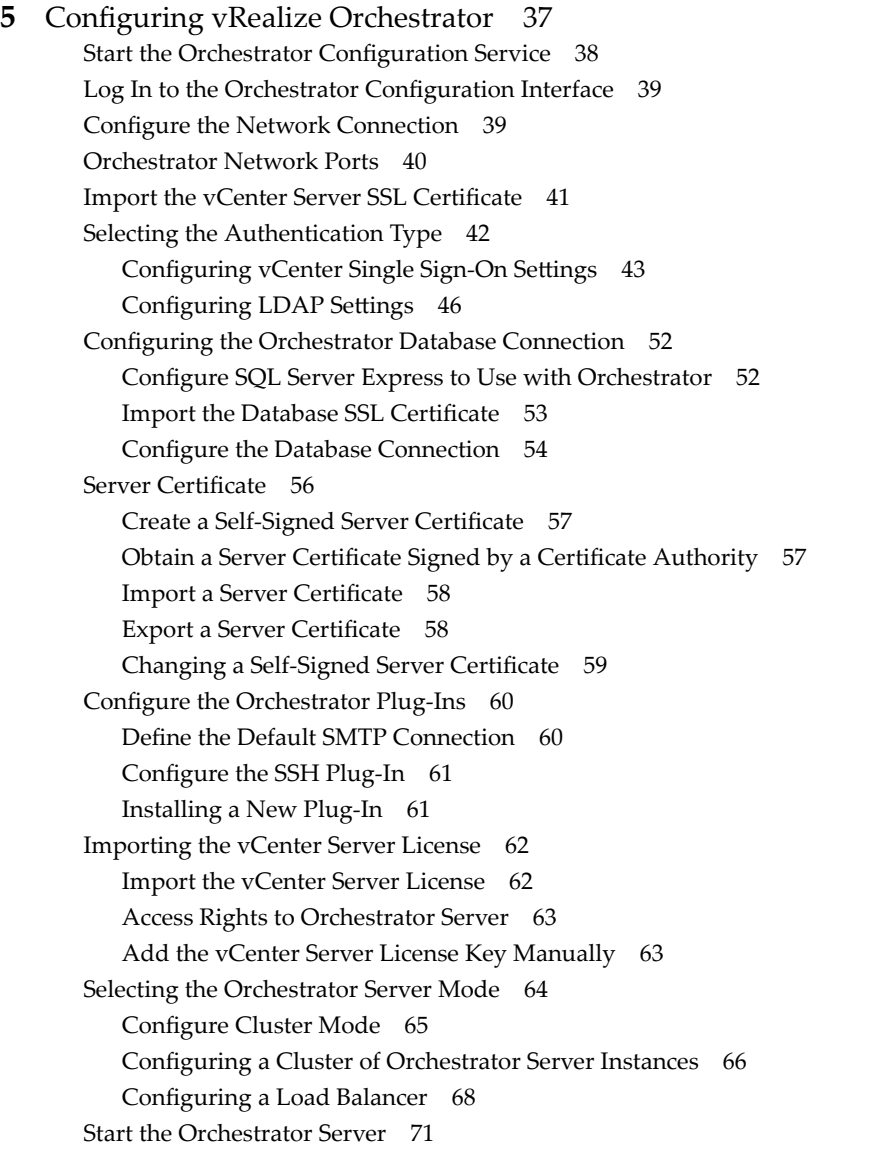

**6** [Configuring vRealize Orchestrator in the Orchestrator Appliance 73](#page-72-0) Lo[g In to the Orchestrator Configuration Interface of the Orchestrator Appliance 74](#page-73-0) Co[nfigure the vCenter Server Plug-In 74](#page-73-0) Im[port a vCenter Server SSL Certificate and License 74](#page-73-0)

## **7** [Configuring Orchestrator by Using the Configuration Plug-In and the REST](#page-76-0) API 77 Configure the Network Settings 78 Configuring Authentication Settings by Using the REST API 78 Co[nfigure LDAP Authentication by Using the REST API 79](#page-78-0) Re[gister Orchestrator as a vCenter Single Sign-On Solution by Using the REST API 80](#page-79-0) Co[nfigure the Database Connection by Using the REST API 81](#page-80-0) Cre[ate a Self-Signed Server Certificate by Using the REST API 82](#page-81-0)

Ma[naging SSL Certificates by Using the REST API 83](#page-82-0)

Del[ete an SSL Certificate by Using the REST API 83](#page-82-0)

Im[port SSL Certificates by Using the REST API 83](#page-82-0) Im[porting Licenses by Using the REST API 84](#page-83-0) Im[port the vCenter Server License by Using the REST API 84](#page-83-0) Ent[er a License Key by Using the REST API 85](#page-84-0)

#### **8** [Additional Configuration Options 87](#page-86-0)

Ch[ange the Password of the Orchestrator Configuration Interface 87](#page-86-0) Un[install a Plug-In 88](#page-87-0) Ex[port the Orchestrator Configuration](#page-88-0) 89 Or[chestrator Configuration Files 89](#page-88-0) Im[port the Orchestrator Configuration](#page-89-0) 90 Co[nfigure the Expiration Period of Events and the Maximum Number of Runs 91](#page-90-0) Im[port Licenses for a Plug-In 91](#page-90-0) Or[chestrator Log Files 92](#page-91-0) Lo[gging Persistence 93](#page-92-0) De[fine the Server Log Level 94](#page-93-0) Ch[ange the Size of Server Logs 94](#page-93-0) Ex[port Orchestrator Log Files 95](#page-94-0) Filt[er the Orchestrator Log Files 96](#page-95-0)

#### **9** [Configuration Use Cases and Troubleshooting 97](#page-96-0)

Re[gistering Orchestrator with vCenter Single Sign-On in the vCenter Server Appliance 97](#page-96-0) Setting Up Orchestrator to Work with the vSphere Web Client 98 Ch[eck Whether Orchestrator Is Successfully Registered as an Extension 99](#page-98-0) Un[register Orchestrator from vCenter Single Sign-On 99](#page-98-0) Cre[ate an Archive for Upgrading Orchestrator 100](#page-99-0) Ch[anging SSL Certificates](#page-102-0) 103 Ge[nerate a New Certificate](#page-102-0) 103 Ins[tall a Certificate from a Certificate Authority 104](#page-103-0) Ad[ding the Certificate to the Local Store 105](#page-104-0) Ch[ange the Certificate of the Orchestrator Appliance Management Site 105](#page-104-0) Bac[k Up the Orchestrator Configuration and Elements 106](#page-105-0) Or[chestrator Server Fails to Start 108](#page-107-0) Re[vert to the Default Password for Orchestrator Configuration](#page-107-0) 108

#### **10** Setting System Properties 111

Dis[able Access to the Orchestrator Client By Nonadministrators 111](#page-110-0) Disable Access to Workflows from Web Service Clients 112 Setting Server File System Access for Workflows and JavaScript 112 Rules in the js-io-rights.conf File Permitting Write Access to the Orchestrator System 113 Set Server File System Access for Workflows and JavaScript 113 Ma[nually Create the js-io-rights.conf File on Windows Systems 114](#page-113-0) Cr[eate and Locate the js-io-rights.conf File in the Orchestrator Appliance 115](#page-114-0) Set [JavaScript Access to Operating System Commands 115](#page-114-0) Set [JavaScript Access to Java Classes 116](#page-115-0) Set [Custom Timeout Property 117](#page-116-0) Mo[dify the Number of Objects a Plug-In Search Obtains 117](#page-116-0) Modify the Number of Concurrent and Pending Workflows 118

## **11** [Where to Go From Here 119](#page-118-0)

Lo[g in to the Orchestrator Client on a Windows Machine 119](#page-118-0) Lo[g In to the Orchestrator Client from the Orchestrator Appliance Web Console 120](#page-119-0)

[Index 123](#page-122-0)

## <span id="page-6-0"></span>**Installing and Configuring VMware vRealize Orchestrator**

*Installing and Configuring VMware vRealize Orchestrator* provides information and instructions about installing, upgrading and configuring VMware® vRealize Orchestrator.

## **Intended Audience**

This information is intended for advanced vSphere administrators and experienced system administrators who are familiar with virtual machine technology and datacenter operations.

Installing and Configuring VMware vRealize Orchestrator

## <span id="page-8-0"></span>**Updated Information**

Installing and Configuring VMware vRealize Orchestrator is updated with each release of the product or when necessary.

This table provides the update history of the *Installing and Configuring VMware vRealize Orchestrator*.

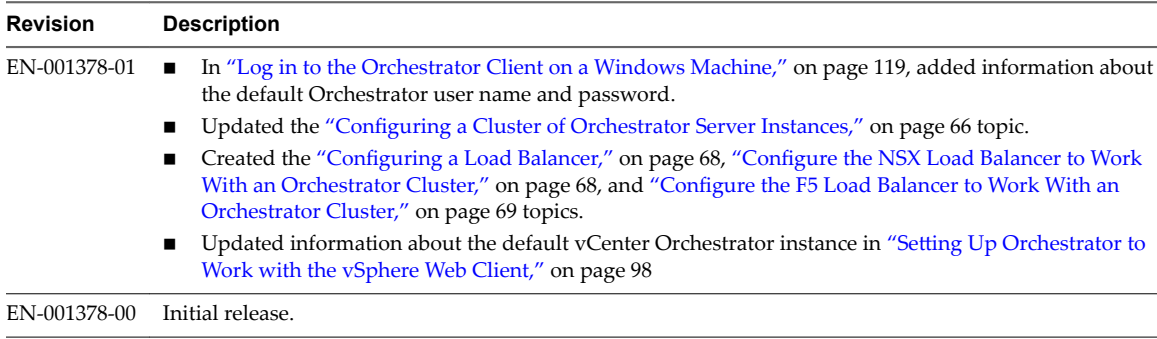

Installing and Configuring VMware vRealize Orchestrator

## <span id="page-10-0"></span>**Introduction to VMware vRealize Orchestrator 1**

VMware vRealize Orchestrator is a development- and process-automation platform that provides a library of extensible workflows to allow you to create and run automated, configurable processes to manage the VMware vSphere infrastructure as well as other VMware and third-party technologies.

Orchestrator exposes every operation in the vCenter Server API, allowing you to integrate all of these operations into your automated processes. Orchestrator also allows you to integrate with other management and administration solutions through its open plug-in architecture.

This chapter includes the following topics:

- "Key Features of the Orchestrator Platform," on page 11
- ["Orchestrator User Types and Related Responsibilities," on page 12](#page-11-0)
- ["Orchestrator Architecture," on page 13](#page-12-0)
- ["Orchestrator Plug-Ins," on page 14](#page-13-0)

## **Key Features of the Orchestrator Platform**

Orchestrator is composed of three distinct layers: an orchestration platform that provides the common features required for an orchestration tool, a plug-in architecture to integrate control of subsystems, and a library of workflows. Orchestrator is an open platform that can be extended with new plug-ins and libraries, and can be integrated into larger architectures through a REST API.

The following list presents the key Orchestrator features.

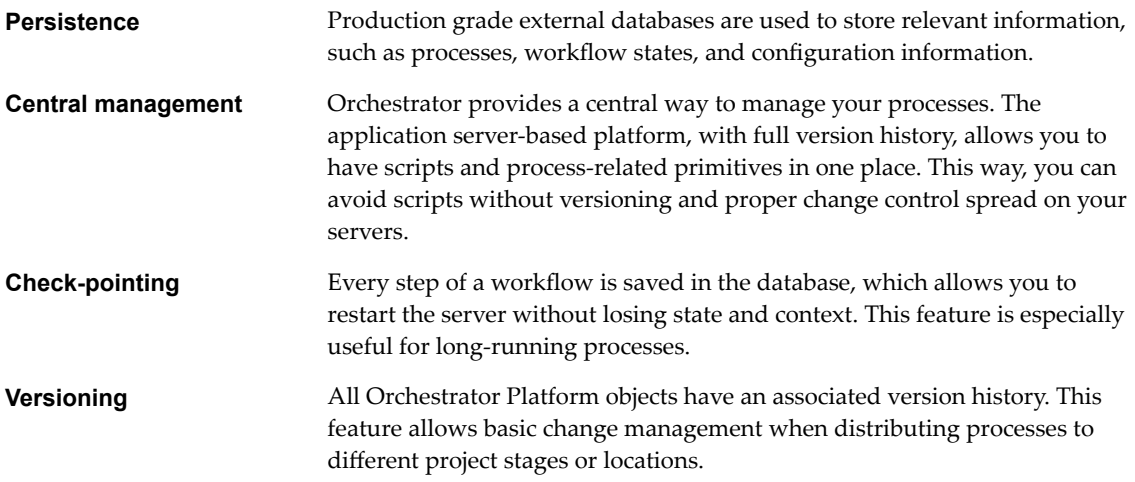

<span id="page-11-0"></span>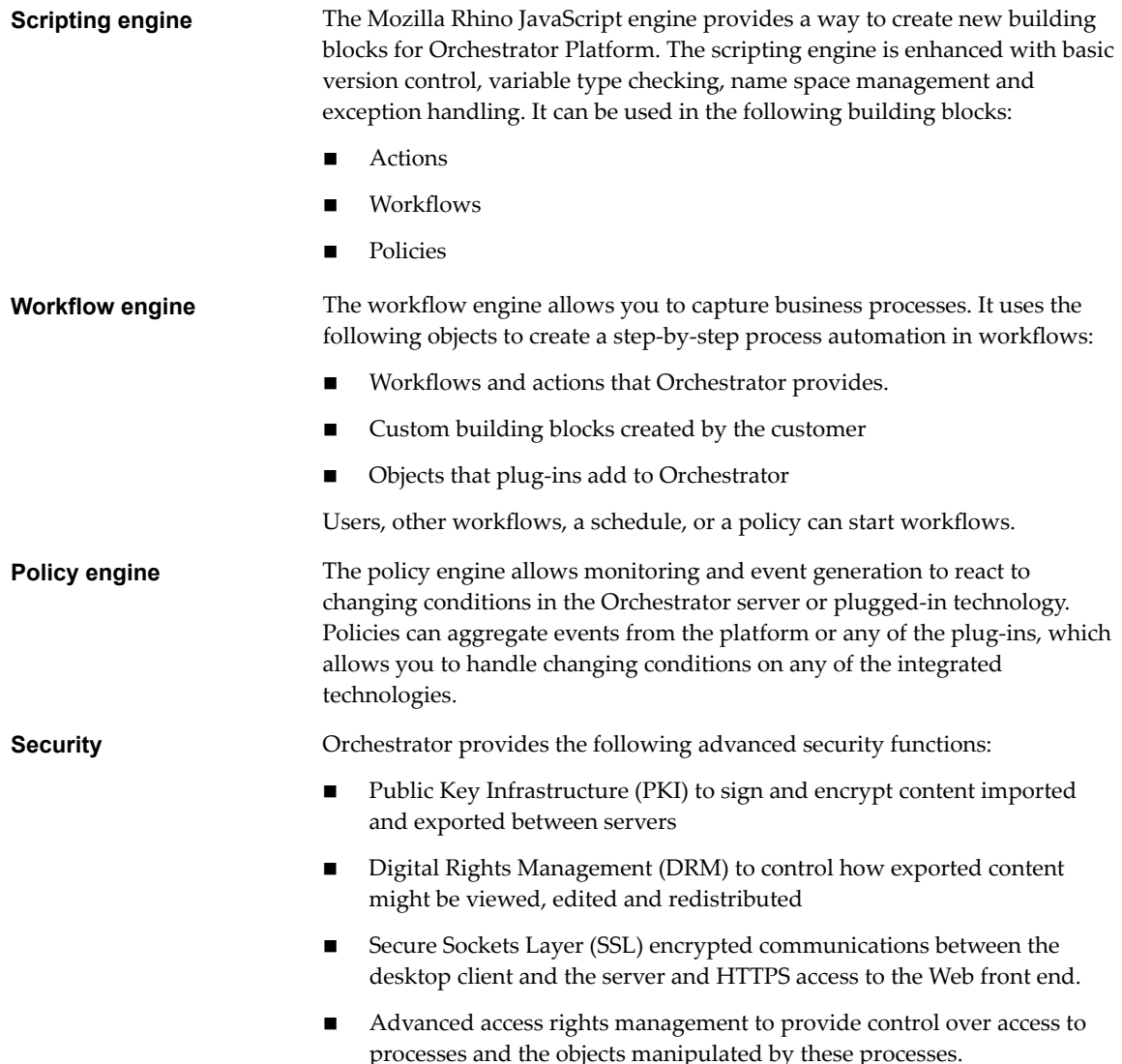

## **Orchestrator User Types and Related Responsibilities**

Orchestrator provides different tools and interfaces based on the specific responsibilities of the global user roles. In Orchestrator, you can have users with full rights, that are a part of the administrator group (Administrators) and users with limited rights, that are not part of the administrator group (End Users).

## **Users with Full Rights**

Orchestrator administrators and developers have equal administrative rights, but are divided in terms of responsibilities.

**Administrators** This role has full access to all of the Orchestrator platform capabilities. Basic administrative responsibilities include the following items:

- Installing and configuring Orchestrator
- Managing access rights for Orchestrator and applications
- **n** Importing and exporting packages
- Running workflows and scheduling tasks
- Managing version control of imported elements
- Creating new workflows and plug-ins

## <span id="page-12-0"></span>**Developers** This user type has full access to all of the Orchestrator platform capabilities. Developers are granted access to the Orchestrator client interface and have the following responsibilities: Creating applications to extend the Orchestrator platform functionality

- $\blacksquare$  Automating processes by customizing existing workflows and creating
- new workflows and plug-ins

#### **Users with Limited Rights**

**End Users** End users can run and schedule workflows and policies that the administrators or developers make available in the Orchestrator client.

## **Orchestrator Architecture**

Orchestrator contains a workflow library and a workflow engine to allow you to create and run workflows that automate orchestration processes. You run workflows on the objects of different technologies that Orchestrator accesses through a series of plug-ins.

Orchestrator provides a standard set of plug-ins, including a plug-in for vCenter Server, to allow you to orchestrate tasks in the different environments that the plug-ins expose.

Orchestrator also presents an open architecture to allow you to plug in external third-party applications to the orchestration platform. You can run workflows on the objects of the plugged-in technologies that you define yourself. Orchestrator connects to an authentication provider to manage user accounts, and to a database to store information from the workflows that it runs. You can access Orchestrator, the Orchestrator workflows, and the objects it exposes through the Orchestrator client interface, or through Web services.

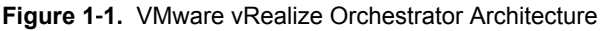

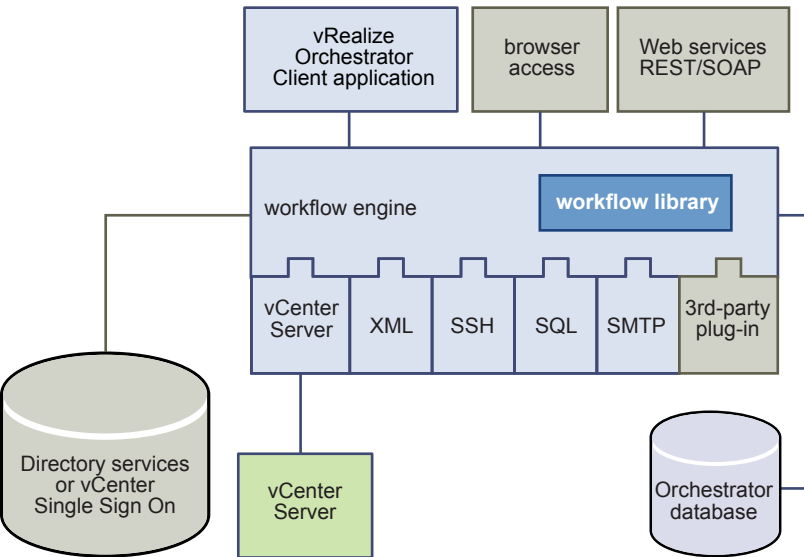

## <span id="page-13-0"></span>**Orchestrator Plug-Ins**

Plug-ins allow you to use Orchestrator to access and control external technologies and applications. Exposing an external technology in an Orchestrator plug-in allows you to incorporate objects and functions in workflows that access the objects and functions of that external technology.

The external technologies that you can access by using plug-ins can include virtualization management tools, email systems, databases, directory services, and remote control interfaces.

Orchestrator provides a set of standard plug-ins that you can use to incorporate into workflows such technologies as the VMware vCenter Server API and email capabilities. In addition, you can use the Orchestrator open plug-in architecture to develop plug-ins to access other applications.

The Orchestrator plug-ins that VMware develops are distributed as .vmoapp files. For more information about the Orchestrator plug-ins that VMware develops and distributes, see http://www.vmware.com/support/pubs/vco\_plugins\_pubs.html. For more information about third-party Orchestrator plug-ins, see https://solutionexchange.vmware.com/store/vco.

# <span id="page-14-0"></span>**Orchestrator System Requirements 2**

Your system must meet the technical requirements that are necessary for Orchestrator to work properly.

For a list of the supported versions of vCenter Server, the vSphere Web Client, vCloud Automation Center, and other VMware solutions, as well as compatible database versions, see [VMware Product Interoperability](http://www.vmware.com/resources/compatibility/sim/interop_matrix.php) [Matrix.](http://www.vmware.com/resources/compatibility/sim/interop_matrix.php)

This chapter includes the following topics:

- "Hardware Requirements for Orchestrator," on page 15
- "Hardware Requirements for the Orchestrator Appliance," on page 15
- ["Operating Systems Supported by Orchestrator," on page 16](#page-15-0)
- ["Supported Directory Services," on page 16](#page-15-0)
- ["Browsers Supported by Orchestrator," on page 16](#page-15-0)
- ["Orchestrator Database Requirements," on page 16](#page-15-0)
- ["Software Included in the Orchestrator Appliance," on page 17](#page-16-0)
- ["Level of Internationalization Support," on page 17](#page-16-0)

## **Hardware Requirements for Orchestrator**

Verify that your system meets the minimum hardware requirements before you install Orchestrator.

- 2.0 GHz or faster Intel or AMD x64 processor. At least two CPUs are recommended. Processor requirements might differ if your database runs on the same hardware.
- 4 GB RAM. You might need more RAM if your database runs on the same hardware.
- n 4 GB disk space. You might need more storage if your database runs on the same hardware.
- A free static IP address.

## **Hardware Requirements for the Orchestrator Appliance**

The Orchestrator Appliance is a preconfigured Linux-based virtual machine. Before you deploy the appliance, verify that your system meets the minimum hardware requirements.

The Orchestrator Appliance has the following hardware configuration:

- 2 CPUs
- 3 GB of memory

<span id="page-15-0"></span> $\blacksquare$  12 GB hard disk

Do not reduce the default memory size, because the Orchestrator server requires at least 2 GB of free memory.

## **Operating Systems Supported by Orchestrator**

You can install the Orchestrator server only on 64-bit operating systems.

Orchestrator is also available as a virtual appliance running on a SUSE Linux Enterprise Server.

For a list of the operating systems supported by Orchestrator, see [Supported host operating systems for](http://kb.vmware.com/kb/2091273) [VMware vCenter Server installation](http://kb.vmware.com/kb/2091273).

## **Supported Directory Services**

If you plan to use an LDAP server for authentication, ensure that you set up and configure a working LDAP server.

NOTE LDAP authentication is deprecated.

Orchestrator supports these directory service types.

- Windows Server 2008 Active Directory
- Windows Server 2012 Active Directory
- OpenLDAP
- n Novell eDirectory Server 8.8.3
- Sun Java System Directory Server 6.3

**IMPORTANT** Multiple domains that have a two-way trust, but are not in the same tree, are not supported and do not work with Orchestrator. The only configuration supported for multi-domain Active Directory is domain tree. Forest and external trusts are not supported.

## **Browsers Supported by Orchestrator**

The Orchestrator configuration interface requires a Web browser.

You must have one of the following browsers to connect to the Orchestrator configuration interface.

- n Microsoft Internet Explorer 10 or later
- Mozilla Firefox
- Google Chrome

## **Orchestrator Database Requirements**

The Orchestrator server requires a database. For small-scale deployments, you can use the preconfigured Orchestrator database. For better performance in a production environment, use a separate database for Orchestrator.

Note To ensure efficient CPU and memory usage, consider hosting the Orchestrator database and the Orchestrator server on different machines. Verify that at least 1 GB of free disk space is available on each machine.

For a list of the supported database versions, see [VMware Product Interoperability Matrix](http://www.vmware.com/resources/compatibility/sim/interop_matrix.php).

## <span id="page-16-0"></span>**Software Included in the Orchestrator Appliance**

The Orchestrator Appliance is a preconfigured virtual machine optimized for running Orchestrator. The appliance is distributed with preinstalled software.

The Orchestrator Appliance package contains the following software:

- SUSE Linux Enterprise Server 11 Update 1 for VMware, 64-bit edition
- PostgreSQL
- OpenLDAP
- Orchestrator

The default Orchestrator Appliance database configuration is suitable for small- or medium-scale environment. The default OpenLDAP configuration is suitable for experimental and testing purposes only. To use the Orchestrator Appliance in a production environment, you must set up a new database and directory service, and configure the Orchestrator server to work with them. You can also configure the Orchestrator server to work with VMware vCenter Single Sign-On. For more information about configuring external LDAP or vCenter Single Sign-On, see ["Selecting the Authentication Type," on page 42](#page-41-0). For information about configuring a database for production environments, see "Setting Up the Orchestrator [Database," on page 20](#page-19-0).

NOTE LDAP authentication is deprecated.

## **Level of Internationalization Support**

Orchestrator supports internationalization level 1.

## **Non-ASCII Character Support in Orchestrator**

Although Orchestrator is not localized, it can run on a non-English operating system and support non-ASCII text.

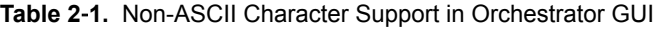

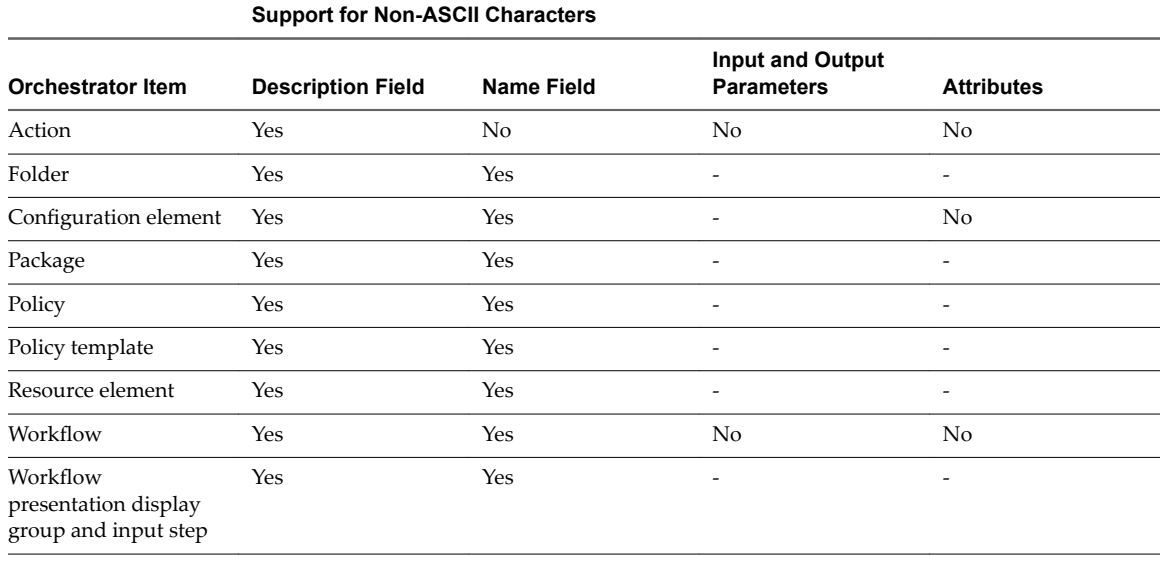

## **Non-ASCII Character Support for Oracle Databases**

To store characters in the correct format in an Oracle database, set the NLS\_CHARACTER\_SET parameter to AL32UTF8 before configuring the database connection and building the table structure for Orchestrator. This setting is crucial for an internationalized environment.

# <span id="page-18-0"></span>**Setting Up Orchestrator Components 3**

You can install Orchestrator on a computer running Microsoft Windows or you can download and deploy the Orchestrator Appliance. In both cases, the Orchestrator server is preconfigured, and after successful installation or deployment, the service starts automatically.

To enhance the availability and scalability of your Orchestrator setup, you can follow several guidelines :

- n Install Orchestrator on a computer different from the computer on which vCenter Server runs.
- Install and configure a database and configure Orchestrator to connect to it.
- n Install and configure a VMware vCenter Single Sign-On server and configure Orchestrator to work with it.

This chapter includes the following topics:

- "Orchestrator Configuration Maximums," on page 19
- ["vCenter Server Setup," on page 20](#page-19-0)
- ["Authentication Methods," on page 20](#page-19-0)
- "Setting Up the Orchestrator Database," on page 20

## **Orchestrator Configuration Maximums**

When you configure Orchestrator, verify that you stay at or below the supported maximums.

**Table 3**‑**1.** Orchestrator Configuration Maximums

| Item                                                          | <b>Maximum</b> |
|---------------------------------------------------------------|----------------|
| Connected vCenter Server systems                              | 20             |
| Connected ESX/ESXi servers                                    | 1280           |
| Connected virtual machines spread over vCenter Server systems | 35000          |
| Concurrent running workflows                                  | 300            |

## <span id="page-19-0"></span>**vCenter Server Setup**

Increasing the number of vCenter Server instances in your Orchestrator setup causes Orchestrator to manage more sessions. Each active session results in activity on the corresponding vCenter Server, and too many active sessions can cause Orchestrator to experience timeouts when more than 10 vCenter Server connections occur.

For a list of the supported versions of vCenter Server, see [VMware Product Interoperability Matrix](http://www.vmware.com/resources/compatibility/sim/interop_matrix.php).

Note You can run multiple vCenter Server instances on different virtual machines in your Orchestrator setup if your network has sufficient bandwidth and latency. If you are using LAN to improve the communication between Orchestrator and vCenter Server, a 100 Mb line is mandatory.

## **Authentication Methods**

To authenticate and manage user permissions, Orchestrator requires a connection to an LDAP server or a connection to a Single Sign-On server.

Orchestrator supports the Active Directory, OpenLDAP, eDirectory, and Sun Java System Directory Server directory service types.

NOTE LDAP authentication is deprecated.

If you download and deploy the Orchestrator Appliance, the Orchestrator server is preconfigured to work with the OpenLDAP server distributed together with the appliance. The default OpenLDAP configuration is suitable for small- or medium-scale environment. To use Orchestrator in a production environment, you must set up either an LDAP server or a vCenter Single Sign-On server and configure Orchestrator to work with it.

To use LDAP server, you must connect your system to the LDAP server that is physically closest to your Orchestrator server, and avoid connections to remote LDAP servers. Long response times for LDAP queries can lead to slower performance of the whole system.

To improve the performance of the LDAP queries, keep the user and group lookup base as narrow as possible. Limit the users to targeted groups that need access, rather than to whole organizations with many users who do not need access. The resources that you need depend on the combination of database and directory service you choose. For recommendations, see the documentation for your LDAP server.

To use the vCenter Single Sign-On authentication method, you must first install vCenter Single Sign-On. You must configure the Orchestrator server to use the vCenter Single Sign-On server that you installed and configured.

To use Single Sign-On authentication through vCloud Automation Center, you must run the Register Orchestrator in vCloud Automation Center component registry workflow in the Orchestrator client.

## **Setting Up the Orchestrator Database**

Orchestrator requires a database to store workflows and actions.

The Orchestrator server is preconfigured to use an embedded database, which is suitable for testing purposes only. You must configure Orchestrator to use a separate database by using the Orchestrator configuration interface. When the database is embedded, you cannot set up Orchestrator to work in cluster mode, or change the license and the server certificate from the Orchestrator configuration interface. To change the server certificates without changing the database settings, you must run the configuration workflows by using either the Orchestrator client or the REST API. For more information about running the configuration workflows by using the Orchestrator client, see *Using the VMware vRealize OrchestratorPlug-Ins*. For detailed instructions about running the configuration workflows by using the REST API, see [Chapter 7,](#page-76-0) ["Configuring Orchestrator by Using the Configuration Plug-In and the REST API," on page 77](#page-76-0).

To use Orchestrator in a production environment, you must configure the Orchestrator server to use a dedicated Orchestrator database.

If you download and deploy the Orchestrator Appliance, the Orchestrator server is preconfigured to work with the PostgreSQL database distributed with the appliance. The default Orchestrator Appliance database configuration is suitable for small- or medium-scale environment. To use Orchestrator in a production environment, you must set up a database and configure Orchestrator to work with it.

Orchestrator server supports Oracle, Microsoft SQL Server, and PostgreSQL databases. Orchestrator can work with Microsoft SQL Server Express in small-scale environments consisting of up to 5 hosts and 50 virtual machines. For details about using SQL Server Express with Orchestrator, see ["Configure SQL Server](#page-51-0) [Express to Use with Orchestrator," on page 52](#page-51-0).

The common workflow for setting up the Orchestrator database consists of the following steps:

- 1 Create a new database. For more information about creating a new database, see the documentation of your database provider.
- 2 Enable the database for remote connection. For an example, see ["Configure SQL Server Express to Use](#page-51-0) [with Orchestrator," on page 52](#page-51-0).
- 3 Configure the database connection parameters. For more information, see ["Configuring the](#page-51-0) [Orchestrator Database Connection," on page 52](#page-51-0).

If you plan to set up an Orchestrator cluster, you must configure the database to accept multiple connections so that it can accept connections from the different Orchestrator server instances in the cluster.

The database setup can affect Orchestrator performance. Install the database on a machine other than the one on which the Orchestrator server is installed. This approach ensures that the JVM and database server do not share CPU, RAM, and I/O.

The location of the database is important because almost every activity on the Orchestrator server triggers operations on the database. To avoid latency in the database connection, connect to the database server that is geographically closest to your Orchestrator server and that is on the network with the highest available bandwidth.

The size of the Orchestrator database varies depending on the setup and how workflow tokens are handled. Allow for approximately 50 KB for each vCenter Server object and 4 KB for each workflow run.

CAUTION Verify that at least 1 GB of disk space is available on the machine where the Orchestrator database is installed and on the machine where the Orchestrator server is installed.

nsufficient disk storage space might cause the Orchestrator server and client to not function correctly.

Installing and Configuring VMware vRealize Orchestrator

## <span id="page-22-0"></span>**Installing and Upgrading Orchestrator 4**

Orchestrator consists of a server component and a client component. You can download and deploy the Orchestrator Appliance or install Orchestrator standalone on a Windows machine.

You can install the Orchestrator configuration server on 64-bit Windows machines only. The Orchestrator client can run on 64-bit Windows, Linux, and Mac machines.

To install Orchestrator, you must be either a local administrator or a domain user that is a member of the administrators group.

To use Orchestrator, you must start the Orchestrator Server service and then start the Orchestrator client.

If you need to change the default Orchestrator configuration settings, you can start the Orchestrator Configuration service and change the settings by using the Orchestrator configuration interface. You can also run the Orchestrator configuration workflows by using either the Orchestrator client or the REST API.

This chapter includes the following topics:

- "Install Orchestrator Standalone," on page 23
- ["Install the Client Integration Plug-In," on page 24](#page-23-0)
- ["Download and Deploy the Orchestrator Appliance," on page 25](#page-24-0)
- ["Upgrade Orchestrator Standalone," on page 28](#page-27-0)
- ["Create an Archive for Upgrading Orchestrator," on page 30](#page-29-0)
- "Upgrade Orchestrator Appliance  $5.5x$  to  $6.0.1$ ," on page 32
- ["Upgrading Orchestrator Appliance 5.5 and Earlier," on page 33](#page-32-0)
- ["Upgrade an Orchestrator Cluster," on page 34](#page-33-0)
- ["Uninstall Orchestrator," on page 34](#page-33-0)

## **Install Orchestrator Standalone**

For production environments and to enhance the scalability of your Orchestrator setup, install Orchestrator on a dedicated Windows machine.

The Orchestrator client and server can run on 64-bit Windows machines.

Norg If you try to install Orchestrator on a 64-bit machine on which an instance of Orchestrator 4.0.x is running, the 64-bit installer does not detect the earlier version of Orchestrator. As a result, two versions of Orchestrator are installed and coexist.

#### <span id="page-23-0"></span>**Prerequisites**

- n Verify that your hardware meets the Orchestrator system requirements. See ["Hardware Requirements](#page-14-0) [for Orchestrator," on page 15.](#page-14-0)
- Download the vRealize Orchestrator installer from the VMware Web site.

#### **Procedure**

1 Start the Orchestrator installer.

Browse to the download location of the installer and start vRealizeOrchestrator-6.0.0.exe

- 2 Click **Next**.
- 3 Accept the terms in the license agreement and click **Next**.
- 4 Either accept the default destination folders or click **Change** to select another location, and click **Next**.

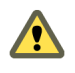

**Cюutіon** You cannot install Orchestrator in a directory whose name contains non-ASCII characters. If you are operating in a locale that features non-ASCII characters, you must install Orchestrator in the default location.

5 Select the type of installation and click **Next**.

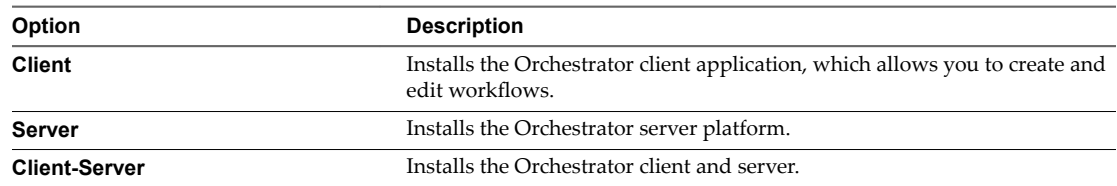

6 Select the location for the Orchestrator shortcuts and click **Next**.

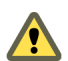

**Cюutіon** The name of the shortcuts directory must contain only ASCII characters.

- 7 Click **Install** to start the installation process.
- 8 Click **Done** to close the installer.

#### **What to do next**

To start configuring Orchestrator, start the VMware vRealize Orchestrator Configuration service and log in to the Orchestrator configuration interface at: https://orchestrator\_server\_DNS\_name\_or\_IP\_address:8283/vcoconfig or https://localhost:8283/vco-config.

## **Install the Client Integration Plug-In**

The Client Integration Plug-in provides access to a virtual machine's console in the vSphere Web Client, and provides access to other vSphere infrastructure features.

You use the Client Integration Plug-in to deploy OVF or OVA templates and transfer files with the datastore browser. You can also use the Client Integration Plug-in to connect virtual devices that reside on a client computer to a virtual machine.

Install the Client Integration Plug-in only once to enable all the functionality the plug-in delivers. You must close the Web browser before installing the plug-in.

If you install the Client Integration Plug-in from an Internet Explorer browser, you must first disable Protected Mode and enable pop-up windows on your Web browser. Internet Explorer identifies the Client Integration Plug-in as being on the Internet instead of on the local intranet. In such cases, the plug-in is not installed correctly because Protected Mode is enabled for the Internet.

<span id="page-24-0"></span>You cannot launch the virtual machine console in Internet Explorer without the Client Integration Plug-in. In other supported browsers, the virtual machine console can run without the plug-in.

The Client Integration Plug-in also lets you log in to the vSphere Web Client by using Windows session credentials.

For information about supported browsers and operating systems, see the *vSphere Installation and Setup* documentation.

Watch the video "Installing the Client Integration Plug-In" for information about the Client Integration Plug-In:

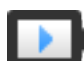

Installing the Client Integration Plug-In (http://link.brightcove.com/services/player/bcpid2296383276001?bctid=ref:video\_client\_plug\_in)

#### **Prerequisites**

If you use Microsoft Internet Explorer, disable Protected Mode.

#### **Procedure**

1 In the vSphere Web Client, navigate to a link to download the Client Integration Plug-in.

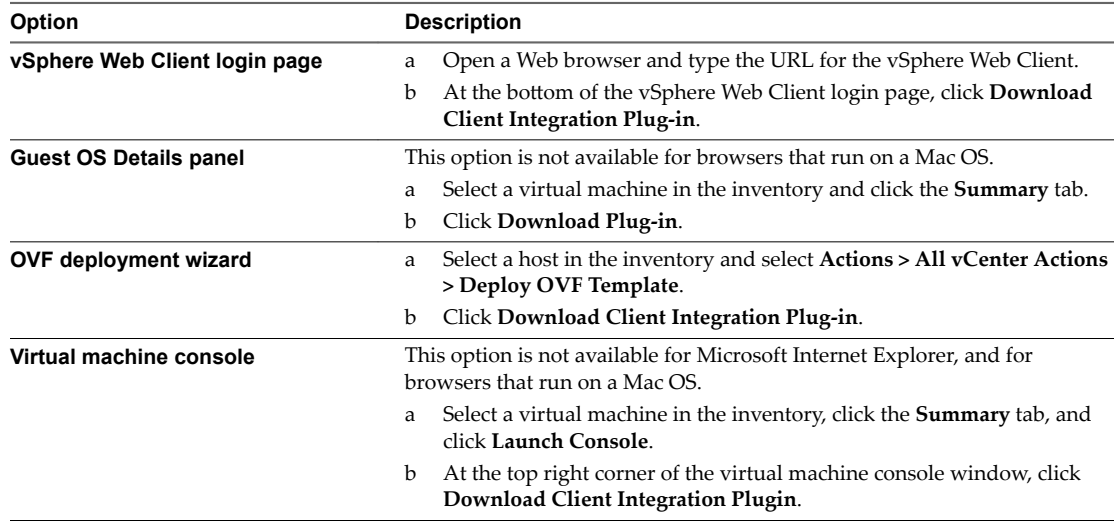

2 If the browser blocks the installation either by issuing certificate errors or by running a pop-up blocker, follow the Help instructions for your browser to resolve the problem.

## **Download and Deploy the Orchestrator Appliance**

As an alternative to installing vRealize Orchestrator on a Windows computer, you can download and deploy the Orchestrator Appliance.

#### **Prerequisites**

Verify that your computing environment meets the following conditions:

- vCenter Server is installed and running.
- The host on which you are deploying the appliance has enough free disk space.
- n The Client Integration plug-in is installed before you deploy an OVF template. This plug-in enables OVF deployment on your local file system.

If your system is isolated and without Internet access, you must download either the .vmdk and .ovf files, or the .ova file for the appliance from the VMware Web site, and save the files in the same folder.

#### **Procedure**

- 1 Log in to the vSphere Web Client as an administrator.
- 2 In the vSphere Web Client, select an inventory object that is a valid parent object of a virtual machine, such as a datacenter, folder, cluster, resource pool, or host.
- 3 Select **Actions > Deploy OVF Template**.
- 4 Type the path or the URL to the .ovf or .ova file and click **Next**.
- 5 Review the OVF details and click **Next**.
- 6 Accept the terms in the license agreement and click **Next**.
- 7 Type a name and location for the deployed appliance, and click **Next**.
- 8 Select a host, cluster, resource pool, or vApp as a destination on which you want the appliance to run, and click **Next**.
- 9 Select a format in which you want to save the appliance's virtual disk and the storage.

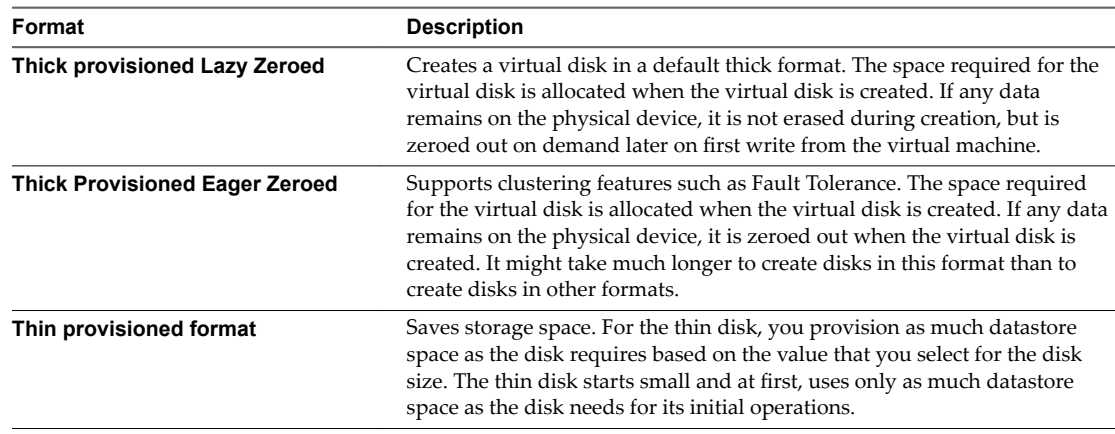

10 (Optional) Configure the network settings, and click **Next**.

By default the Orchestrator Appliance uses DHCP. You can also change this setting manually and assign a fixed IP address from the appliance Web console.

11 Review the properties of the appliance and set initial passwords for the root user account and for the vmware user in the Orchestrator Configuration interface.

Your initial passwords must be at least eight characters long, and must contain at least one digit, special character, and uppercase letter.

**IMPORTANT** The password for the root account of the Orchestrator Appliance expires after 365 days. You can increase the expiry time for an account by logging in to the Orchestrator Appliance as root, and running passwd -x number\_of\_days name\_of\_account. If you want to increase the Orchestrator Appliance root password to infinity, run passwd -x 99999 root.

12 Review the Ready to Complete page and click **Finish**.

The Orchestrator Appliance is successfully deployed.

## <span id="page-26-0"></span>**Power On the Orchestrator Appliance and Open the Home Page**

To use the Orchestrator Appliance, you must first power it on and get an IP address for the virtual appliance.

#### **Procedure**

- 1 Log in to the vSphere Web Client as an administrator.
- 2 Right-click the Orchestrator Appliance and select **Power > Power On**.
- 3 On the **Summary** tab, view the Orchestrator Appliance IP address.
- 4 In a Web browser, go to the IP address of your Orchestrator Appliance virtual machine.

http://orchestrator\_appliance\_ip

#### **Change the Root Password**

For security reasons, you can change the root password of the Orchestrator Appliance.

**IMPORTANT** The password for the root account of the Orchestrator Appliance expires after 365 days. You can increase the expiry time for an account by logging in to the Orchestrator Appliance as root, and running passwd -x number\_of\_days name\_of\_account. If you want to increase the Orchestrator Appliance root password to infinity, run the passwd -x 99999 root command.

#### **Prerequisites**

- Download and deploy the Orchestrator Appliance.
- Verify that the appliance is up and running.

#### **Procedure**

- 1 In a Web browser, go to https://orchestrator\_appliance\_ip:5480.
- 2 Type the appliance user name and password.
- 3 Click the **Admin** tab.
- 4 In the **Current administrator password** text box, type the current root password.
- 5 Type the new password in the **New administrator password** and **Retype new administrator password** text boxes.
- 6 Click **Change password**.

You successfully changed the password of the root Linux user of the Orchestrator Appliance.

## **Enable or Disable SSH Administrator Login on the vRealize Orchestrator Appliance**

You can enable or disable the ability to log in as root to the Orchestrator Appliance using SSH.

#### **Prerequisites**

- Download and deploy the Orchestrator Appliance.
- Verify that the appliance is up and running.

#### **Procedure**

1 In a Web browser, go to https://orchestrator\_appliance\_ip:5480.

- <span id="page-27-0"></span>2 Log in as root.
- 3 On the **Admin** tab, click **Toggle SSH setting** to allow log in as root to the Orchestrator Appliance using SSH.
- 4 (Optional) Click **Toggle SSH setting** again to prevent log in as root to the Orchestrator Appliance using SSH.

### **Configure Network Settings for the Orchestrator Appliance**

Configure network settings for the Orchestrator Appliance to assign a static IP address and define the proxy settings.

#### **Prerequisites**

- Download and deploy the Orchestrator Appliance.
- Verify that the appliance is up and running.

#### **Procedure**

- 1 In a Web browser, go to https://*orchestrator\_appliance\_ip*:5480.
- 2 Log in as root.
- 3 On the **Network** tab, click **Address**.
- 4 Select the method by which the appliance obtains IP address settings.

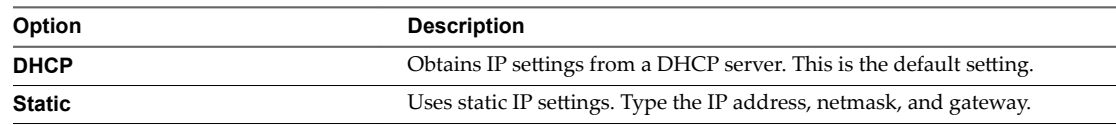

Depending on your network settings, you might have to select IPv4 and IPv6 address types.

- 5 (Optional) Type the necessary network configuration information.
- 6 Click **Save Settings**.
- 7 (Optional) Set the proxy settings and click **Save Settings**.

## **Upgrade Orchestrator Standalone**

To upgrade Orchestrator on a 64-bit Microsoft Windows machine that is different from the machine on which vCenter Server runs, run the latest version of the Orchestrator standalone installer.

#### **Prerequisites**

- n Create a backup of the Orchestrator database.
- Back up your Orchestrator configuration, custom workflows, and packages. See ["Back Up the](#page-105-0) [Orchestrator Configuration and Elements," on page 106.](#page-105-0)
- Log in as Administrator to the Windows machine on which you are performing the upgrade.
- n Download the vRealize Orchestrator installer from the VMware Web site.

#### **Procedure**

- 1 Stop the Orchestrator server services.
	- a Select **Start > Programs > Administrative Tools > Services**.
	- b In the right pane, right-click **VMware vRealize Orchestrator Server** and select **Stop**.
	- c In the right pane, right-click **VMware vRealize Orchestrator Confiuraton** and select **Stop**.
- 2 (Optional) Back up your Orchestrator plug-in files and their configurations so that you can import them after the upgrade.

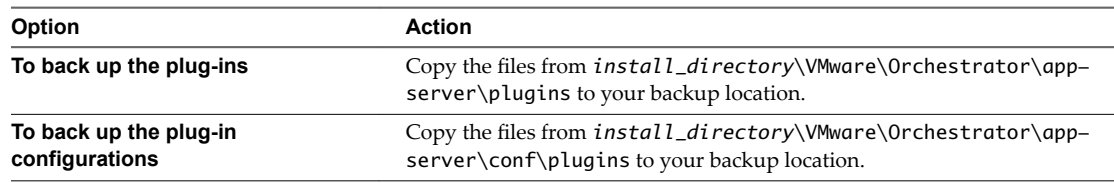

3 Start the Orchestrator installer.

Browse to the download location of the installer and start vRealizeOrchestrator-6.0.0.exe

- 4 Click **Next**.
- 5 Accept the terms in the license agreement and click **Next**.
- 6 Select **Continue with update** to upgrade Orchestrator.
- 7 After the installer detects the installation directory, click **Next** .

You cannot change the installation directory when you are upgrading Orchestrator. To change this parameter, you must perform a new installation.

8 Select the upgrade that matches your existing Orchestrator installation and click **Next**.

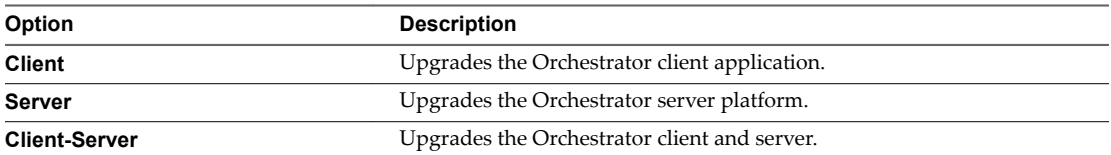

For example, if you have installed only the Orchestrator client, select **Client** and then upgrade your Orchestrator server separately.

**IMPORTANT** The versions of the Orchestrator client and server must be the same.

9 Select the location for the Orchestrator shortcuts and click **Next**.

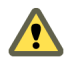

CAUTION The name of the shortcuts directory must contain only ASCII characters.

- 10 Click **Install** to start the installation process.
- 11 Click **Done** to close the installer.

<span id="page-29-0"></span>12 (Optional) Import the backed up plug-in files to your new Orchestrator version.

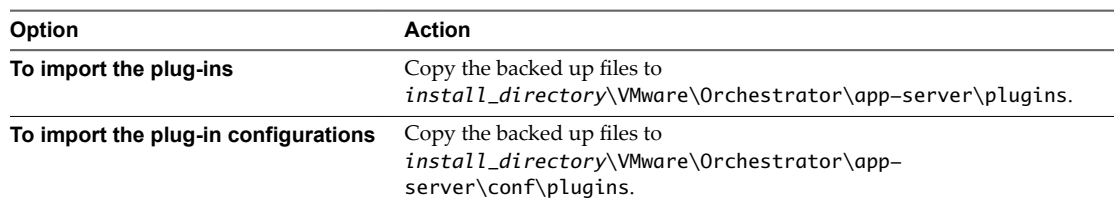

Orchestrator automatically upgrades the plug-ins that are installed with it by default. Import only changed plug-in files.

- 13 Start the Orchestrator configuration service and log in to the Orchestrator configuration interface.
- 14 Reimport the SSL certificate for the licensed vCenter Server and start the Orchestrator server.
- 15 On the **Plug-ins** tab, click **Reload all plug-ins**.
- 16 On the Startup Options tab, click Restart the vRO configuration server.
- 17 Click **Start service** to start the Orchestrator server.

You upgraded to the latest version of Orchestrator. The existing Orchestrator configuration is preserved.

## **Create an Archive for Upgrading Orchestrator**

If you upgrade Orchestrator by upgrading vCenter Server 5.0 or later to vCenter Server 6.0, the vco\_export.zip archive, located at %VMWARE\_CIS\_HOME%/vco might not get created automatically and your configuration might not be migrated.

#### **Problem**

During the export phase of the upgrade, Orchestrator upgrade script collects configuration files and data, and stores them in the vco\_export.zip archive. In some cases the archive might not be created automatically and must be created manually if you want to preserve the data after the update.

#### **Cause**

During an export, Orchestrator accesses the Windows registry to find the necessary data. If Orchestrator cannot access that data, the automatic export does not occur.

#### **Solution**

1 Create the vco\_export.zip archive manually with the necessary data, and save it to %VMWARE\_CIS\_HOME %/vco.

The export archive must contain the following files:

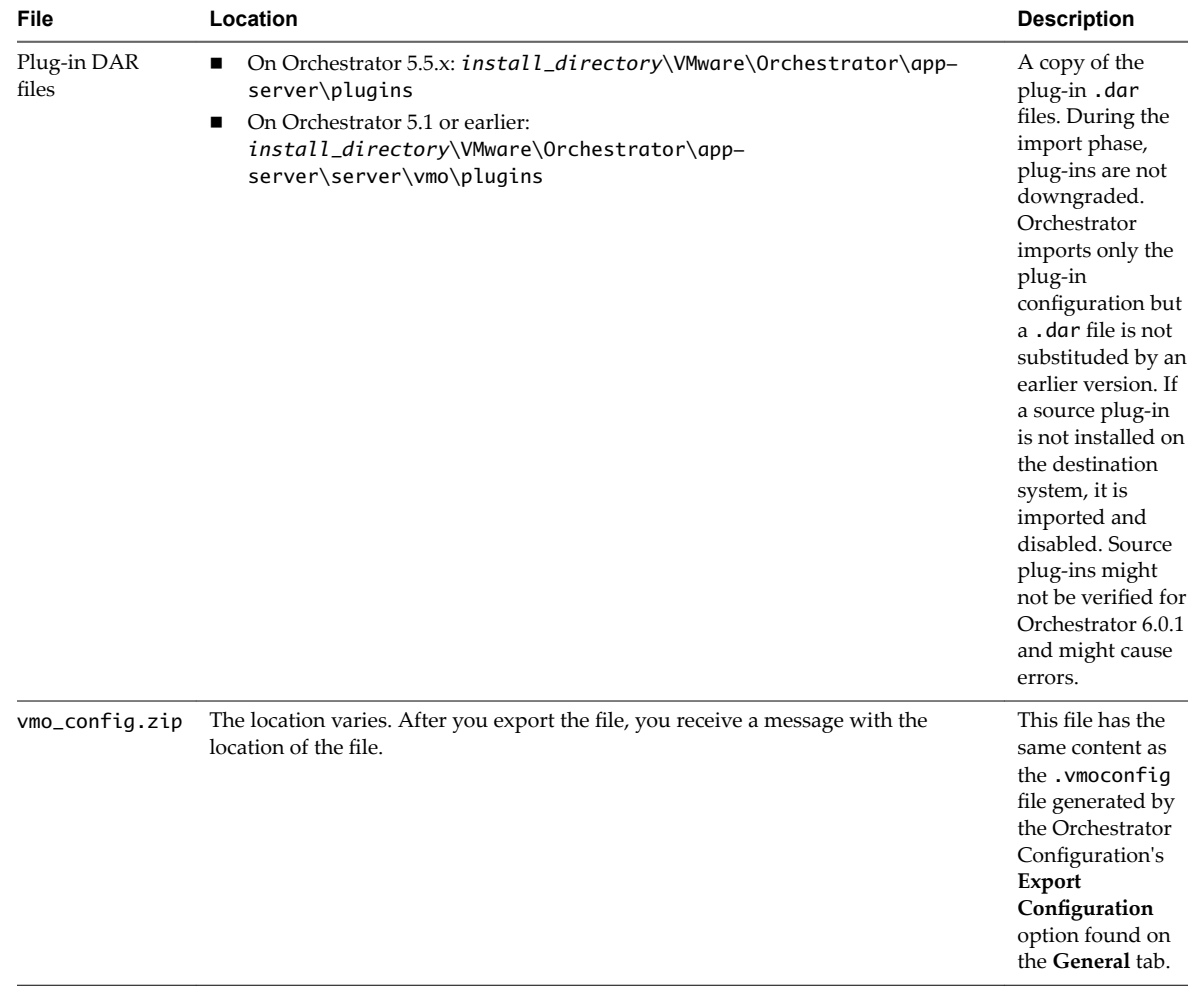

<span id="page-31-0"></span>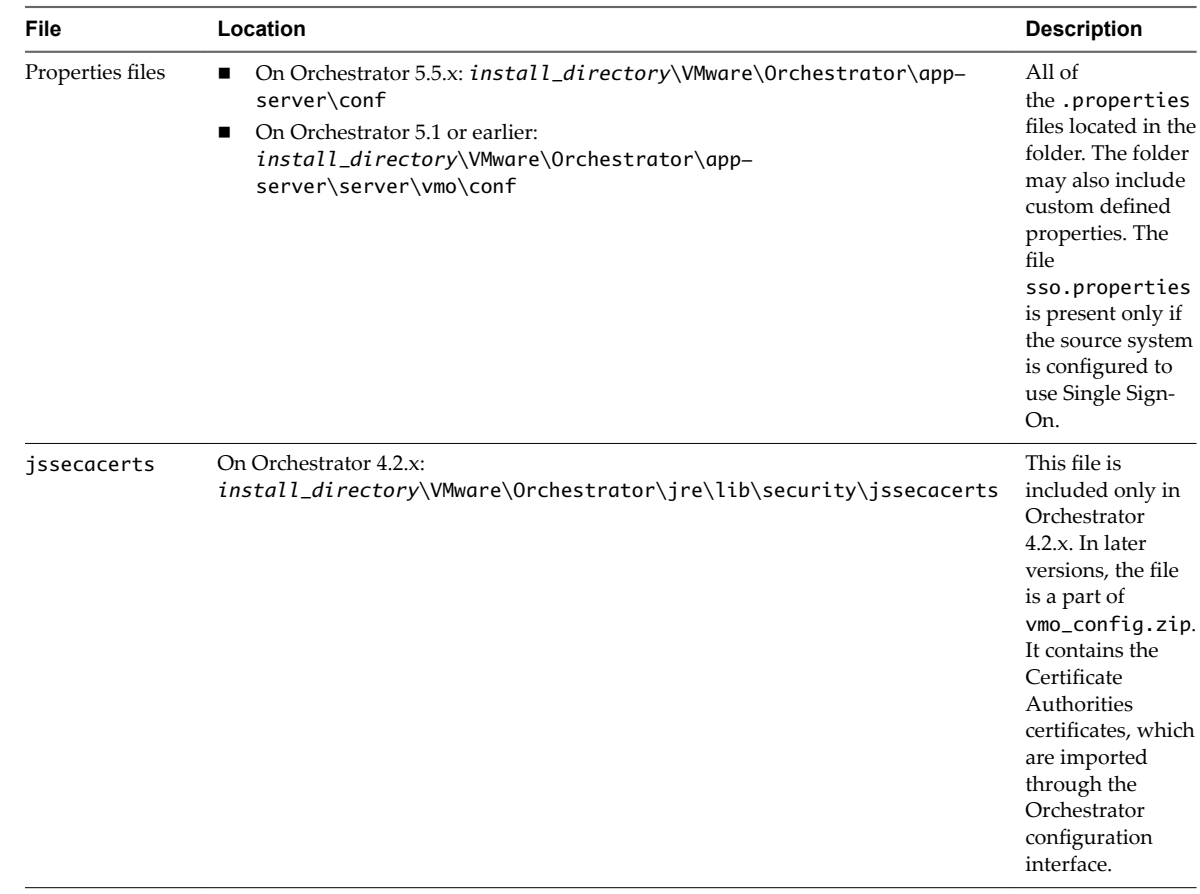

2 Use the archive to migrate your configuration.

- a Log in to the Orchestrator configuration interface as **vmware**.
- b On the **General** tab, click **Import Configuration**.
- c Type the password you used when exporting the configuration.

This step is not necessary if you have not specified a password.

- d Browse to select the vco\_export.zip file.
- e Select whether to override the Orchestrator internal certificate and network settings.

Select the check box only if you want to restore your Orchestrator configuration and the vco\_export.zip file is the backup file of the same Orchestrator configuration.

If you import the configuration to duplicate the Orchestrator environment, for example for scaling purposes, leave the check box unselected. Otherwise you might have problems with the certificates when Orchestrator tries to identify against vCenter Server, vCenter Single Sign-On or the vSphere Web Client.

f Click **Import**.

## **Upgrade Orchestrator Appliance 5.5.x to 6.0.1**

You can upgrade Orchestrator Appliance 5.5.x to 6.0.1 with packages that VMware publishes. You must perform the upgrade through the Orchestrator Appliance configuration portal.

You can upgrade your existing Orchestrator Appliance 5.5.x to 6.0.1 by using the Orchestrator Appliance configuration portal on port 5480. After you upgrade the Orchestrator Appliance, your plug-in settings are preserved.

#### <span id="page-32-0"></span>**Prerequisites**

Unmount all network file systems.

#### **Procedure**

- 1 Access the VMware vRealize Orchestrator Appliance configuration portal at https://orchestrator\_server: 5480/.
- 2 Log in to the Orchestrator Appliance configuration portal as an administrator.
- 3 On the **Update** tab, click **Check Updates**.

The system checks for available updates.

4 If any updates are available, click **Install Updates**.

To proceed with the upgrade, you must accept the VMware End User License Agreement.

- 5 To complete the update, restart the Orchestrator Appliance.
- 6 (Optional) On the **Update** tab, verify that Orchestrator Appliance 6.0.1 has been successfully installed.
- 7 If there are any changes to the vCenter Server certificates during the upgrade of vCenter Server, you must import the correct vCenter Server certificates and restart the Orchestrator Appliance.

You have successfully upgraded the Orchestrator Appliance to version 6.0.1.

#### **What to do next**

Verify that the Orchestrator Appliance vco user account has sufficient permissions for all custom files and folders.

Import the SSL certificates for each vCenter Server instance that you defined. See ["Import the vCenter Server](#page-40-0) SSL Certificate," on page 41.

## **Upgrading Orchestrator Appliance 5.5 and Earlier**

To upgrade Orchestrator Appliance with version 5.5 or earlier to 6.0, you must deploy the latest Orchestrator Appliance and migrate your current Orchestrator configuration, plug-ins, and data to the newly deployed Orchestrator Appliance manually.

After you upgrade the Orchestrator Appliance, your plug-in settings are preserved. If you want to configure the Orchestrator server to work with vCenter Single Sign-On, you must provide the vCenter Single Sign-On credentials on the **Plug-ins** tab of the Orchestrator configuration interface.

The following use case illustrates how to upgrade your existing Orchestrator Appliance by exporting its configuration and importing it to a newly deployed Orchestrator Appliance.

- 1 Verify that your Orchestrator Appliance is configured with an external database, certificates, licenses, and so on.
- 2 Export the Orchestrator configuration.

See "Export the Orchestrator Configuration," on page 89.

3 Deploy the latest Orchestrator Appliance.

See ["Download and Deploy the Orchestrator Appliance," on page 25.](#page-24-0)

4 Import the configuration of your previous Orchestrator Appliance to the newly deployed Orchestrator Appliance.

See "Import the Orchestrator Configuration," on page 90.

5 Log in to the Orchestrator configuration interface of the newly deployed Orchestrator Appliance as **vmware**.

<span id="page-33-0"></span>6 Update the database of the new Orchestrator Appliance.

See ["Configure the Database Connection," on page 54.](#page-53-0)

7 Replace the IP address of the new Orchestrator Appliance with the IP address of your previous Orchestrator Appliance manually.

See ["Configure the Network Connection," on page 39.](#page-38-0)

- 8 Restart the vRealize Orchestrator Configuration service.
- 9 Log in the Orchestrator client and verify that your workflows are available in the newly deployed Orchestrator Appliance.

## **Upgrade an Orchestrator Cluster**

In the cluster, multiple Orchestrator server instances work together. If you have already set up a cluster of Orchestrator 5.5 server instances, you can upgrade the cluster to the latest Orchestrator version by upgrading its nodes.

#### **Procedure**

- 1 Stop all Orchestrator servers in the cluster.
- 2 Upgrade one of the Orchestrator server instances in the cluster.
- 3 Start the configuration service of the Orchestrator server you upgraded and log in to the configuration interface as **vmware**.
- 4 Click **Server Availability**.
- 5 Type values for the Cluster mode settings and click **Apply changes**.

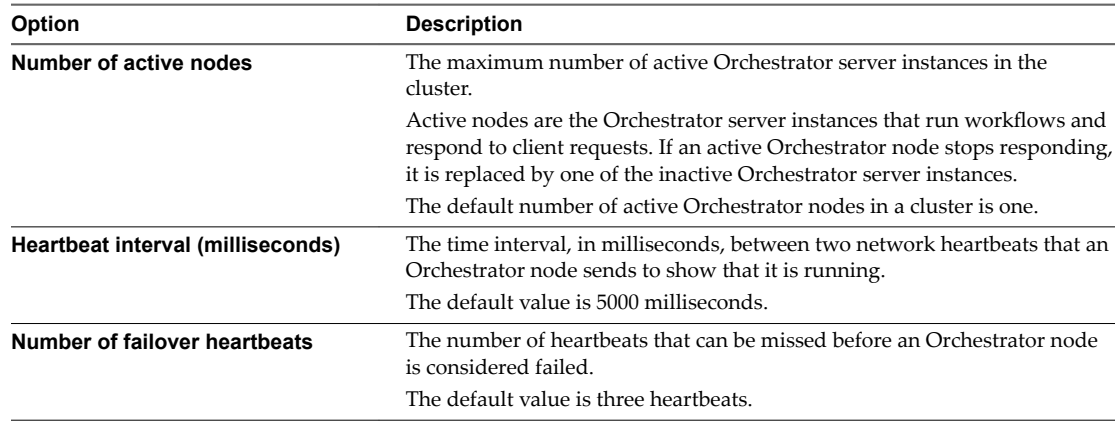

- 6 Upgrade all other Orchestrator server instances in the cluster.
- 7 Start all the Orchestrator nodes in the cluster.

## **Uninstall Orchestrator**

You can remove the Orchestrator client and server components from your system by using **Add or Remove Programs**.

#### **Prerequisites**

- Save the Orchestrator configuration settings to a local file. For more details, see ["Export the](#page-88-0) Orchestrator Configuration," on page 89.
- Back up custom workflows and plug-ins.

#### **Procedure**

- 1 From the Windows **Start** menu, select **Control Panel > Programs and Features**.
- 2 Select **vRealize Orchestrator** and click **Uninstall**.
- 3 Click **Uninstall** in the Uninstall vRealize Orchestrator window.

A message confirms that all items have been successfully removed.

4 Click **Done**.

Orchestrator is uninstalled from your system.

Installing and Configuring VMware vRealize Orchestrator
# **Configuring vRealize Orchestrator 5**

You can use the Orchestrator configuration interface to configure the components that are related to the Orchestrator engine, such as network, database, server certificate, and so on. The correct configuration of these components ensures the proper functioning of applications running on the Orchestrator platform.

The Orchestrator Web Configuration tool is installed with Orchestrator standalone. To use the tool, you must first start the Orchestrator Configuration Service.

To use Orchestrator, you must start the Orchestrator server service and then start the Orchestrator client.

To use Orchestrator through the vSphere Web Client, you must configure Orchestrator to work with the same vCenter Single Sign-On instance to which both vSphere Web Client and vCenter Server are pointing. You must also ensure that Orchestrator is registered as a vCenter Server extension. You register Orchestrator as a vCenter Server extension when you log in as a user who has the privileges to manage vCenter Server extensions. For more information, see ["Configure the vCenter Server Plug-In," on page 74.](#page-73-0)

When you log in as an administrator, you can modify the configuration settings as required by your organization. For instructions about how to start the Orchestrator Server service, see ["Start the Orchestrator](#page-37-0) [Configuration Service," on page 38](#page-37-0) and ["Start the Orchestrator Server," on page 71](#page-70-0). For more information about starting the Orchestrator client and using it, see *Using the VMware vRealize Orchestrator Client*.

When you install Orchestrator standalone, the Orchestrator server is also automatically configured to work, but you have to define a connection to a vCenter Server system if you plan to run workflows over the objects in your vSphere inventory. You can configure a connection to a vCenter Server system by running a workflow in the Orchestrator client. See *Using VMware vRealize Orchestrator Plug-Ins*.

The default Orchestrator database (embedded database) and LDAP (embedded LDAP) settings are not suitable for a production environment.

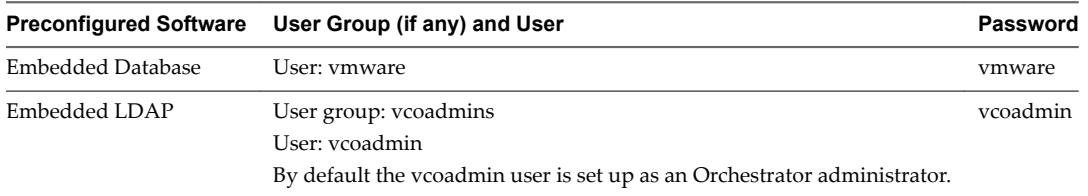

To use Orchestrator in a production deployment, you must set up a separate database instance, set up an LDAP or vCenter Single Sign-On server, and configure Orchestrator to work with them.

NOTE LDAP authentication is deprecated.

<span id="page-37-0"></span>To configure the Orchestrator server, you can run configuration workflows by using the Orchestrator client or the REST API. For information about configuring Orchestrator by using the Configuration plug-in workflowsǰ see *Using VMware vRealize OrchestratorPlug-Ins*. For more information about configuring Orchestrator by using the REST API, see [Chapter 7, "Configuring Orchestrator by Using the Configuration](#page-76-0) [Plug-In and the REST API," on page 77.](#page-76-0)

**IMPORTANT** When you configure Orchestrator, ensure that the clocks of the Orchestrator server machine and the Orchestrator client machine are synchronized.

This chapter includes the following topics:

- "Start the Orchestrator Configuration Service," on page 38
- ["Log In to the Orchestrator Configuration Interface," on page 39](#page-38-0)
- ["Configure the Network Connection," on page 39](#page-38-0)
- ["Orchestrator Network Ports," on page 40](#page-39-0)
- "Import the vCenter Server SSL Certificate," on page 41
- ["Selecting the Authentication Type," on page 42](#page-41-0)
- ["Configuring the Orchestrator Database Connection," on page 52](#page-51-0)
- "Server Certificate," on page 56
- ["Configure the Orchestrator Plug-Ins," on page 60](#page-59-0)
- ["Importing the vCenter Server License," on page 62](#page-61-0)
- ["Selecting the Orchestrator Server Mode," on page 64](#page-63-0)
- ["Start the Orchestrator Server," on page 71](#page-70-0)

# **Start the Orchestrator Configuration Service**

If you have installed Orchestrator standalone, the Orchestrator Configuration service does not start by default. You must start it manually before you try to access the Orchestrator configuration interface.

### **Procedure**

- 1 On the machine on which Orchestrator is installed, select **Start > Programs > Administrative Tools > Services**.
- 2 In the Services window, right-click **VMware vRealize Orchestrator Confiuraton** and select **Start**.
- 3 (Optional) Set up the service to start automatically on the next reboot.
	- a Right-click **VMware vRealize Orchestrator Configuration** and select Properties.
	- b In the VMware vRealize Orchestrator Configuration Properties (Local Computer) window, from the **Startup type** drop-down menu select **Automatic**.

The Orchestrator Configuration service is now running and Orchestrator configuration interface is available for use.

### **What to do next**

You can log in to the Orchestrator configuration interface and start the process of configuring Orchestrator.

# <span id="page-38-0"></span>**Log In to the Orchestrator Configuration Interface**

To start the configuration process, you must access the Orchestrator configuration interface.

### **Prerequisites**

Verify that the VMware vRealize Orchestrator Configuration service is running.

### **Procedure**

- 1 Start the Orchestrator configuration interface.
	- If you are logged in to the Orchestrator server machine as the user who installed Orchestrator, select **Start > Programs > VMware > vRealize Orchestrator Home Page**, and click **Orchestrator Configuration.**
	- Go to https://localhost:8281 in a Web browser and click **Orchestrator Configuration**.
	- If you want to connect to the Orchestrator configuration from a remote computer, navigate to https://your\_orchestrator\_server\_IP\_or\_DNS\_name:8283/vco-config.

You can log in to the Orchestrator configuration interface remotely only over HTTPS.

- 2 Log in with the default credentials.
	- User name: **vmware**

You cannot change the default user name.

n Password: **vmware**

When you log in to the Orchestrator configuration interface with the default password, you see the Welcome page prompting you to change the default password of the Orchestrator configuration interface.

3 Change the default password and click **Apply changes**.

**IMPORTANT** Your new password must be at least eight characters long, and must contain at least one digit, special character, and uppercase letter.

The next time you log in to the Orchestrator configuration interface, you can use your new password.

**IMPORTANT** The password for the root account of the Orchestrator Appliance expires after 365 days. You can increase the expiry time for an account by logging in to the Orchestrator Appliance as root, and running passwd -x number\_of\_days name\_of\_account. If you want to increase the Orchestrator Appliance root password to infinity, run passwd -x 99999 root.

You successfully logged in to the Orchestrator configuration interface.

# **Configure the Network Connection**

To change the IP address that the Orchestrator client interface uses to communicate to the server, you must configure the network settings used by Orchestrator.

### **Prerequisites**

Make sure that the network provides a fixed IP, which is obtained by using a properly configured DHCP server (using reservations) or by setting a static IP. The Orchestrator server requires that the IP address remains constant while it is running.

#### <span id="page-39-0"></span>**Procedure**

- 1 Log in to the Orchestrator configuration interface as **vmware**.
- 2 Click **Network**.
- 3 From the **IP address** drop-down menu, select the IP address to which you want to bind the Orchestrator server.

Orchestrator discovers the IP address of the machine on which the server is installed.

The corresponding DNS name appears. If no network name is found, the IP address appears in the **DNS name** text box. Use this IP address to log in to the Orchestrator client interface.

4 Set up the communication ports.

For more information about default ports, see "Orchestrator Network Ports," on page 40.

5 Click **Apply changes**.

### **What to do next**

Click **SSL Trust Manager** to load the vCenter Server SSL certificate in Orchestrator.

# **Orchestrator Network Ports**

Orchestrator uses specific ports that allow communication with the other systems. The ports are set with a default value, but you can change these values at any time. When you make the changes, verify that all ports are free on your host, and if necessary, open these ports on firewalls as required.

# **Default Configuration Ports**

To provide the Orchestrator service, you must set default ports and configure your firewall to allow incoming TCP connections.

Nother Other ports might be required if you are using custom plug-ins.

**Table 5**‑**1.** VMware vRealize Orchestrator Default Configuration Ports

| Port                                                | <b>Number</b> | <b>Protocol</b> | <b>Source</b>           | <b>Target</b>                 | <b>Description</b>                                                                                                    |
|-----------------------------------------------------|---------------|-----------------|-------------------------|-------------------------------|----------------------------------------------------------------------------------------------------|
| HTTP server<br>port                                 | 8280          | TCP             | End-user<br>Web browser | Orchestrator<br>server        | The requests sent to Orchestrator default HTTP Web<br>port 8280 are redirected to the default HTTPS Web<br>port 8281. |
| <b>HTTPS</b> server<br>port                         | 8281          | TCP             | End-user<br>Web browser | Orchestrator<br>server        | The access port for the Web Orchestrator home page.                                                                   |
| Web<br>configuration<br><b>HTTPS</b> access<br>port | 8283          | TCP             | End-user<br>Web browser | Orchestrator<br>configuration | The SSL access port for the Web UI of Orchestrator<br>configuration.                                                  |
| Messaging port                                      | 8286          | TCP             | Orchestrator<br>client  | Orchestrator<br>server        | A Java messaging port used for dispatching events.                                                                    |
| Messaging port                                      | 8287          | TCP             | Orchestrator<br>client  | Orchestrator<br>server        | An SSL secured Java messaging port used for<br>dispatching events.                                                    |
|                                                     |               |                 |                         |                               |                                                                                                    |

# **External Communication Ports**

You must configure your firewall to allow outgoing connections so that Orchestrator can communicate with external services.

| Port                             | <b>Number</b> | Protocol   | <b>Source</b>          | <b>Target</b>                    | <b>Description</b>                                                                                                    |
|----------------------------------|---------------|------------|------------------------|----------------------------------|----------------------------------------------------------------------------------------------------|
| <b>LDAP</b>                      | 389           | <b>TCP</b> | Orchestrator<br>server | LDAP server                      | The lookup port of your LDAP Authentication<br>server.                                                                                                    |
|                                  |               |            |                        |                                  | <b>NOTE</b> LDAP authentication is deprecated.                                                                                                    |
| LDAP using<br>SSL                | 636           | <b>TCP</b> | Orchestrator<br>server | <b>LDAP</b> server               | The lookup port of your secure LDAP<br>Authentication server.                                                                                                    |
| LDAP using<br>Global Catalog     | 3268          | <b>TCP</b> | Orchestrator<br>server | Global Catalog<br>server         | The port to which Microsoft Global Catalog server<br>queries are directed.                                                                                                    |
| vCenter Single<br>Sign-On server | 7444          | <b>TCP</b> | Orchestrator<br>server | vCenter Single<br>Sign-On server | The port used to communicate with the vCenter<br>Single Sign-On server.                                                                                                    |
| <b>SOL</b> Server                | 1433          | <b>TCP</b> | Orchestrator<br>server | Microsoft SQL<br>Server          | The port used to communicate with the Microsoft<br>SQL Server or SQL Server Express instances that are<br>configured as the Orchestrator database.                                       |
| PostgreSQL                       | 5432          | <b>TCP</b> | Orchestrator<br>server | PostgreSQL<br>Server             | The port used to communicate with the PostgreSQL<br>Server that is configured as the Orchestrator<br>database.                                                                           |
| Oracle                           | 1521          | <b>TCP</b> | Orchestrator<br>server | Oracle DB<br>Server              | The port used to communicate with the Oracle<br>Database Server that is configured as the<br>Orchestrator database.                                                                      |
| <b>SMTP Server</b><br>port       | 25            | <b>TCP</b> | Orchestrator<br>server | <b>SMTP Server</b>               | The port used for email notifications.                                                                                                    |
| vCenter Server<br>API port       | 443           | <b>TCP</b> | Orchestrator<br>server | vCenter Server                   | The vCenter Server API communication port used<br>by Orchestrator to obtain virtual infrastructure and<br>virtual machine information from the orchestrated<br>vCenter Server instances. |

<span id="page-40-0"></span>**Table 5**‑**2.** VMware vRealize Orchestrator External Communication Ports

# **Import the vCenter Server SSL Certificate**

The Orchestrator configuration interface uses a secure connection to communicate with vCenter Server, relational database management system (RDBMS), LDAP, vCenter Single Sign-On, or other servers. You can import the required SSL certificate from a URL or file.

NOTE LDAP authentication is deprecated.

You can import the vCenter Server SSL certificate from the **SSL Trust Manager** tab in the Orchestrator configuration interface.

### **Procedure**

- 1 Log in to the Orchestrator configuration interface as **vmware**.
- 2 Click **Network**.
- 3 In the right pane, click the **SSL Trust Manager** tab.

<span id="page-41-0"></span>4 Load the vCenter Server SSL certificate in Orchestrator from a URL address or file.

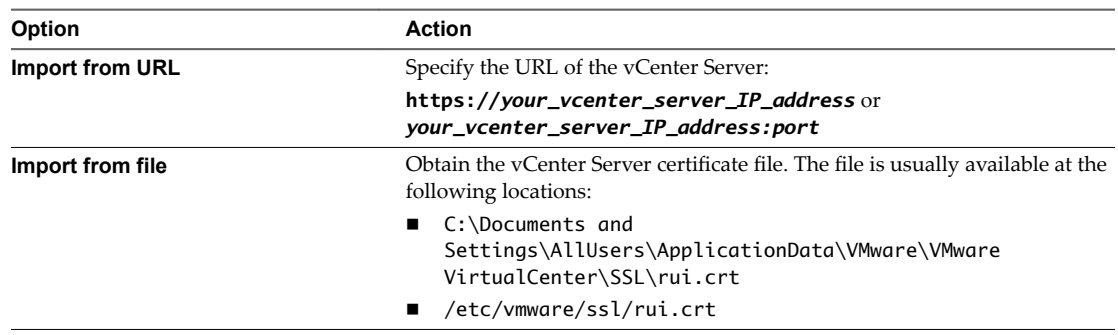

### 5 Click **Import**.

A message confirming that the import is successful appears.

6 Repeat the steps for each vCenter Server instance that you want to add to the Orchestrator server.

The imported certificate appears in the Imported SSL certificates list. On the **Network** tab, the red triangle changes to a green circle to indicate that the component is now configured correctly.

### **What to do next**

Each time you want to specify the use of an SSL connection to a vCenter Server instance, you must return to **SSL Trust Manager** on the **Network** tab and import the corresponding vCenter Server SSL certificate.

# **Selecting the Authentication Type**

Orchestrator requires an authentication method to work properly and manage user permissions.

Orchestrator supports the following types of authentication.

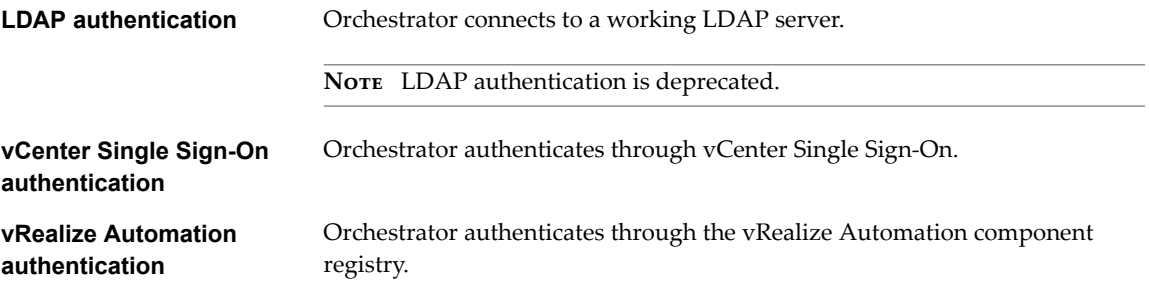

Depending on the type of installation, Orchestrator is preconfigured to work with either an embedded LDAP server or OpenLDAP.

- n When you install Orchestrator standalone, the Orchestrator server is preconfigured to work with an embedded LDAP server.
- n When you download and deploy the Orchestrator Appliance, the Orchestrator server is preconfigured to work with the OpenLDAP directory service embedded in the appliance.

**IMPORTANT** If you want to use Orchestrator through the vSphere Web Client for managing vSphere inventory objects, you must configure Orchestrator to work with the same vCenter Single Sign-On instance to which both vCenter Server and vSphere Web Client are pointing.

# **Configuring vCenter Single Sign-On Settings**

VMware vCenter Single Sign-On is an authentication service that implements the brokered authentication architectural pattern. You can configure Orchestrator to connect to a vCenter Single Sign-On server.

The vCenter Single Sign-On server provides an authentication interface called Security Token Service (STS). Clients send authentication messages to the STS, which checks the user's credentials against one of the identity sources. Upon successful authentication, STS generates a token.

In vCenter Server versions earlier than vCenter Server 5.1, when a user connects to vCenter Server, vCenter Server authenticates the user by validating the user against an Active Directory domain or the list of local operating system users. In vCenter Server 5.1 and later, users authenticate by using vCenter Single Sign-On.

For versions earlier than vCenter Server 5.1, you must explicitly register each vCenter Server system with the vSphere Web Client. For vCenter Server 5.1 and later, vCenter Server systems are automatically detected and are displayed in the vSphere Web Client inventory.

The vCenter Single Sign-On administrative interface is part of the vSphere Web Client. To configure vCenter Single Sign-On and manage vCenter Single Sign-On users and groups, you log in to the vSphere Web Client as a user with vCenter Single Sign-On administrator privileges. This might not be the same user as the vCenter Server administrator. You must provide the credentials on the vSphere Web Client login page, and upon authentication, you can access the vCenter Single Sign-On administration tool to create users and assign administrative permissions to other users.

Using the vSphere Web Client, you authenticate to vCenter Single Sign-On by providing your credentials on the vSphere Web Client login page. You can then view all of the vCenter Server instances for which you have permissions. After you connect to vCenter Server, no further authentication is required. The actions that you can perform on objects depend on the user's vCenter Server permissions on those objects.

For more information about vCenter Single Sign-On, see *vSphere Security*.

After you configure Orchestrator to authenticate through vCenter Single Sign-On, make sure that you configure it to work with the vCenter Server instances registered with the vSphere Web Client using the same vCenter Single Sign-On instance.

When you log in to the vSphere Web Client, the Orchestrator Web plug-in communicates with the Orchestrator server on behalf of the user profile you used to log in.

# **Import the vCenter Single Sign-On SSL Certificate**

To register Orchestrator as a vCenter Single Sign-On solution and configure it to work with vCenter Single Sign-On, first import the vCenter Single Sign-On SSL certificate.

You can import the vCenter Single Sign-On SSL certificate from the **SSL Trust Manager** tab in the Orchestrator configuration interface.

### **Prerequisites**

Install and configure vCenter Single Sign-On.

### **Procedure**

- 1 Log in to the Orchestrator configuration interface as **vmware**.
- 2 Click **Network**.
- 3 In the right pane, click the **SSL Trust Manager** tab.

4 Load the vCenter Single Sign-On SSL certificate from a URL or a file.

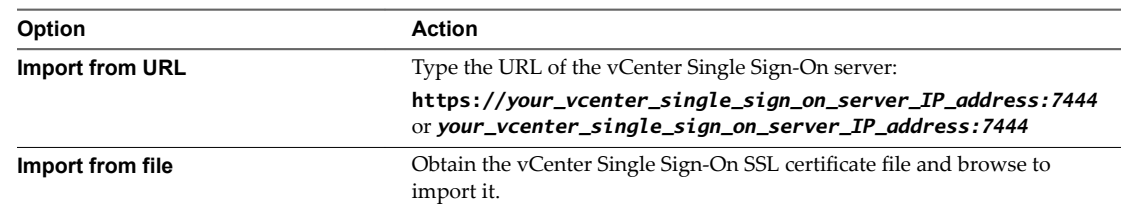

### 5 Click **Import**.

A message confirming that the import is successful appears.

- 6 Click **Startup Options**.
- 7 Click Restart the vRO configuration server to restart the Orchestrator Configuration service after adding a new SSL certificate.

You successfully imported the vCenter Single Sign-On certificate.

### **What to do next**

Register Orchestrator as an vCenter Single Sign-On extension and configure additional vCenter Single Sign-On settings.

# **Register Orchestrator as a vCenter Single Sign-On Solution in Basic Mode**

You can register the Orchestrator server with a vCenter Single Sign-On server by using the simple mode registration form in the Orchestrator configuration interface. The simple mode registration is easier and initially you should only provide the URL of your vCenter Single Sign-On server and the credentials of the vCenter Single Sign-On admin.

### **Prerequisites**

Install and configure VMware vCenter Single Sign-On and verify that your vCenter Single Sign-On server is running.

### **Procedure**

- 1 Log in to the Orchestrator configuration interface as **vmware**.
- 2 Click **Authentication**.
- 3 Select **SSO Authentication** from the **Authentication mode** drop-down menu.
- 4 In the **Host** text box, type the URL for the machine on which you have installed the vCenter Single Sign-On server.

### **https://***your\_vcenter\_single\_sign\_on\_server***:7444**

Note If you want to configure Orchestrator to authenticate through the vCenter Single Sign-On in the vCenter Server Appliance, you must set the port to 443.

5 In the **Admin user name** and **Admin password** text boxes, type the credentials of the vCenter Single Sign-On admin.

The account is temporarily used only for registering or removing Orchestrator as a solution.

6 Click **Register Orchestrator**.

- 7 Complete the vCenter Single Sign-On configuration.
	- a (Optional) Filter the list of available groups by typing search criteria in the **Groups filtr** text box and pressing Enter.
	- b Select an Orchestrator administrator domain and group from the drop-down menu.
	- c (Optional) Modify the value for the time difference between a client clock and a domain controller clock.

The default clock tolerance value is 300 seconds.

8 Click **Accept Orchestrator Configuration**.

You successfully registered Orchestrator with vCenter Single Sign-On.

### **Register Orchestrator as a vCenter Single Sign-On Solution in Advanced Mode**

You can register the Orchestrator server with a vCenter Single Sign-On server by using the advanced mode registration form in the Orchestrator configuration interface. In the advanced mode you manually type the token service URL, the administration service URL, and they are not automatically generated for you.

### **Prerequisites**

Install and configure vCenter Single Sign-On and verify that your vCenter Single Sign-On server is running.

### **Procedure**

- 1 Log in to the Orchestrator configuration interface as **vmware**.
- 2 Click **Authentication**.
- 3 Select **SSO Authentication** from the **Authentication mode** drop-down menu.
- 4 Click the **Advanced settings** link.
- 5 In the **Token service URL** text box, type the URL for the vCenter Single Sign-On token service interface.

**https://***your\_vcenter\_single\_sign\_on\_server***:7444/ims/STSService/vsphere.local**

Note If you want to configure Orchestrator to authenticate through the vCenter Single Sign-On in the vCenter Server Appliance, you must set the port to 443.

6 In the **Admin service URL** text box, type the URL for the vCenter Single Sign-On administration service interface.

**https://***your\_vcenter\_single\_sign\_on\_server***:7444/sso-adminserver/sdk/vsphere.local**

Nor<sub>E</sub> If you want to configure Orchestrator to authenticate through the vCenter Single Sign-On in the vCenter Server Appliance, you must set the port to 443.

7 In the **Admin user name** and **Admin password** text boxes, type the credentials of the vCenter Single Sign-On admin.

The account is temporarily used only for registering or removing Orchestrator as a solution.

8 Click **Register Orchestrator**.

- 9 Complete the vCenter Single Sign-On configuration.
	- a (Optional) Filter the list of available groups by typing search criteria in the **Groups filtr** text box and pressing Enter.
	- b Select an Orchestrator administrator domain and group from the drop-down menu.
	- c (Optional) Modify the value for the time difference between a client clock and a domain controller clock.

The default clock tolerance value is 300 seconds.

10 Click **Accept Orchestrator Configuration**.

You successfully registered Orchestrator with vCenter Single Sign-On.

# **Configuring LDAP Settings**

You can configure Orchestrator to connect to a working LDAP server on your infrastructure to manage user permissions.

NOTE LDAP authentication is deprecated.

If you are using secure LDAP over SSL, Windows Server 2008 or 2012, and AD, verify that the **LDAP Server Signing Requirements** group policy is disabled on the LDAP server.

If you configure Orchestrator to work with LDAP, you cannot use the Orchestrator Web Client for managing vSphere inventory objects.

**IMPORTANT** Multiple domains that are not in the same tree, but have a two-way trust, are not supported and do not work with Orchestrator. The only configuration supported for multi-domain Active Directory is domain tree. Forest and external trusts are not supported.

1 [Import the LDAP Server SSL Certificate on page 47](#page-46-0)

If your LDAP server uses SSL, you can import the SSL certificate file to the Orchestrator configuration interface and activate secure connection between Orchestrator and LDAP.

2 [Generate the LDAP Connection URL on page 47](#page-46-0)

The LDAP service provider uses a URL to configure the connection to the directory server. To generate the LDAP connection URL, you must specify the LDAP host, port, and root.

3 [Specify the Browsing Credentials on page 49](#page-48-0)

Orchestrator must read your LDAP structure to inherit its properties. You can specify the credentials that Orchestrator uses to connect to an LDAP server.

4 [Define the LDAP User and Group Lookup Paths on page 50](#page-49-0)

You can define the users and groups lookup information.

5 [Define the LDAP Search Options on page 51](#page-50-0)

You can customize the LDAP search queries and make searching in LDAP more effective.

6 [Common Active Directory LDAP Errors on page 52](#page-51-0)

When you encounter the LDAP:error code 49 error message and experience problems connecting to your LDAP authentication server, you can check which LDAP function is causing the problem.

# <span id="page-46-0"></span>**Import the LDAP Server SSL Certificate**

If your LDAP server uses SSL, you can import the SSL certificate file to the Orchestrator configuration interface and activate secure connection between Orchestrator and LDAP.

You can import the LDAP SSL certificate from the **SSL Trust Manager** tab in the Orchestrator configuration interface.

### **Prerequisites**

- If you are using LDAP servers, Windows 2008 or 2012, and AD, verify that the **LDAP Server Signing Requirements** group policy is disabled on the LDAP server.
- n Obtain a self-signed server certificate or a certificate that is signed by a Certificate Authority.
- n Configure your LDAP server for SSL access. See the documentation of your LDAP server for instructions.
- Explicitly specify the trusted certificate to perform the SSL authorization correctly.

### **Procedure**

- 1 Log in to the Orchestrator configuration interface as **vmware**.
- 2 Click **Network**.
- 3 In the right pane, click the **SSL Trust Manager** tab.
- 4 Browse to select a certificate file to import.
- 5 Load the LDAP SSL certificate from a URL or a file.

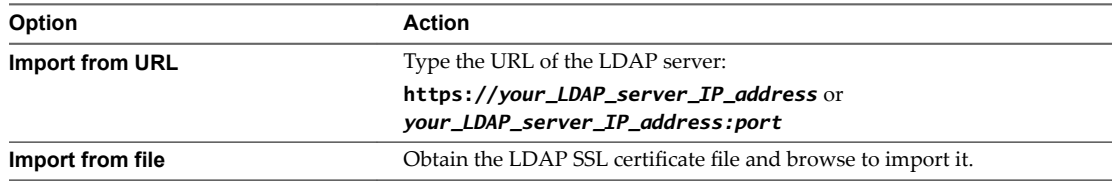

### 6 Click **Import**.

A message confirming that the import is successful appears.

- 7 Click **Startup Options**.
- 8 Click **Restart the vRO configuration server** to restart the Orchestrator Configuration service after adding a new SSL certificate.

The imported certificate appears in the Imported SSL certificates list. The secure connection between Orchestrator and your LDAP server is activated.

### **What to do next**

When you generate the LDAP connection URL you should enable SSL on the **Authentication** tab in the Orchestrator configuration interface.

### **Generate the LDAP Connection URL**

The LDAP service provider uses a URL to configure the connection to the directory server. To generate the LDAP connection URL, you must specify the LDAP host, port, and root.

The supported directory service types are Active Directory, OpenLDAP, eDirectory, and Sun Java System Directory Server.

#### **Procedure**

- 1 Log in to the Orchestrator configuration interface as **vmware**.
- 2 Click **Authentication**.
- 3 Select **LDAP Authentication** from the **Authentication mode** drop-down menu.
- 4 From the **LDAP client** drop-down menu, select the directory server type that you are using as the LDAP server.

Note If you change the LDAP server or type after you set permissions on Orchestrator objects (such as access rights on workflows or actions), you must reset these permissions.

If you change the LDAP settings after configuring custom applications that capture and store user information, the LDAP authentication records created in the database become invalid when used against the new LDAP database.

5 In the **Primary LDAP host** text box, type the IP address or the DNS name of the host on which your primary LDAP service runs.

This is the first host on which the Orchestrator configuration interface verifies user credentials.

6 (Optional) In the **Secondary LDAP host** text box, type the IP address or the DNS name of the host on which your secondary LDAP service runs.

If the primary LDAP host becomes unavailable, Orchestrator verifies user credentials on the secondary host.

7 In the **Port** text box, type the value for the lookup port of your LDAP server.

Nore Orchestrator supports the Active Directory hierarchical domains structure. If your domain controller is configured to use Global Catalog, you must use port 3268. You cannot use the default port 389 to connect to the Global Catalog server.

8 In the **Root** text box, type the root element of your LDAP service.

If your domain name is *company.org*, your root LDAP is **dc=company,dc=org**.

This is the node used for browsing your service directory after typing the appropriate credentials. For large service directories, specifying a node in the tree narrows the search and improves performance. For example, rather than searching in the entire directory, you can specify **ou=employees,dc=company,dc=org**. This displays all the users in the Employees group.

9 (Optional) Select **Use SSL** to activate encrypted certification for the connection between Orchestrator and LDAP.

If your LDAP uses SSL, you must first import the SSL certificate and restart the Orchestrator Configuration service. See "Import the LDAP Server SSL Certificate," on page 47.

10 (Optional) Select **Use Global Catalog** to allow LDAP referrals when the LDAP client is Active Directory.

The LDAP server lookup port number changes to 3268. Orchestrator follows the LDAP referrals to find users and groups in a subdomain that is part of the Active Directory tree to which Orchestrator is connected. You can add permissions on any groups that can be accessed from your Global Catalog.

#### **Example: Values and Resulting LDAP Connection URL Addresses**

Examples of the values that you enter in the required fields and the resulting LDAP connection URL.

- n LDAP host: **DomainController**
- n Port: **389**

<span id="page-48-0"></span>n Root: **ou=employees,dc=company,dc=org**

Connection URL: ldap://DomainController:389/ou=employees,dc=company,dc=org

- n LDAP host using Global Catalog: **10.23.90.130**
- n Port: **3268**
- n Root: **dc=company,dc=org**

Connection URL: ldap://10.23.90.130:3268/dc=company,dc=org

### **What to do next**

Assign credentials to Orchestrator to ensure its access to the LDAP server. See "Specify the Browsing Credentials," on page 49.

### **Specify the Browsing Credentials**

Orchestrator must read your LDAP structure to inherit its properties. You can specify the credentials that Orchestrator uses to connect to an LDAP server.

### **Prerequisites**

Ensure that you have a working LDAP service in your infrastructure and have generated the LDAP connection URL.

### **Procedure**

- 1 Log in to the Orchestrator configuration interface as **vmware**.
- 2 Click **Authentication**.
- 3 Select **LDAP Authentication** from the **Authentication mode** drop-down menu.
- 4 Specify the primary and secondary LDAP hosts, the lookup port of the LDAP server, and the root element.
- 5 Type a valid user name (LDAP string) in the **User name** text box for a user who has browsing permissions on your LDAP server.

The possible formats in which you can specify the user name in Active Directory are as follows:

- Bare user name format, for example **user**.
- n Distinguished name format: **cn=user,ou=employees,dc=company,dc=org**.

Use this format with Sun and eDirectory. Do not use spaces between the comma and the next identifier.

- Principal name format: **user@company.org**.
- n NetBEUI format: **COMPANY\user**.
- 6 In the **Password** text box, type the password for the user name you entered in Step 5.

Orchestrator uses the credentials to connect to the LDAP server.

### **What to do next**

Define the LDAP containers for Orchestrator to look up users and groups.

# <span id="page-49-0"></span>**Define the LDAP User and Group Lookup Paths**

You can define the users and groups lookup information.

Two global roles are identified in Orchestrator: Developers and Administrators. The users in the Developers role have editing privileges on all elements. The users in the Administrators role have unrestricted privileges. Administrators can manage permissions, or discharge administration duties on a selected set of elements to any other group or user. These two groups must be contained in the Group lookup base.

### **Prerequisites**

You must have a working LDAP service on your infrastructure.

### **Procedure**

- 1 Log in to the Orchestrator configuration interface as **vmware**.
- 2 Click **Authentication**.
- 3 Select **LDAP Authentication** from the **Authentication mode** drop-down menu.
- 4 Specify the primary and secondary LDAP hosts, the lookup port of the LDAP server, the root element, and the browsing credentials.
- 5 Define the **User lookup base**.

This is the LDAP container (the top-level domain name or organizational unit) where Orchestrator searches for potential users.

a Click **Search** and type the top-level domain name or organizational unit.

Searching for **company** returns dc=company,dc=org and other common names containing the search term. If you type **dc=company,dc=org** as a search term, no results are found.

b Click the LDAP connection string for the discovered branch to insert it in the **User lookup base** text box.

If no matches are found, check your LDAP connection string in the main LDAP page.

Nor<sub>E</sub> You can connect to the Global Catalog Server through port 3268. It issues LDAP referrals that Orchestrator follows to find the account or group in a subdomain.

### 6 Define the **Group lookup base**.

This is the LDAP container where Orchestrator looks up groups.

- a Click **Search** and type the top-level domain name or organizational unit.
- b Click the LDAP string for the discovered branch to insert it in the **Group lookup base** text box.

### 7 Define the **vRO Admin group**.

This must be an LDAP group (like Domain Users) to which you grant administrative privileges for Orchestrator.

- a Click **Search** and type the top-level group name.
- b Click the LDAP string for the discovered branch to insert it in the **vRO Admin group** text box.

**IMPORTANT** In eDirectory installations, only the eDirectory administrator can see users or user groups that have administration rights. If you are using an eDirectory LDAP server, and you log in to Orchestrator as a member of the vRO Admin group but you are not the eDirectory administrator, you can create users or user groups with administration rights, but you cannot see those users. This problem does not apply to other LDAP servers.

<span id="page-50-0"></span>8 Click the **Test Login** tab and type credentials for a user to test whether they can access the Orchestrator smart client.

After a successful login, the system checks if the user is part of the Orchestrator Administrator group.

### **What to do next**

Define the LDAP search options and apply your changes.

### **Define the LDAP Search Options**

You can customize the LDAP search queries and make searching in LDAP more effective.

### **Procedure**

- 1 Log in to the Orchestrator configuration interface as **vmware**.
- 2 Click **Authentication**.
- 3 Select **LDAP Authentication** from the **Authentication mode** drop-down menu.
- 4 In the **Request timeout** text box, type a value in milliseconds.

This value determines the period during which the Orchestrator server sends a query to the service directory, the directory searches, and sends a reply. If the timeout period elapses, modify this value to check whether the timeout occurs in the Orchestrator server.

5 (Optional) For all links to be followed before the search operation is performed, select the **Dereference links** check box.

Sun Java System Directory Server does not support reference links. If you are using it, you must select the **Dereference links** check box.

6 (Optional) To filter the attributes that the search returns, select the **Filter attributes** check box.

Selecting this check box makes searching in LDAP faster. However, you might need to use some extra LDAP attributes for automation later.

7 (Optional) Select the **Ignore referrals** check box to disable referral handling.

When you select the check box, the system does not display any referrals.

8 In the **Host reachable timeout** text box, type a value in milliseconds.

This value determines the timeout period for the test checking the status of the destination host.

9 Click **Apply changes**.

On the **Authentication** tab, the red triangle changes to a green circle to indicate that the component is now configured correctly.

### **What to do next**

Configure the database. For more information, see ["Configuring the Orchestrator Database Connection," on](#page-51-0) [page 52](#page-51-0).

# <span id="page-51-0"></span>**Common Active Directory LDAP Errors**

When you encounter the LDAP:error code 49 error message and experience problems connecting to your LDAP authentication server, you can check which LDAP function is causing the problem.

| Error | <b>Description</b>                                     |
|-------|--------------------------------------------------------|
| 525   | The user is not found.                                 |
| 52e   | The user credentials are not valid.                    |
| 530   | The user is not allowed to log in at this time.        |
| 531   | The user is not allowed to log in to this workstation. |
| 532   | The password has expired.                              |
| 533   | This user account has been disabled.                   |
| 701   | This user account has expired.                         |
| 773   | The user must reset their password.                    |
| 775   | The user account has been locked.                      |
|       |                                                        |

**Table 5**‑**3.** Common Active Directory Authentication Errors

# **Configuring the Orchestrator Database Connection**

The Orchestrator server requires a database for storing data.

When you download and deploy the Orchestrator Appliance, the Orchestrator server is preconfigured to work with the PostgreSQL database embedded in the appliance.

The PostgreSQL database is suitable only for small-scale, medium-scale, and testing environments. To change the license key and the server certificate without changing the database, you must run the configuration workflows by using either the Orchestrator client or the REST API. For more information about running the configuration workflows by using the Orchestrator client, see *Using the VMware vRealize Orchestrator Plug-Ins*. For instructions about running the configuration workflows by using the REST API, see [Chapter 7, "Configuring Orchestrator by Using the Configuration Plug-In and the REST](#page-76-0) [API," on page 77](#page-76-0).

For better performance in a production environment, install a relational database management system (RDBMS) and create a new database for Orchestrator. For more information about creating a new database for Orchestrator, see "Setting Up the Orchestrator Database," on page 20. If you decide to use a separate database, configure the database for remote connection. For an example of configuring SQL Server Express for remote connection, see "Configure SQL Server Express to Use with Orchestrator," on page 52.

# **Configure SQL Server Express to Use with Orchestrator**

You can use Microsoft SQL Server Express in small-scale environments.

Orchestrator can work with SQL Server Express when the deployment does not exceed 5 hosts and 50 virtual machines.

To use SQL Server Express with Orchestrator, you must configure the database to enable TCP/IP.

### **Procedure**

- 1 Log in as an administrator to the machine on which SQL Server Express is installed.
- 2 Click **Start > All Programs > Microsoft SQL Server 2008 R2 > Confiuraton Tools > SQL Server Configuration Manager.**
- 3 Expand in the list on the left.
- <span id="page-52-0"></span>4 Click **Protocols for SQLEXPRESS**.
- 5 Right-click **TCP/IP** and select **Enable**.
- 6 Right-click **TCP/IP** and select **Properties**.
- 7 Click the **IP Addresses** tab.
- 8 Under **IP1**, **IP2**, and **IPAll**, set the **TCP Port** value to **1433**.
- 9 Click **OK**.
- 10 Click on the left.
- 11 Restart the SQL Server.

### **What to do next**

Configure the Orchestrator database connection parameters.

### **Import the Database SSL Certificate**

If your database uses SSL, you must import the SSL certificate to the Orchestrator configuration interface and activate secure connection between Orchestrator and the database.

You can import the database SSL certificate from the **SSL Trust Manager** tab in the Orchestrator configuration interface.

### **Prerequisites**

- n Configure your database for SSL access. See your database documentation for instructions.
- n Obtain a self-signed server certificate or a certificate that is signed by a Certificate Authority.
- Explicitly specify the trusted certificate to perform the SSL authorization correctly.

### **Procedure**

- 1 Log in to the Orchestrator configuration interface as **vmware**.
- 2 Click **Network**.
- 3 In the right pane, click the **SSL Trust Manager** tab.
- 4 Load the database SSL certificate from a URL or a file.

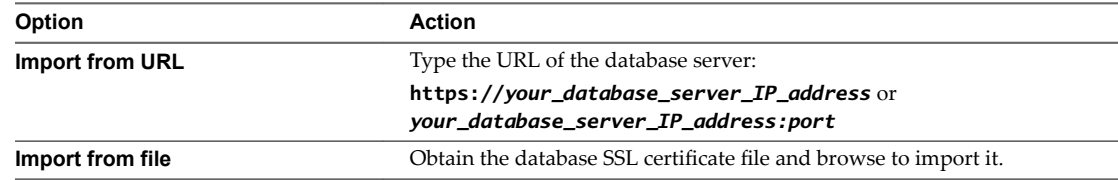

5 Click **Import**.

A message confirming that the import is successful appears.

- 6 Click **Startup Options**.
- 7 Click **Restart the vRO configuration server** to restart the Orchestrator Configuration service after adding a new SSL certificate.

The imported certificate appears in the Imported Certificates list. The secure connection between Orchestrator and your database is activated.

### <span id="page-53-0"></span>**What to do next**

When you configure the database connection you should enable SSL on the **Database** tab in the Orchestrator configuration interface.

# **Configure the Database Connection**

To establish a connection to the Orchestrator database, you must set the database connection parameters.

### **Prerequisites**

- n Set up a new database to use with the Orchestrator server. See "Setting Up the Orchestrator Database," [on page 20.](#page-19-0)
- n If you are using an SQL Server database configured to use dynamic ports, verify that the SQL Server Browser service is running.
- n To prevent possible transactional deadlocks when the database is Microsoft SQL Server database, set the ALLOW\_SNAPSHOT\_ISOLATION and READ\_COMMITTED\_SNAPSHOT database options on.
- n To avoid an ORA-01450 error when using the Oracle database, verify that you have configured the database block size properly. The minimum allowed size depends on the block size your Oracle database index is using.
- To store characters in the correct format in an Oracle database, set the NLS\_CHARACTER\_SET parameter to AL32UTF8 before configuring the database connection and building the table structure for Orchestrator. This setting is crucial for an internationalized environment.
- To configure Orchestrator to communicate with the database over a secure connection, make sure that you import the database SSL certificate. For more information, see ["Import the Database SSL](#page-52-0) Certificate," on page 53.

### **Procedure**

- 1 Log in to the Orchestrator configuration interface as **vmware**.
- 2 Click **Database**.
- 3 From the **Select the database type** drop-down menu, select the type of database that you want Orchestrator server to use.

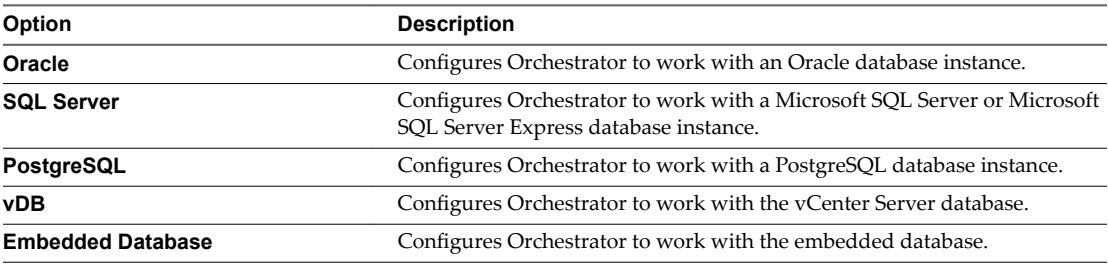

4 Define the database connection parameters and click **Apply changes**.

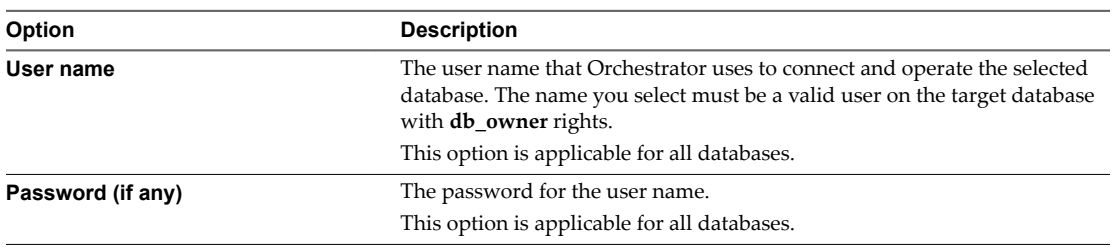

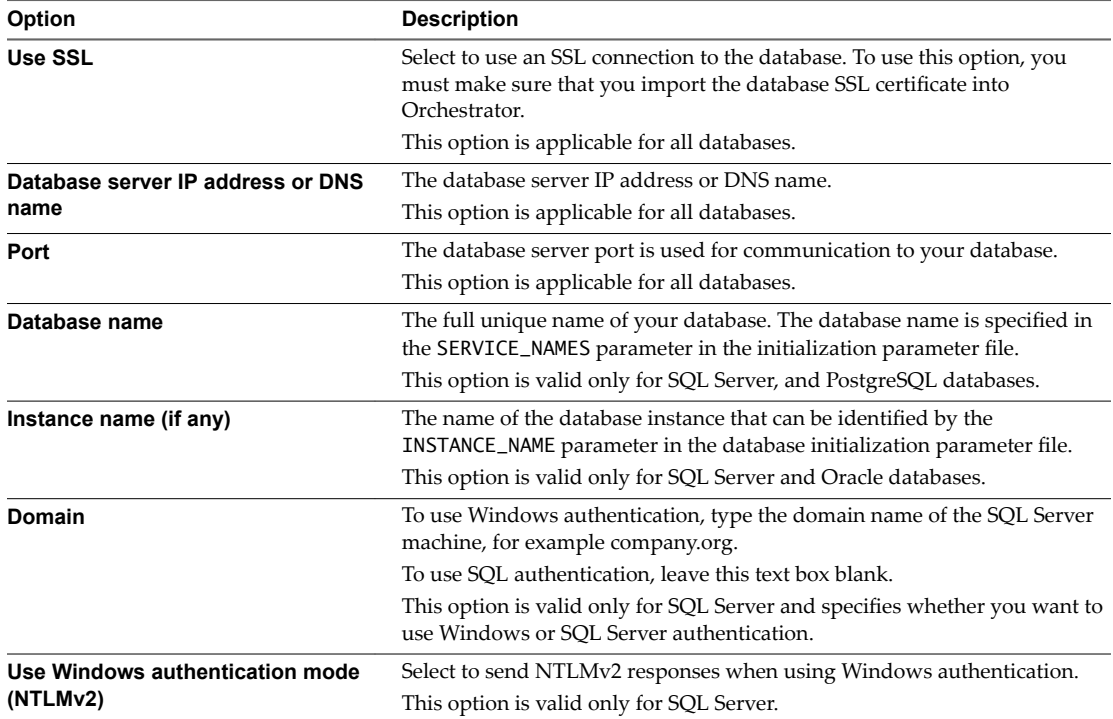

If the specified parameters are correct, a message states that the connection to the database is successful.

Nor<sub>E</sub> Although Orchestrator has established a connection to the database, the database configuration is not yet complete. You must build or update the database table structure.

5 (Optional) Build or update the table structure for Orchestrator.

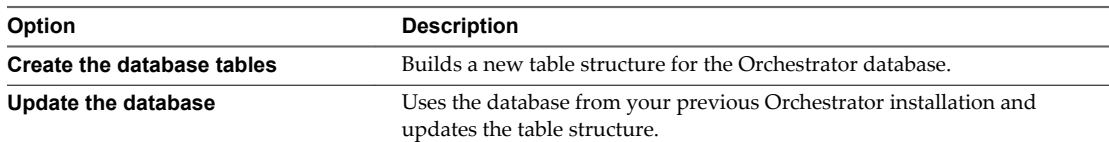

After the database is populated, you can reset the database access rights to **db\_dataread** and **db\_datawrite**.

6 Click **Apply changes**.

The database connection is successfully configured. On the **Database** tab, the red triangle changes to a green circle to indicate that the component is now configured correctly.

# **Example: Configure Orchestrator to Work with SQL Server Express by Using Windows Authentication Mode**

If you want to use Orchestrator in small scale deployments for testing purposes, you might want to use SQL Server Express 2008. After you create a new database, for example *Orchestrator*, and enable it for remote connection, perform the following steps to configure the database connection:

- 1 Log in to the Orchestrator configuration interface as vmware.
- 2 Click the **Database** tab.
- 3 From the **Select the database type** drop-down menu, select **SQLServer**.
- 4 In the **User name** and **Password (if any)** text boxes, type your Windows credentials.
- <span id="page-55-0"></span>5 In the **Database server IP address or DNS name** text box, type the IP address of the machine on which Orchestrator and the database are installed.
- 6 In the **Port** text box, type the TCP/IP port of SQL Server, which usually is **1433**.
- 7 In the **Database name** text box, type the name of the SQL Server Express database you created, for example **Orchestrator**.
- 8 In the **Instance name (if any)** text box, type the name of the database instance.

You can leave this field blank if you have only one instance of SQL Server installed on the machine.

- 9 In the **Domain** text box, either type the domain name of the machine on which Orchestrator and the database are installed, or type **localhost**.
- 10 Select **Use Windows authentication mode (NTLMv2)**.
- 11 Click **Apply**.
- 12 Build or update the database as necessary and click **Apply changes**.

You successfully configured Orchestrator to work with SQL Server Express by using Windows authentication mode.

# **Server Certificate**

The Package Signing Certificate is a form of digital identification that is used to guarantee encrypted communication and a signature for your Orchestrator packages.

Issued for a particular server and containing information about the server's public key, the certificate allows you to sign all elements created in Orchestrator and guarantee authenticity. When the client receives an element from your server, typically a package, the client verifies your identity and decides whether to trust your signature.

**IMPORTANT** You cannot change the server certificate by using the Orchestrator configuration interface if Orchestrator uses an embedded database. To change the server certificates without changing the database settings, you must run the configuration workflows by using either the Orchestrator client or the REST API. For more information about running the configuration workflows by using the Orchestrator client, see *Using the VMware vRealize Orchestrator Plug-Ins*. For detailed instructions about running the configuration workflows by using the REST API, see [Chapter 7, "Configuring Orchestrator by Using the Configuration](#page-76-0) [Plug-In and the REST API," on page 77.](#page-76-0)

n [Create a Self-Signed Server Certificate on page 57](#page-56-0)

Deploying the Orchestrator Appliance requires that you create a certificate. You can create a selfsigned certificate to guarantee encrypted communication and a signature for your packages. However, the recipient cannot be sure that the self-signed package that you are sending is in fact a package issued by your server and not a third party claiming to be you.

n [Obtain a Server Certificate Signed by a Certificate Authority on page 57](#page-56-0)

To provide recipients with an acceptable level of trust that the package was created by your server, certificates are typically signed by a certificate authority (CA). Certificate authorities guarantee that you are who you claim to be, and as a token of their verification, they sign your certificate with their own.

■ [Import a Server Certificate on page 58](#page-57-0)

You can import a server certificate and use it with Orchestrator.

<span id="page-56-0"></span>**[Export a Server Certificate on page 58](#page-57-0)** 

The server certificate private key is stored in the vmo\_keystore table of the Orchestrator database. In case you lose or delete this key, or if you bind the Orchestrator server to a different database, the contents of the exported packages signed with this certificate become unavailable. To ensure that packages are decrypted on import, you must save this key to a local file.

n [Changing a Self-Signed Server Certificate on page 59](#page-58-0)

If you want to sign your packages with a server certificate different from the one you used for the initial Orchestrator configuration, you must export all your packages and change the Orchestrator database.

# **Create a Self-Signed Server Certificate**

Deploying the Orchestrator Appliance requires that you create a certificate. You can create a self-signed certificate to guarantee encrypted communication and a signature for your packages. However, the recipient cannot be sure that the self-signed package that you are sending is in fact a package issued by your server and not a third party claiming to be you.

### **Procedure**

- 1 Log in to the Orchestrator configuration interface as **vmware**.
- 2 Click **Server Certificate**.
- 3 Click Create certificate database and self-signed server certificate.
- 4 Type the relevant information.
- 5 From the drop-down menu, select a country.
- 6 Click **Create**.

Orchestrator generates a server certificate that is unique to your environment. The details about the certificate's public key appear in the Server Certificate window. The certificate's private key is stored in the vmo\_keystore table of the Orchestrator database.

### **What to do next**

For disaster recovery purposes, you can save the certificate private key to a local file.

# **Obtain a Server Certificate Signed by a Certificate Authority**

To provide recipients with an acceptable level of trust that the package was created by your server, certificates are typically signed by a certificate authority (CA). Certificate authorities guarantee that you are who you claim to be, and as a token of their verification, they sign your certificate with their own.

### **Procedure**

- 1 Log in to the Orchestrator configuration interface as **vmware**.
- 2 Click **Server Certificate**.
- 3 Generate a Certificate Signing Request (CSR).
	- a Click **Export certificate signing request**.
	- b Save the VSOcertificate.csr file in your file system when prompted.
- 4 Send the CSR file to a Certificate Authority, such as VeriSign or Thawte.

Procedures might vary from one CA to another, but they all require a valid proof of your identity.

The CA returns a certificate that you must import.

<span id="page-57-0"></span>5 Click **Import certificate signing request signed by CA** and select the file sent by your CA.

Orchestrator uses the server certificate to perform the following tasks:

- Signs all packages before they are exported by attaching your certificate's public key to each one.
- n Displays a user prompt after users import a package that contains elements signed by untrusted certificates.

### **What to do next**

You can import this certificate on other servers.

### **Import a Server Certificate**

You can import a server certificate and use it with Orchestrator.

**IMPORTANT** You can import a certificate only if you have not created a self-signed certificate. If you have already created a certificate in the database, the option to import a certificate is not available.

### **Procedure**

- 1 Log in to the Orchestrator configuration interface as **vmware**.
- 2 Click **Server Certificate**.
- 3 Click **Import certificate database**.
- 4 Browse to select the certificate file to import.
- 5 Type the password used to decrypt the content of the imported keystore database.

The details about the imported server certificate appear in the Server Certificate panel.

# **Export a Server Certificate**

The server certificate private key is stored in the vmo\_keystore table of the Orchestrator database. In case you lose or delete this key, or if you bind the Orchestrator server to a different database, the contents of the exported packages signed with this certificate become unavailable. To ensure that packages are decrypted on import, you must save this key to a local file.

### **Prerequisites**

You must have created or imported a server certificate.

### **Procedure**

- 1 Log in to the Orchestrator configuration interface as **vmware**.
- 2 Click **Server Certificate**.
- 3 Click **Export certificate database**.
- 4 Type a password to encrypt the content of the exported keystore database.

You must enter this password again when importing the file.

- 5 Click **Export**.
- 6 Save the vmo-server.vmokeystore file when prompted.

# <span id="page-58-0"></span>**Changing a Self-Signed Server Certificate**

If you want to sign your packages with a server certificate different from the one you used for the initial Orchestrator configuration, you must export all your packages and change the Orchestrator database.

This workflow describes the process to change the Orchestrator self-signed certificate.

- 1 Export all your packages by using the Orchestrator client.
	- a Select **Administer** from the drop-down menu in the left upper corner of the Orchestrator client.
	- b Click the **Packages** view.
	- c Right-click the package to export and select **Export package**.
	- d Browse to select a location to save the package to and click **Save**.
	- e Leave the **View content**, **Add to package**, and **Edit contents** options selected.

**CAUTION** Do not sign the package with your current certificate. You must not encrypt the package. When you delete the certificate database, the private key is lost and the contents of the exported package become unavailable.

- f (Optional) Deselect the **Export the values of the configuration settings** check box if you do not want to export the values of the configuration elements attributes in the package.
- g (Optional) Deselect the **Export version history** check box if you do not want to export the version history.
- h Click **Save**.
- 2 Create a new database and configure Orchestrator to work with it.

You configure the Orchestrator database connection by using the Orchestrator configuration interface. For more information about setting up the Orchestrator database, see ["Configure the Database](#page-53-0) [Connection," on page 54.](#page-53-0)

3 (Optional) Export the Orchestrator configuration to back up your configuration data in case you want to use the old database and the old SSL certificate.

You can export the Orchestrator configuration by using the Orchestrator configuration interface. For more information, see "Export the Orchestrator Configuration," on page 89.

4 (Optional) Back up your database if you want to retain the old data.

The database that you bind Orchestrator to must not contain records in the vmo\_keystore table.

5 Create a new self-signed certificate or import a server certificate signed by a certification authority.

You can create and import self-signed certificates by using the Orchestrator configuration interface. For more information, see "Server Certificate," on page 56.

6 Import your license keys.

You can configure the license settings from the Orchestrator configuration interface. For more information, see ["Import the vCenter Server License," on page 62](#page-61-0).

- 7 Reinstall the default Orchestrator plug-ins.
	- a On the Orchestrator configuration interface, click the **Troubleshooting** tab.
	- b Click the **Reset current version** link.
- 8 Restart the Orchestrator server.
	- a On the Orchestrator configuration interface, click the **Startup options** tab.
- b Click the **Restart service** link.
- <span id="page-59-0"></span>9 Reimport your packages.
	- a Select **Administer** from the drop-down menu in the left upper corner of the Orchestrator client.
	- b Click the **Packages** view.
	- c Right-click under the available packages, and from the pop-up menu, select **Import package**.
	- d Browse to the package to import and click **Open**.
	- e Click **Import** or **Import and trust provider**.
	- f (Optional) Deselect the **Import the values of the configuration settings** check box if you do not want to import the values of the configuration elements attributes from the package.
	- g Click **Import checked elements**.

The server certificate change is effective at the next package export.

# **Configure the Orchestrator Plug-Ins**

The default Orchestrator plug-ins are configured only through workflows.

If you want to configure any of the default Orchestrator plug-ins, you need to use the specific workflow from the Orchestrator client.

# **Define the Default SMTP Connection**

The Mail plug-in is installed together with the Orchestrator server and is used for email notifications. The only option available for this plug-in is to use default values for new mail messages. You can set the default email account.

Avoid load balancers when configuring mail in Orchestrator. You might receive SMTP\_HOST\_UNREACHABLE error.

### **Procedure**

- 1 Log in to the Orchestrator configuration interface as **vmware**.
- 2 Click **Mail**.
- 3 Select the **Define default values** check box and fill in the required text boxes.

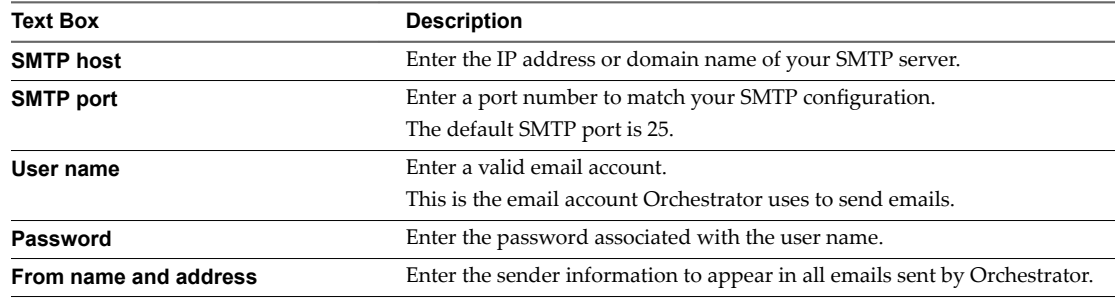

4 Click **Apply changes**.

# <span id="page-60-0"></span>**Configure the SSH Plug-In**

You can set up the SSH plug-in to ensure encrypted connections.

### **Procedure**

- 1 Log in to the Orchestrator configuration interface as **vmware**.
- 2 Click **SSH**.
- 3 Click **New connection**.
- 4 In the **Host name** text box, type the host to access with SSH through Orchestrator.

Nore No username and password are required because Orchestrator uses the credentials of the currently logged-in user to run SSH commands. You must reproduce the accounts you want to work on SSH on target hosts from the LDAP server.

### 5 Click **Apply changes**.

The host is added to the list of SSH connections.

- 6 (Optional) Configure an entry path on the server.
	- a Click **New root folder**.
	- b Enter the new path and click **Apply changes**.

The SSH host is available in the **Inventory** view of the Orchestrator client.

### **Installing a New Plug-In**

After you configure the default Orchestrator plug-ins, you might want to install a new plug-in.

All Orchestrator plug-ins are installed from Control Center. The allowed file extensions are .vmoapp and .dar. A .vmoapp file can contain a collection of several .dar files and can be installed as an application, while a .dar file contains all the resources associated with one plug-in.

You install the plug-in files from the **Manage Plug-Ins** page of the Control Center.

### **Install a New Plug-In Distributed as a DAR File**

After you configure the default Orchestrator plug-ins you might want to install a new .dar plug-in.

### **Procedure**

- 1 Log in to the Orchestrator configuration interface as **vmware**.
- 2 Click the **Plug-ins** tab.
- 3 Click the magnifying glass icon under Install new plug-in.
- 4 Browse to locate the .dar fileǰ and click **Open**.
- 5 Click **Upload and install**.

The installed plug-in file is stored in the *install\_directory*\app-server\plugins folder.

### <span id="page-61-0"></span>**Install a New Plug-In Distributed as a VMOAPP File**

After you configure the default Orchestrator plug-ins, you might want to install a new .vmoapp plug-in.

### **Procedure**

- 1 Log in to the Orchestrator configuration interface as **vmware**.
- 2 On the **General** tab, click **Install Application**.
- 3 Click the magnifying glass icon.
- 4 Browse to locate the .vmoapp fileǰ and click **Open**.
- 5 Click **Install**.

The tab for the plug-in appears in the Orchestrator configuration interface.

6 On the **Startup Options** tab, click **Restart service** to complete the plug-in installation.

You successfully installed the plug-in. Every time you install a .vmoapp plug-in, a validation is made on the server configuration. In most cases, you must perform additional configuration steps on a tab that the new application adds to the Orchestrator configuration interface.

# **Importing the vCenter Server License**

To complete the configuration process for the Orchestrator server, you must import the vCenter Server license. The set of plug-ins delivered with Orchestrator does not require a license. If you add a plug-in that requires a license, you must import the license.

The procedure for installing plug-in licenses is the same as that for adding a vCenter Server license manually.

You cannot import a license key from the Orchestrator configuration interface if Orchestrator uses embedded database. To import the license without changing the database, run the respective configuration workflows by using either the Orchestrator client or the REST API. For more information about running the configuration workflows by using the Orchestrator client, see *Using the VMware vRealize OrchestratorPlug-Ins*. For information about running the configuration workflows by using the REST API, see [Chapter 7,](#page-76-0) ["Configuring Orchestrator by Using the Configuration Plug-In and the REST API," on page 77](#page-76-0).

### **Import the vCenter Server License**

If the version of your vCenter Server is later than version 4.0, you must import the vCenter Server license.

#### **Prerequisites**

- n Verify that the Orchestrator database is not embedded. Otherwise, the **Licenses** tab is dimmed.
- Import the SSL certificate for the licensed vCenter Server host. See ["Import the vCenter Server SSL](#page-40-0) Certificate," on page 41.

### **Procedure**

- 1 Log in to the Orchestrator configuration interface as **vmware**.
- 2 Click **Licenses**.
- 3 On the **vCenter Server License** tab, provide the details about the vCenter Server host on which Orchestrator must verify the license key.
	- a In the **Host** text box, type the IP address or the DNS name of the vCenter Server host.
	- b In the **Port** text box, leave the default value, **443**.
- c (Optional) Select the **Secure channel** check box to establish a secure connection to the vCenter Server host.
- d In the **Path** text box, use the default value, **/sdk**.

This is the location of the SDK that you use to connect to your vCenter Server instance.

e In the **User name** and **Password** text boxes, type the credentials that Orchestrator must use to establish the connection to vCenter Server.

The user you select must be a valid user with administrative privileges on your vCenter Server, preferably at the top of the vSphere tree structure.

- 4 (Optional) To view details of the license to import, click **License details**.
- 5 Click **Apply changes**.
- 6 (Optional) To view the license details, click the name of the imported license.
- 7 Start the Orchestrator server.

The Orchestrator server is now configured correctly.

# **Access Rights to Orchestrator Server**

The type of vCenter Server license you apply in the Orchestrator configuration interface determines whether you get read-only or full access to the Orchestrator server capabilities.

| vCenter Server License Edition | vRealize Orchestrator Mode | <b>Description</b>                                                                                                  |
|--------------------------------|----------------------------|----------------------------------------------------------------------------------------------------|
| Standard                       | Server                     | You are granted full read and write<br>privileges to all Orchestrator elements.<br>You can run and edit workflows.  |
| Foundation                     | Player                     | You are granted read privileges on all<br>Orchestrator elements. You can run<br>workflows but you cannot edit them. |
| Essentials                     | Player                     | You are granted read privileges on all<br>Orchestrator elements. You can run<br>workflows but you cannot edit them. |
| Evaluation                     | Server                     | You are granted full read and write<br>privileges to all Orchestrator elements.<br>You can run and edit workflows.  |

**Table 5**‑**4.** Orchestrator Server Modes

Note All predefined workflows are locked as read-only by design. To edit a standard workflow, you must duplicate the workflow and make changes to the duplicated workflow.

# **Add the vCenter Server License Key Manually**

If the version of your vCenter Server is earlier than version 4.0, you must add the license key manually.

### **Prerequisites**

- n Verify that the Orchestrator database is not embedded. Otherwise, the **Licenses** tab is dimmed.
- Import the SSL certificate for the licensed vCenter Server host. See ["Import the vCenter Server SSL](#page-40-0) Certificate," on page 41.

#### **Procedure**

1 Log in to the Orchestrator configuration interface as **vmware**.

- <span id="page-63-0"></span>2 Click **Licenses**.
- 3 On the **vCenter Server License** tab, select **Add vCenter Server license manually**.
- 4 In the **Serial number** text box, type your vCenter Server license key.
- 5 In the **License owner** text box, type a name for the owner of the license.
- 6 Click **Apply changes**.
- 7 Start the Orchestrator server.

# **Selecting the Orchestrator Server Mode**

By default, the Orchestrator server runs as a single instance in standalone mode. To increase the availability of the Orchestrator services, you can set up the Orchestrator server to work in cluster mode and start multiple Orchestrator server instances in a cluster with a shared database.

Orchestrator supports two server modes.

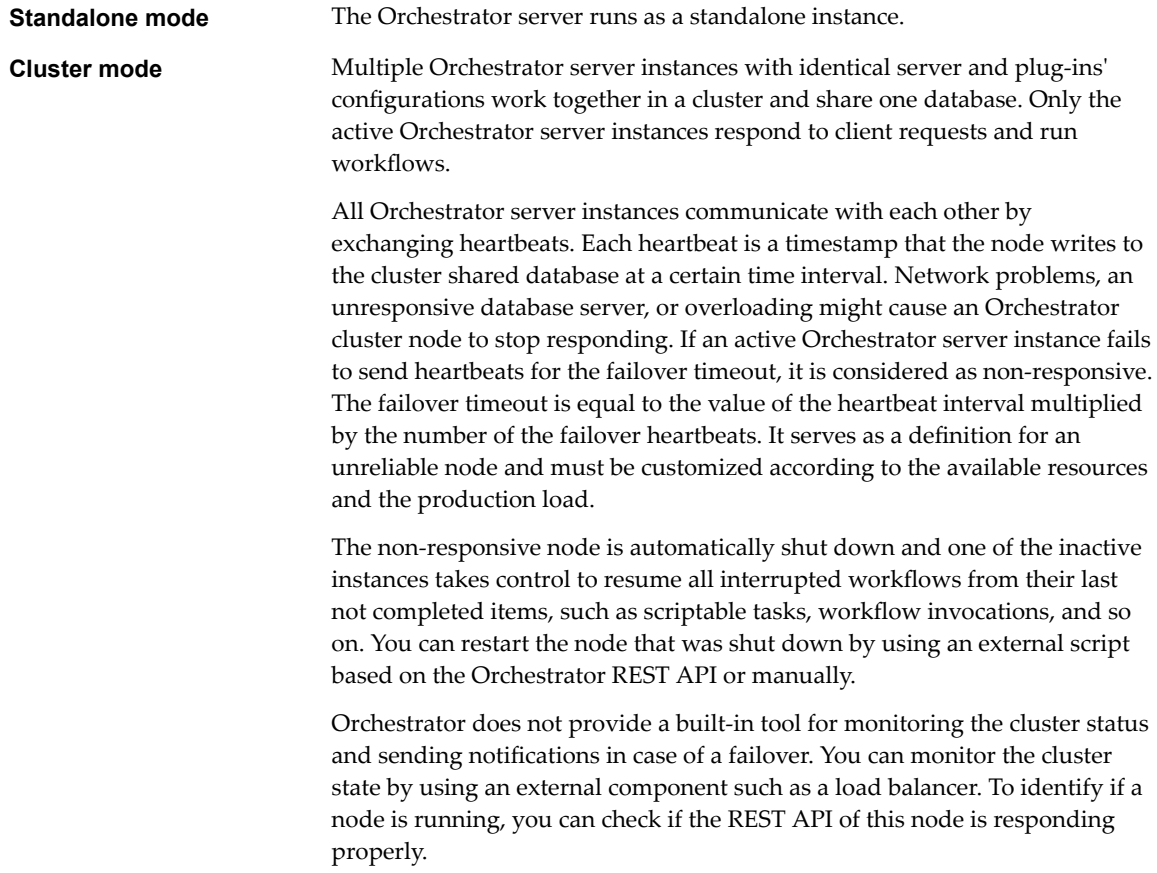

**IMPORTANT** In cluster mode, when more than one Orchestrator server is active, the use of the Orchestrator client is not supported. If you have more than one active Orchestrator node in a cluster, when different users use the different Orchestrator nodes to modify one and the same resource, concurrency problems occur. To have more than one active Orchestrator server node in a cluster, you must develop the workflows that you need when Orchestrator is in standalone mode, and after that set up Orchestrator to work in cluster mode.

# <span id="page-64-0"></span>**Configure Cluster Mode**

To increase the availability of Orchestrator services, you can configure a cluster of Orchestrator server instances.

An Orchestrator cluster consists of at least two Orchestrator server instances that share one database.

**IMPORTANT** To work properly in the cluster, all Orchestrator server instances must be configured identically with each other and must have the same plug-ins installed. After you set up the Orchestrator cluster, do not change the configurations of its nodes.

### **Prerequisites**

Configure the database that you plan to use as a shared database to accept multiple connections, so that it can accept connections from the different Orchestrator instances.

To prevent possible transactional deadlocks when the database is Microsoft SQL Server database, you must set the ALLOW\_SNAPSHOT\_ISOLATION and READ\_COMMITTED\_SNAPSHOT database options on.

n Install and configure at least two identical Orchestrator server instances.

If you export the configuration of one Orchestrator server instance and import it to another Orchestrator server or if you clone the machine on which the Orchestrator server is running, you must type the credentials for the new Orchestrator server that you want to use to establish the connection to your vCenter Server instance. You can do this on the **vCenter Server** tab of the Orchestrator configuration interface.

- Verify that the Orchestrator instances use the same database.
- n Synchronize the clocks of the machines on which the Orchestrator server instances are installed.

### **Procedure**

- 1 Log in to the Orchestrator configuration interface of the first Orchestrator server as **vmware**.
- 2 Click **Server Availability**.
- 3 Select the **Cluster mode** check box.

If you have configured the Orchestrator server nodes properly, Orchestrator detects the other nodes when you select the check box.

4 (Optional) Provide values for the Cluster mode settings and click Apply changes.

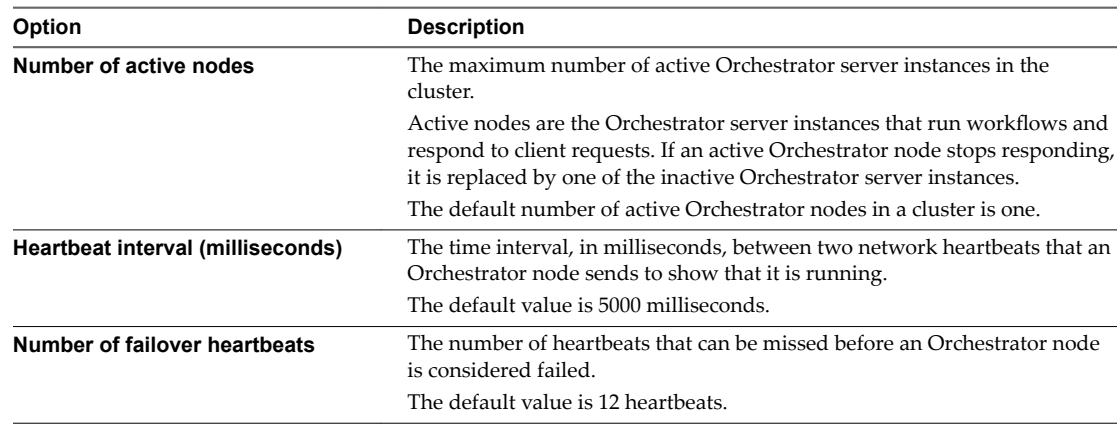

The default failover timeout is 1 minute and is equal to the value of the default heartbeat interval multiplied by the number of the default failover heartbeats.

- 5 Log in to the Orchestrator configuration interface of the second Orchestrator server as **vmware**.
- 6 Repeat [Step 3](#page-64-0) and [Step 4.](#page-64-0)

You have set up an Orchestrator cluster.

### **What to do next**

You can add more Orchestrator cluster nodes.

**IMPORTANT** When you configure Orchestrator to work in cluster mode, you must first start one of the Orchestrator servers and wait until it starts and initializes the database. A cluster node is considered running when on the **Server Availability** tab, the node appears under Started cluster nodes with a Running status. If you start more than one Orchestrator servers at the same time, concurrency issues occur as all of the started Orchestrator servers try to initialize the database.

# **Configuring a Cluster of Orchestrator Server Instances**

To increase the availability of Orchestrator, you can configure a cluster of Orchestrator server instances. In the cluster, multiple Orchestrator server instances (Orchestrator server nodes) work together. To achieve this, the nodes must share one database and have identical configuration of the Orchestrator server and plug-ins.

The active Orchestrator server nodes respond to client requests and run workflows. If an active Orchestrator server node fails to send heartbeats to indicate it is up and running, it is considered as non-responsive and an inactive Orchestrator node becomes active to take control and resume all of the workflows from the point they were interrupted.

After you configure an Orchestrator server instance in cluster mode, you can create the rest of the Orchestrator cluster nodes by exporting the configuration of the main Orchestrator server instance and importing it to the newly installed Orchestrator server instances.

Note All Orchestrator server nodes of a cluster must have identical server and plug-ins' configuration and contents. If you want to make changes on the Orchestrator content, for example to edit a workflow or an action, you must stop all Orchestrator server nodes except one and cancel all running tasks that refer to the content you want to change. You can then make changes to the only server node that is active, and restart the other Orchestrator server instances in the cluster.

The following use case describes how to build an Orchestrator cluster by installing and configuring the main Orchestrator server instance (Orchestrator server 1) and importing its configuration to a newly installed Orchestrator server instance (Orchestrator server 2).

1 Install Orchestrator server 1 or download and deploy the Orchestrator Appliance.

For information about installing Orchestrator standalone, see ["Install Orchestrator Standalone," on](#page-22-0) [page 23](#page-22-0). For information about downloading and deploying the Orchestrator Appliance, see ["Download and Deploy the Orchestrator Appliance," on page 25](#page-24-0).

2 Configure a database instance.

**IMPORTANT** Configure the database to accept multiple connections so that it can accept connections from the different Orchestrator instances. To prevent possible transactional deadlocks when the database is Microsoft SQL Server database, you must set the ALLOW\_SNAPSHOT\_ISOLATION and READ\_COMMITTED\_SNAPSHOT database options to on.

You must use an external database.

3 Log in to the Orchestrator configuration interface as **vmware**, and configure Orchestrator server 1 to work with the database you configured.

See ["Configuring the Orchestrator Database Connection," on page 52.](#page-51-0)

4 Configure Licensing.

See ["Importing the vCenter Server License," on page 62](#page-61-0)

5 Click the **Reset current version** link on the **Troubleshooting** tab to reinstall previously installed Orchestrator plug-ins with the newly configured database.

See ["Configure the Orchestrator Plug-Ins," on page 60](#page-59-0).

6 Configure an authentication provider.

See ["Selecting the Authentication Type," on page 42.](#page-41-0)

7 Configure Orchestrator server 1 to work in cluster mode.

See ["Configure Cluster Mode," on page 65](#page-64-0).

8 (Optional) Install and configure additional Orchestrator plug-ins.

See ["Installing a New Plug-In," on page 61](#page-60-0)

- 9 Start Orchestrator server 1 and wait until it starts successfully.
- 10 Restart the configuration interface and export the Orchestrator server 1 configuration.

See "Export the Orchestrator Configuration," on page 89.

11 Install Orchestrator server 2 or download and deploy the Orchestrator Appliance.

For information about installing Orchestrator standalone, see ["Install Orchestrator Standalone," on](#page-22-0) [page 23](#page-22-0). For information about downloading and deploying the Orchestrator Appliance, see ["Download and Deploy the Orchestrator Appliance," on page 25](#page-24-0).

- 12 On Orchestrator server 2, install the plug-ins that you have installed on Orchestrator server 1.
- 13 Import the Orchestrator configuration of Orchestrator server 1 to Orchestrator server 2.

By importing the Orchestrator configuration, you make both configurations identical. For more information about importing the Orchestrator configuration, see ["Import the Orchestrator](#page-89-0) Configuration," on page 90.

- 14 Verify that both Orchestrator server instances have identical configurations and configure the plug-ins on Orchestrator server 2 identically with the plug-ins on Orchestrator server 1.
- 15 Modify the network settings on both Orchestrator server instances to reflect your environment, if necessary.

For instructions about configuring the Orchestrator network settings, see ["Configure the Network](#page-38-0) [Connection," on page 39.](#page-38-0)

- 16 Synchronize the the clock of the Orchestrator server 2 machine with the clock of the Orchestrator server 1 machine.
- 17 Start Orchestrator server 2.

To verify that the server started successfully, click the **Server Availability** tab of the Orchestrator configuration interface and wait until the name of the Orchestrator server appears under Started cluster nodes with a Running or StandBy status.

You can add more Orchestrator server active nodes to the cluster by changing the value of the **Number of active nodes** field in the **Server Availability** tab.

# **Configuring a Load Balancer**

Load balancers distribute work among servers in high-availability deployments.

After you configure the Orchestrator cluster, you can set up a load balancer to distribute traffic among multiple instances of vRealize Orchestrator.

### **Configure the NSX Load Balancer to Work With an Orchestrator Cluster**

To increase the availability of the VMware vRealize Orchestrator services, you can put the Orchestrator behind a load balancer.

### **Prerequisites**

Configure at least two Orchestrator nodes.

### **Procedure**

- 1 Create and configure the NSX-Edge.
	- a Log in to the vCenter Server where NSX has been configured.
	- b Navigate to **Home > Networking & Security > NSX Edges** and create your own NSX edge.
	- c Navigate to **Manage > Settings > Interfaces**.
	- d Select the first vNIC and click the **Edit** button.

This is your load balancer virtual appliance.

- e Click the **Add** button to assign a static IP address to the virtual interface.
- 2 Configure Application Profiles.
	- a Log in to the vCenter Server where NSX has been configured.
	- b Navigate to **Home > Networking & Security > NSX Edges** and create your own NSX edge.
	- c On the **Load Balancer** tab select the **Application Profiles** menu.
	- d Click the **Add** button to create a new profile and complete the form according to the table below:

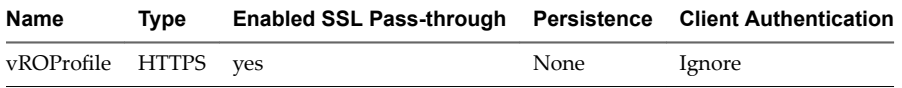

- e Click **OK**.
- 3 Configure Service Monitoring.
	- a Log in to the vCenter Server where NSX has been configured.
	- b Navigate to **Home > Networking & Security > NSX Edges** and create your own NSX edge.
	- c On the **Load Balancer** tab select the **Service Monitoring** menu.
	- d Click the **Add** button to create a new monitor and complete the form according to the table below:

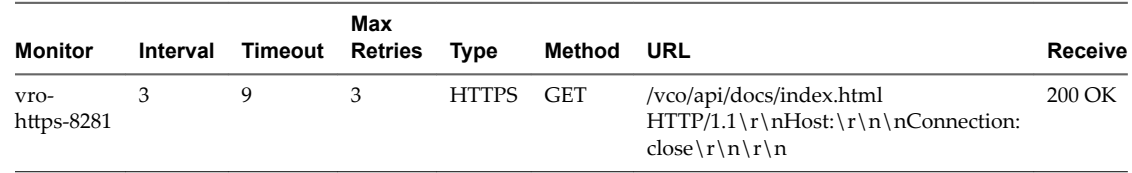

- 4 Configure Pools.
	- a Log in to vCenter Server where NSX has been set up.
	- b Navigate to **Home > Networking & Security > NSX Edges** and create your own NSX edge.
	- c On the **Load Balancer** tab select **Pools**.
	- d Click on the **Add** button to create a new pool and complete the form according to the table below:

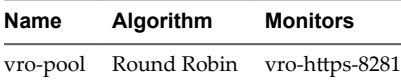

e Click on the **Add** button to add members:

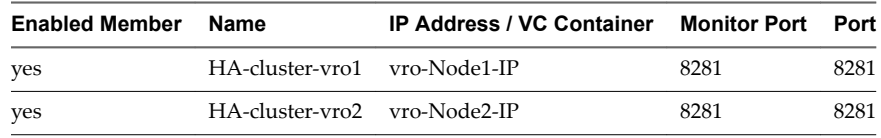

The green status indicates that the node is active.

- f Click on **Show Pool Statistics** and verify that the pool is in **UP** state.
- 5 Configure Virtual Servers.
	- a Log in to vCenter Server where NSX has been set up.
	- b Navigate to **Home > Networking & Security > NSX Edges** and create your own NSX edge.
	- c On the **Load Balancer** tab select **Virtual Servers**.
	- d Click on the **Add** button to create a new virtual server and complete the form according to the table below:

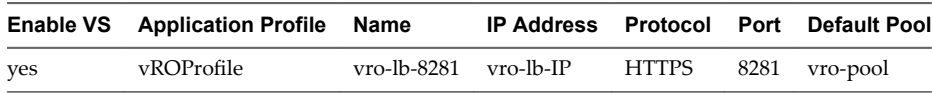

Note The port number of the virtual server must correspond to the port number of the pool.

You have successfully configured the NSX load balancer to work with a vRealize Orchestrator cluster.

### **Configure the F5 Load Balancer to Work With an Orchestrator Cluster**

To increase the availability of the VMware vRealize Orchestrator services, you can put the Orchestrator behind a load balancer.

### **Prerequisites**

Configure at least two Orchestrator nodes.

#### **Procedure**

- 1 Configure monitors.
	- a Log in to the F5 load balancer and select Local Traffic > Monitors from the main menu.
	- b Create a monitor named vco-https-8281 and configure the settings as follows:

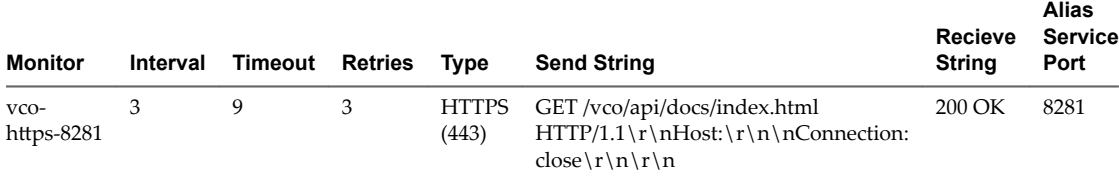

Leave all other fields with their default values.

- c Click **Finished**.
- 2 Configure server pools.
	- a Navigate to **Local Traffic > Pools** from the main menu.
	- b Create a pool named **vro-pool-8281** and configure the settings as follows:

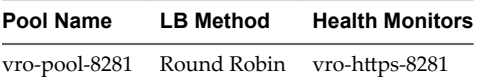

Leave all other fields with their default values.

c Add two new nodes in the **New Members** section:

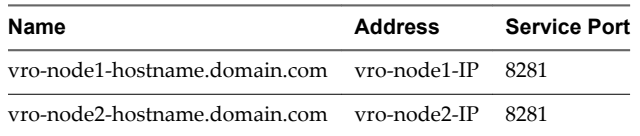

d Click **Finished**.

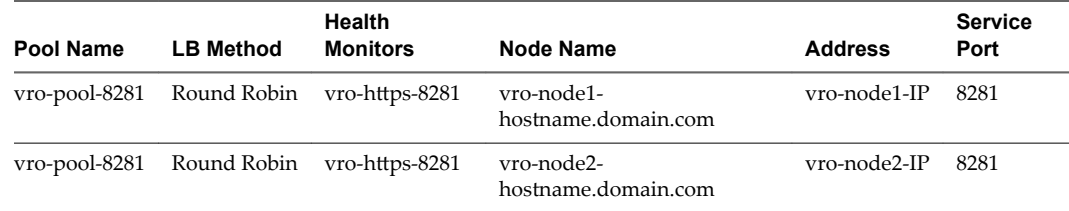

The green status indicates that the node is active.

- 3 Configure virtual servers.
	- a Navigate to Local Traffic > Virtual Servers from the main menu.
	- b Create a virtual server named **vro-1b-8281** and configure the settings as follows:

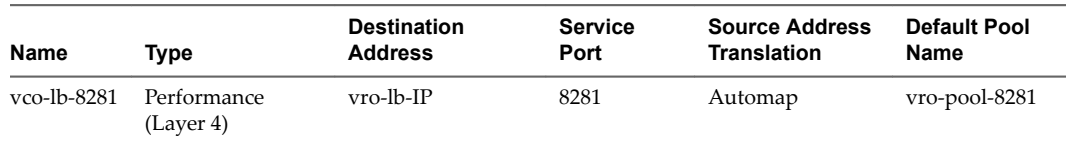

Leave all other fields with their default values.

- <span id="page-70-0"></span>4 Verify that the high-availability environment is correctly configured.
	- a Navigate to **Local Traffic > Network Map** from the main menu.
	- b Verify that all entries on the network map are listed as green.

You have successfully configured the F5 load balancer to work with a vRealize Orchestrator cluster.

# **Start the Orchestrator Server**

To work with Orchestrator, ensure that the Orchestrator server service has started.

### **Prerequisites**

- n If you installed Orchestrator standalone, verify that your system has at least 4 GB of RAM. The Orchestrator server might not start if your system does not meet this requirement.
- n Verify that all the status indicators display a green circle. You cannot start the Orchestrator server if any of the components is not configured properly.

### **Procedure**

- 1 Log in to the Orchestrator configuration interface as **vmware**.
- 2 Click **Startup Options**.
- 3 If the Orchestrator server has stopped, click **Start service**.

The Orchestrator server status appears as Service is starting. The first boot can take 5-10 minutes because the server is installing the Orchestrator plug-ins content in the database tables.

A message states that the service has started successfully.

4 (Optional) To see the Orchestrator server status, update the page by clicking the **Refresh** link.

The Orchestrator server status can be Running, Not available, and Stopped.

### **What to do next**

Log in to the Orchestrator client, and run or schedule workflows on the vCenter Server inventory objects or other objects that Orchestrator accesses through its plug-ins.

Installing and Configuring VMware vRealize Orchestrator
# **Configuring vRealize Orchestrator in Configuring vRealize Orchestrator in**<br>the Orchestrator Appliance

Although the Orchestrator Appliance is a preconfigured Linux-based virtual machine, you must configure the default vCenter Server plug-in as well as the other default Orchestrator plug-ins. In addition, you might also want to change the Orchestrator settings.

For instructions about installing and configuring the default Mail and SSH plug-ins, see ["Define the Default](#page-59-0) [SMTP Connection," on page 60](#page-59-0) and ["Configure the SSH Plug-In," on page 61](#page-60-0).

If you want to use the Orchestrator Appliance in a medium or large-scale environment, you might want to also change the LDAP and database settings.

NOTE LDAP authentication is deprecated.

The Orchestrator Appliance contains a preconfigured PostgreSQL database and OpenLDAP server. The PostgreSQL database and OpenLDAP server are accessible only locally from the virtual appliance Linux console.

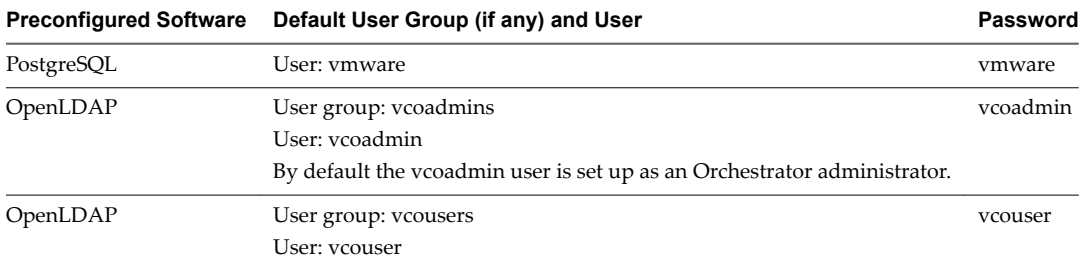

PostgreSQL and OpenLDAP are suitable for small- to medium-scale production environments. To use the Orchestrator appliance in a large-scale production environment, replace PostgreSQL with an external database instance and OpenLDAP with an external supported directory service or with VMware vCenter Single Sign-On. For more information about setting up an external database, see ["Configuring the](#page-51-0) [Orchestrator Database Connection," on page 52](#page-51-0). For information about setting up an external directory service or vCenter Single Sign-On, see ["Selecting the Authentication Type," on page 42.](#page-41-0)

Additionally, you can configure the Orchestrator server to work with vCenter Single Sign-On built in the vCenter Server Appliance.

This chapter includes the following topics:

- n ["Log In to the Orchestrator Configuration Interface of the Orchestrator Appliance," on page 74](#page-73-0)
- ["Configure the vCenter Server Plug-In," on page 74](#page-73-0)
- ["Import a vCenter Server SSL Certificate and License," on page 74](#page-73-0)

# <span id="page-73-0"></span>**Log In to the Orchestrator Configuration Interface of the Orchestrator Appliance**

To edit the default configuration settings of the Orchestrator server in the Orchestrator appliance and to import a server certificate, you must log in to the Orchestrator configuration interface.

## **Prerequisites**

- Download and deploy the Orchestrator Appliance.
- Verify that the appliance is up and running.

## **Procedure**

1 In a Web browser, go to the IP address of your Orchestrator Appliance virtual machine.

http://orchestrator\_appliance\_ip

- 2 Click **Orchestrator Configuration**.
- 3 Log in as vmware and provide the initial Orchestrator Configuration password.

# **Configure the vCenter Server Plug-In**

You can configure Orchestrator to connect to your vCenter Server instances by running the vCenter workflows in the Orchestrator client.

To manage the objects in your vSphere inventory by using the vSphere Web Client, make sure that you configure the Orchestrator server to work with the same vCenter Single Sign-On instance to which both vCenter Server and vSphere Web Client are pointing. You must also ensure that Orchestrator is registered as a vCenter Server extension. You register Orchestrator as a vCenter Server extension when you specify a user (by providing the user name and password), who has the privileges to manage vCenter Server extensions.

# **What to do next**

Import the SSL certificates for each vCenter Server instance that you defined.

# **Import a vCenter Server SSL Certificate and License**

The Orchestrator Appliance is distributed with a built-in evaluation license that expires 90 days after you power on the appliance for the first time. To continue using the Orchestrator Appliance after the trial period, you must import a vCenter Server license.

The Orchestrator configuration interface uses a secure connection to communicate with vCenter Server. You can import the required SSL certificate from a URL or a file.

You cannot change the license key and server certificate if you set up Orchestrator to use the embedded database. To change the license key and the server certificate when you use embedded database, you must run the configuration workflows by using either the Orchestrator client or the REST API. For more information about running the configuration workflows by using the Orchestrator client, see *Using the VMware vRealize Orchestrator Plug-Ins*. For detailed instructions about running the configuration workflows by using the REST API, see [Chapter 7, "Configuring Orchestrator by Using the Configuration Plug-In and](#page-76-0) [the REST API," on page 77](#page-76-0).

## **Procedure**

- 1 Log in to the Orchestrator configuration interface as **vmware**.
- 2 Click **Network**.
- 3 In the right pane, click the **SSL Certificate** tab.

4 Load the vCenter Server SSL certificate in Orchestrator from a URL or a file.

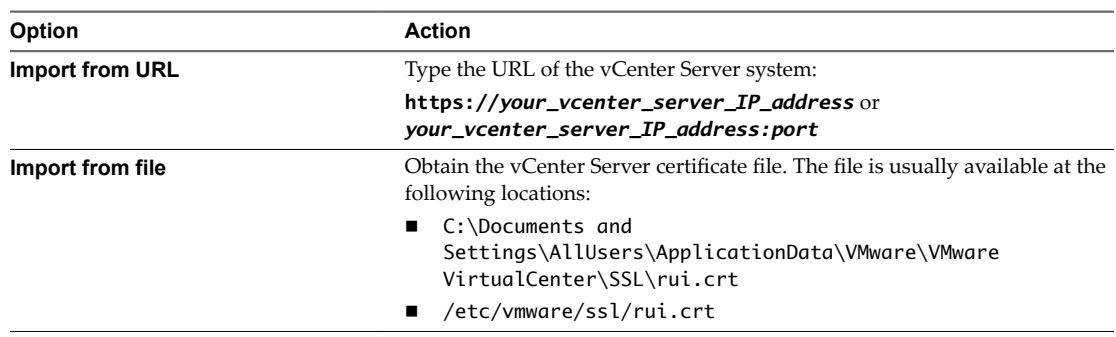

## 5 Click **Import**.

A message confirming that the import is successful appears.

- 6 In the Orchestrator configuration interface, click **Licenses**.
- 7 On the **vCenter Server License** tab, click **Use vCenter Server license**.
- 8 Set the details about the vCenter Server machine on which Orchestrator must verify the license key.

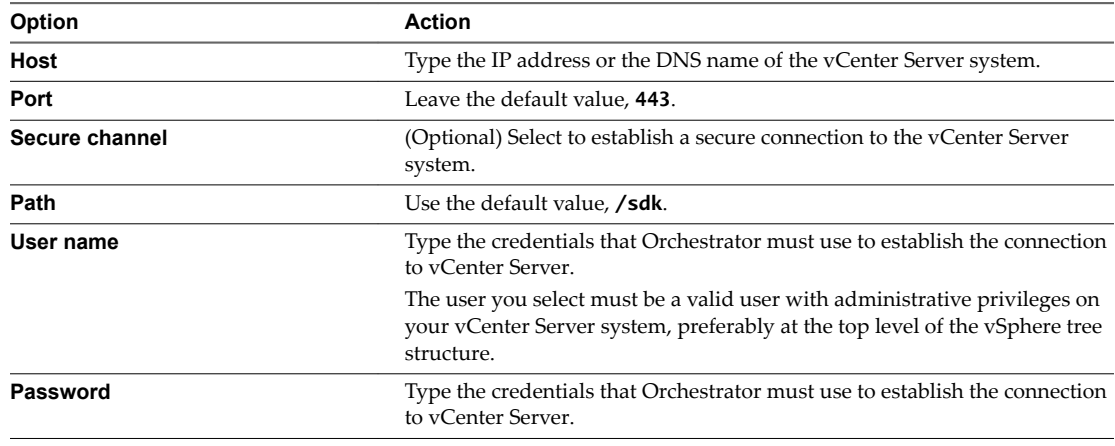

## 9 Click **Apply changes**.

10 Restart the Orchestrator server.

Installing and Configuring VMware vRealize Orchestrator

# <span id="page-76-0"></span>**Configuring Orchestrator by Using the Configuration Plug-In and the Referred API**<br> **REST API**<br> **REST API**

In addition to configuring Orchestrator by using the Orchestrator Web Configuration interface, you can modify the Orchestrator server configuration settings by running workflows included in the Orchestrator Configuration plug-in.

The Configuration plug-in is included by default in the Orchestrator package. You can access the Configuration plug-in workflows from either the Orchestrator workflow library or the REST API. These workflows let you change the settings of the Orchestrator server, such as database, certificates, authentication, and so on. In addition, you can use REST API methods to import and export the Orchestrator server configuration and plug-ins.

■ Configure the Network Settings on page 78

You can modify the IP address that the Orchestrator client interface uses to communicate to the server by running the Configure the network settings workflow in the Configuration plug-in. You can also configure the network settings by using the REST API.

Configuring Authentication Settings by Using the REST API on page 78

You can modify the Orchestrator authentication settings when you run the workflows in the Configuration plug-in by using the Orchestrator client or the REST API.

[Configure the Database Connection by Using the REST API on page 81](#page-80-0)

You can modify the Orchestrator database connection when you run a workflow from the Configuration plug-in. You can also configure the database connection by using the REST API.

n [Create a Self-Signed Server Certificate by Using the REST API on page 82](#page-81-0)

You can create a self-signed certificate by running a workflow from the Configuration plug-in or by using the REST API.

[Managing SSL Certificates by Using the REST API on page 83](#page-82-0)

In addition to managing SSL certificates by using the Orchestrator configuration interface, you can also manage trusted certificates when you run workflows from the Configuration plug-in or by using the REST API.

[Importing Licenses by Using the REST API on page 84](#page-83-0)

You can import licenses by running a Configuration plug-in workflow or by using the REST API.

# <span id="page-77-0"></span>**Configure the Network Settings**

You can modify the IP address that the Orchestrator client interface uses to communicate to the server by running the Configure the network settings workflow in the Configuration plug-in. You can also configure the network settings by using the REST API.

Make sure that the network provides a fixed IP, which is obtained by using a properly configured DHCP server (using reservations) or by setting a static IP. The Orchestrator server requires that the IP address remains constant while it is running.

The Configuration plug-in contains a workflow for configuring the Orchestrator network settings. To change the network settings of the Orchestrator server, you can run the Configure the network settings workflow by navigating to **Configuration > Network** in the Workflows view of the Orchestrator client. In addition, you can also run the workflow by using the Orchestrator REST API.

For more information about configuring the Orchestrator database connection by using the Orchestrator configuration interface, see ["Configure the Network Connection," on page 39.](#page-38-0)

#### **Procedure**

1 Make a GET request at the URL of the Workflow service of the Configure the network settings workflow.

GET https://{*orchestrator\_host*}:{*port*}/vco/api/workflows?conditions=name=Configure network settings

2 Retrieve the definition of the workflow by making a GET request at the URL of the definition.

To retrieve the definition of the Configure the network settings workflow, make the following GET request:

GET https://{*orchestrator\_host*}:{*port*}/vco/api/workflows/440c9173-0866-4819-b4c9-f5e15004fd4c

3 Make a POST request at the URL that holds the execution objects of the workflow.

For the Configure the network settings workflow, make the following POST request:

POST https://{*orchestrator\_host*}: {*port*}/vco/api/workflows/9643be91-35fc-49a9-819b-56e3bffc7705/executions

4 Provide values for the input parameters of the workflow in an execution-context element in the request body.

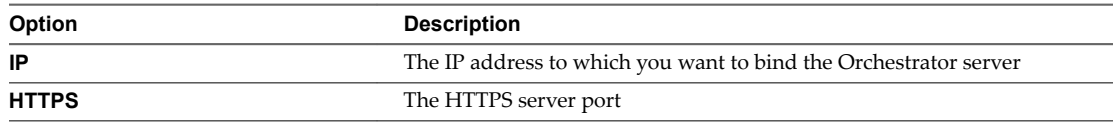

# **Configuring Authentication Settings by Using the REST API**

You can modify the Orchestrator authentication settings when you run the workflows in the Configuration plug-in by using the Orchestrator client or the REST API.

The Configuration plug-in contains workflows that enable you to configure the authentication settings of an Orchestrator server. You can access these workflows by navigating to **Configuration > Authentication** in the Workflows view of the Orchestrator client. In addition, you can also run these workflows by using the Orchestrator REST API. For information about configuring the supported authentication types, see ["Selecting the Authentication Type," on page 42.](#page-41-0)

# **Configure LDAP Authentication by Using the REST API**

You can configure the LDAP authentication settings by running a Configuration workflow or by using the REST API.

NOTE LDAP authentication is deprecated.

To set up an LDAP directory service and configure Orchestrator to work with it, you can run a configuration workflow named after the directory service that you want to set up.

For information about configuring LDAP authentication settings by using the Orchestrator configuration interface, see "Configuring LDAP Settings," on page 46.

#### **Procedure**

1 Make a GET request at the URL of the Workflow service, for the directory service you want to configure.

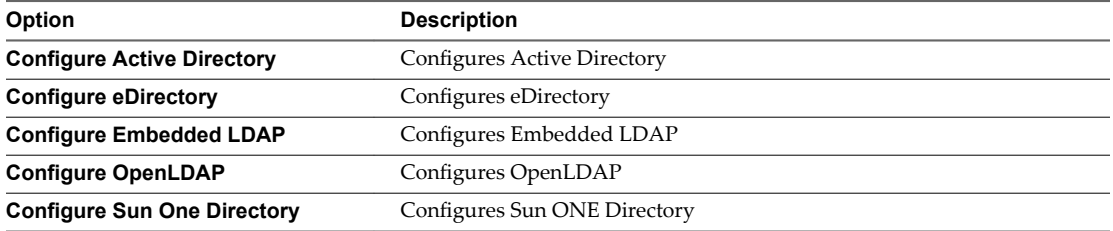

For example, to search for the workflow named Configure Active Directory, make the following GET request:

GET https://{*orchestrator\_host*}:{*port*}/vco/api/workflows?conditions=name=Configure Active Directory

2 Retrieve the definition of the workflow by making a GET request at the URL of the definition.

To retrieve the definition of the Configure Active Directory workflow, make the following GET request:

GET https://{*orchestrator\_host*}:{*port*}/vco/api/workflows/fde9fale-lbdd-479f-93fi-0426dd2ad06d

3 Make a POST request at the URL that holds the execution objects of the workflow.

For the Configure Active Directory workflow, make the following POST request:

POST https://{*orchestrator\_host*}:{*port*}/workflows/fde9falelbdd-479f-93fi-0426dd2ad06d/executions

4 Provide values for the input parameters of the workflow in an execution-context element in the request body.

The following parameters are available for all directory services except Embedded LDAP:

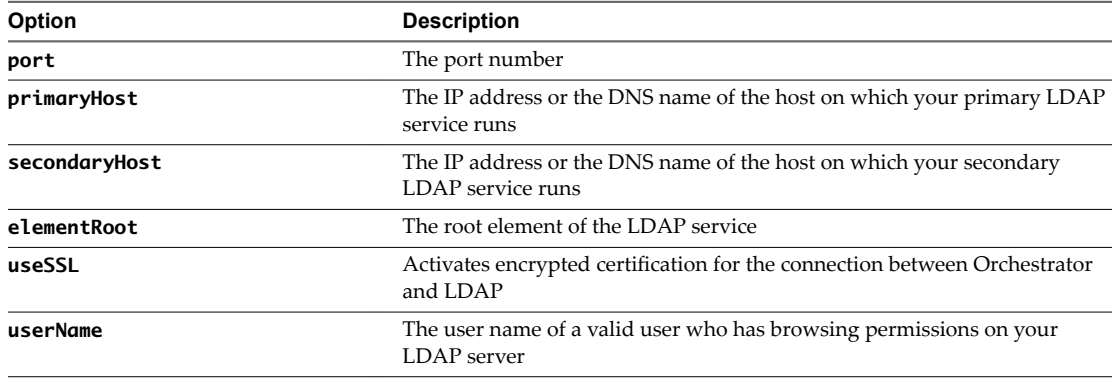

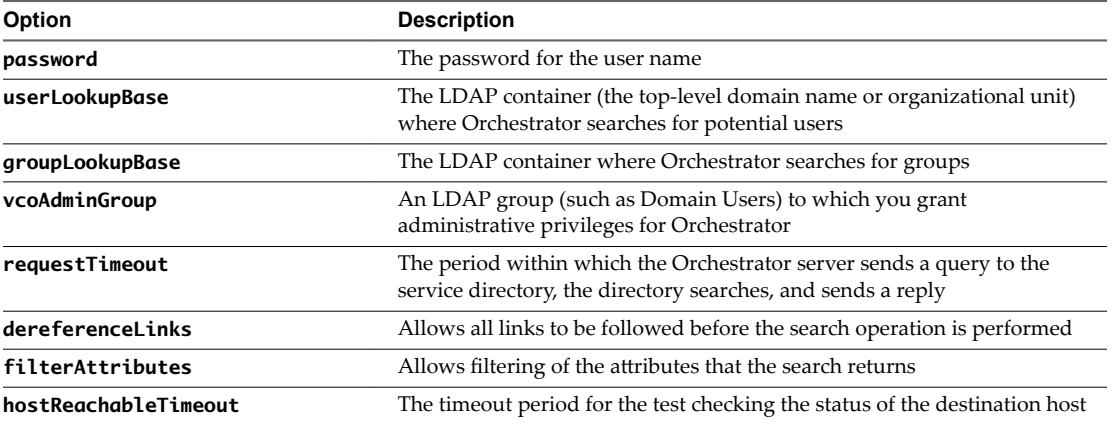

# **Register Orchestrator as a vCenter Single Sign-On Solution by Using the REST API**

You can register the Orchestrator server to work with a vCenter Single Sign-On server by running a Configuration workflow or by using the REST API.

For information about configuring the vCenter Single Sign-On authentication service by using the Orchestrator configuration interface, see "Configuring vCenter Single Sign-On Settings," on page 43.

## **Procedure**

1 Make a GET request at the URL of the Configure SSO Workflow service.

GET https://{*orchestrator\_host*}:{*port*}/vco/api/workflows?conditions=name=Configure SSO

2 Retrieve the definition of the Configure SSO workflow.

GET

https://{*orchestrator\_host*}:{*port*}/vco/api/workflows/9ff67fbc-411c-47c7-af80-c81b1215b516

3 Make a POST request at the URL that holds the execution objects of the Configure SSO workflow.

```
POST
```
https://{*orchestrator\_host*}:{*port*}/vco/api/workflows/9ff67fbc-411c-47c7-af80 c81b1215b516/executions

4 Provide values for the input parameters of the workflow in an execution-context element in the request body.

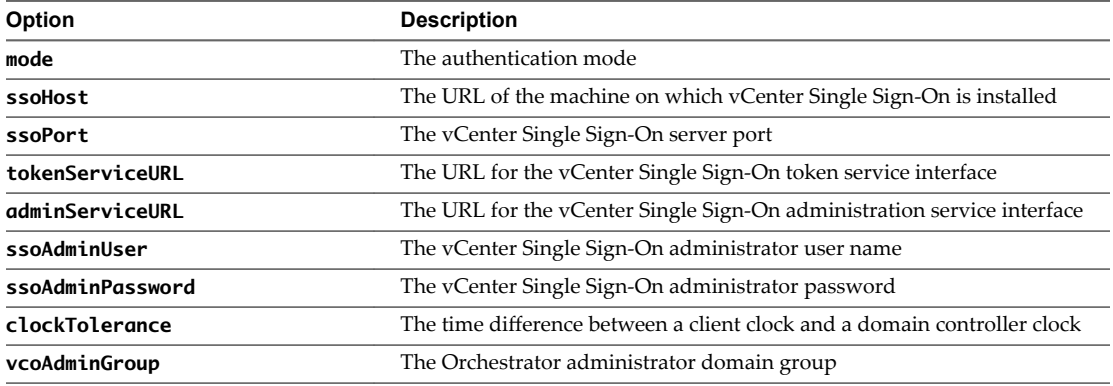

# <span id="page-80-0"></span>**Configure the Database Connection by Using the REST API**

You can modify the Orchestrator database connection when you run a workflow from the Configuration plug-in. You can also configure the database connection by using the REST API.

The Configuration plug-in contains workflows for configuring the database types supported by Orchestrator. To change the settings of the Orchestrator database connection, you can run a workflow named after the database type you want to configure. You can find these workflows by navigating to Configuration > Database in the Workflows view of the Orchestrator client. In addition, you can also run these workflows by using the Orchestrator REST API.

For more information about configuring the Orchestrator database connection by using the Orchestrator configuration interface, see ["Configure the Database Connection," on page 54.](#page-53-0)

#### **Procedure**

1 Make a GET request at the URL of the Workflow service, for the database connection you want to configure.

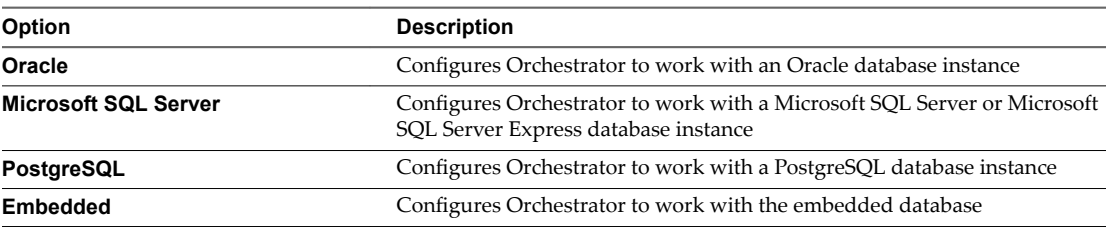

For example, to search for a workflow named Microsoft SQL Server, make the following GET request:

GET https://{*orchestrator\_host*}:{*port*}/vco/api/workflows?conditions=name=Microsoft SQL Server

2 Retrieve the definition of the workflow by making a GET request at the URL of the definition.

To retrieve the definition of the Microsoft SQL Server workflow, make the following GET request:

GET https://{*orchestrator\_host*}:{*port*}/vco/api/workflows/9643be91-35fc-49a9-819b-56e3bffc7705

3 Make a POST request at the URL that holds the execution objects of the workflow.

For the Microsoft SQL Server workflow, make the following POST request:

POST https://{*orchestrator\_host*}: {*port*}/vco/api/workflows/9643be91-35fc-49a9-819b-56e3bffc7705/executions

4 Provide values for the input parameters of the workflow in an execution-context element in the request body.

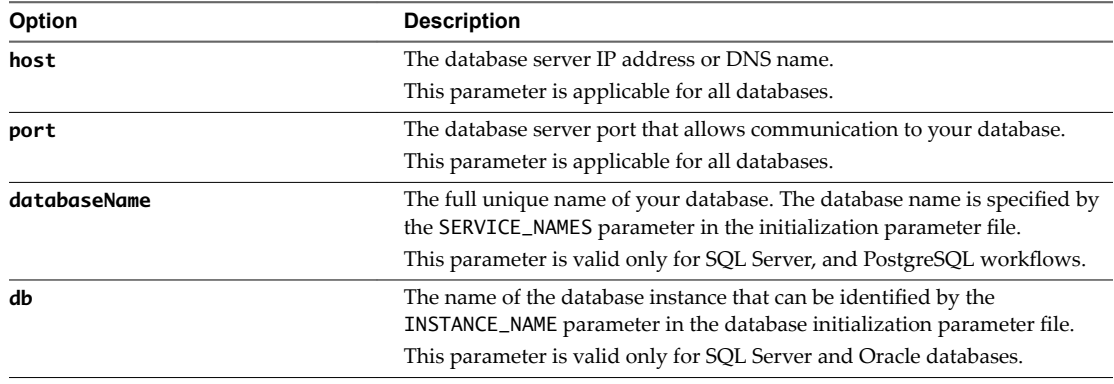

<span id="page-81-0"></span>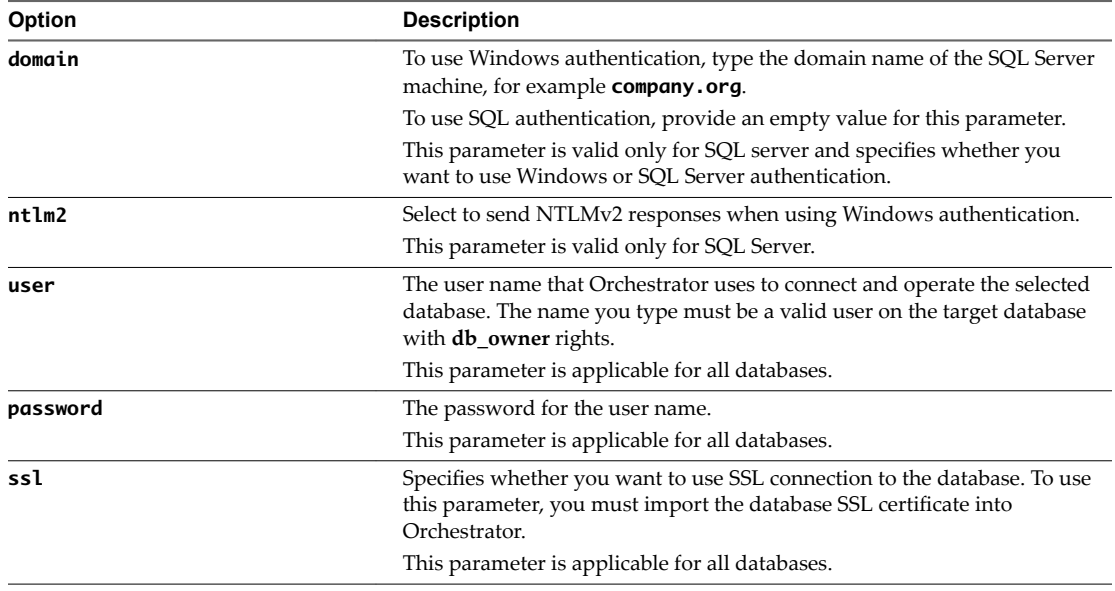

# **Create a Self-Signed Server Certificate by Using the REST API**

You can create a self-signed certificate by running a workflow from the Configuration plug-in or by using the REST API.

The Configuration plug-in contains a workflow for creating a certificate database and inserting a self-signed server certificate in it. You can access this workflow by navigating to **Configuration > Package Signing** Certificate folder in the Workflows view of the Orchestrator client. In addition, you can also run this workflow by using the Orchestrator REST API.

For information about creating a certificate database and a self-signed server certificate by using the Orchestrator configuration interface, see "Create a Self-Signed Server Certificate," on page 57.

## **Procedure**

1 Make a GET request at the URL of the Workflow service of the Create a certificate database and a selfsigned server certificate workflow.

GET https://{*orchestrator\_host*}:{*port*}/vco/api/workflows?conditions=name=Create a certificate database and a self-signed server certificate

2 Retrieve the definition of the Create a certificate database and a self-signed server certificate workflow by making a GET request at the URL of the definition.

GET https://{*orchestrator\_host*}:{*port*}/vco/api/workflows/4d6b34ee-86f7-4a30-8ca0-c8d56ac0f74b

3 Make a POST request at the URL that holds the execution objects of the Create a certificate database and a self-signed server certificate workflow.

POST https://{*orchestrator\_host*}:{*port*}/vco/api/workflows/4d6b34ee-86f7-4a30-8ca0 c8d56ac0f74b/executions

4 Provide values for the input parameters of the Create a certificate database and a self-signed server certificate workflow in an execution-context element in the request body.

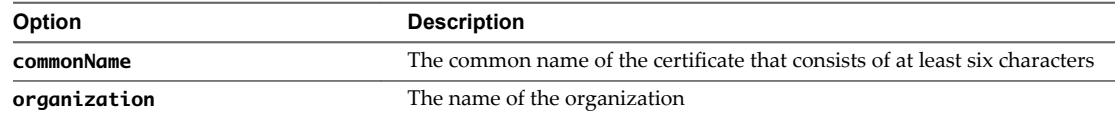

<span id="page-82-0"></span>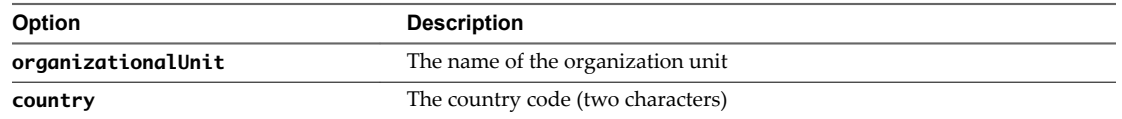

# **Managing SSL Certificates by Using the REST API**

In addition to managing SSL certificates by using the Orchestrator configuration interface, you can also manage trusted certificates when you run workflows from the Configuration plug-in or by using the REST API.

The Configuration plug-in contains workflows for importing and deleting SSL certificates. You can access these workflows by navigating to **Configuration > SSL Trust Manager** in the Workflows view of the Orchestrator client. In addition, you can also run these workflows by using the Orchestrator REST API.

# **Delete an SSL Certificate by Using the REST API**

You can delete an SSL certificate by running the Delete trusted certificate workflow of the Configuration plug-in or by using the REST API.

## **Procedure**

1 Make a GET request at the URL of the Workflow service of the Delete trusted certificate workflow.

GET https://{*orchestrator\_host*}:{*port*}/vco/api/workflows?conditions=name=Delete trusted certificate

2 Retrieve the definition of the Delete trusted certificate workflow by making a GET request at the URL of the definition.

GET https://{*orchestrator\_host*}:{*port*}/vco/api/workflows/8a70a326-ffd7-4fef-97e0-2002ac49f5bd

3 Make a POST request at the URL that holds the execution objects of the Delete trusted certificate workflow.

POST https://{*orchestrator\_host*}:{*port*}/vco/api/workflows/8a70a326 ffd7-4fef-97e0-2002ac49f5bd/executions/

4 Provide the name of the certificate you want to delete as an input parameter of the Delete trusted certificate workflow in an execution-context element in the request body.

# **Import SSL Certificates by Using the REST API**

You can import SSL certificates by running a workflow from the Configuration plug-in or by using the REST API.

You can import a trusted certificate from a file or a URL. For information about importing the vCenter Server SSL certificate by using the Orchestrator configuration interface, see ["Import the vCenter](#page-40-0) Server SSL Certificate," on page 41.

## **Procedure**

1 Make a GET request at the URL of the Workflow service.

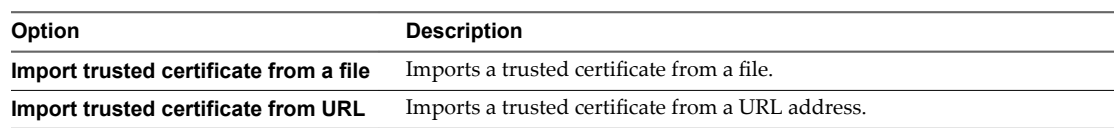

<span id="page-83-0"></span>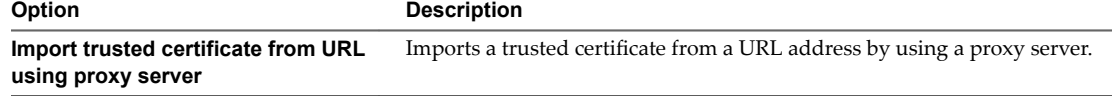

**Import trusted certificate from URL with certificate alias** Imports a trusted certificate with a certificate alias, from a URL address.

To import a trusted certificate from a file, make the following GET request:

GET https://{*orchestrator\_host*}:{*port*}/vco/api/workflows?conditions=name=Import trusted certificate from a file

2 Retrieve the definition of the workflow by making a GET request at the URL of the definition.

To retrieve the definition of the Import trusted certificate from a file workflow, make the following GET request:

GET https://{*orchestrator\_host*}:{*port*}/vco/api/workflows/93a7bb21-0255-4750-9293-2437abe9d2e5

3 Make a POST request at the URL that holds the execution objects of the workflow.

For the Import trusted certificate from a file workflow, make the following POST request:

POST https://{*orchestrator\_host*}:

{*port*}/vco/api/workflows/93a7bb21-0255-4750-9293-2437abe9d2e5/executions

4 Provide values for the input parameters of the workflow in an execution-context element of the request body.

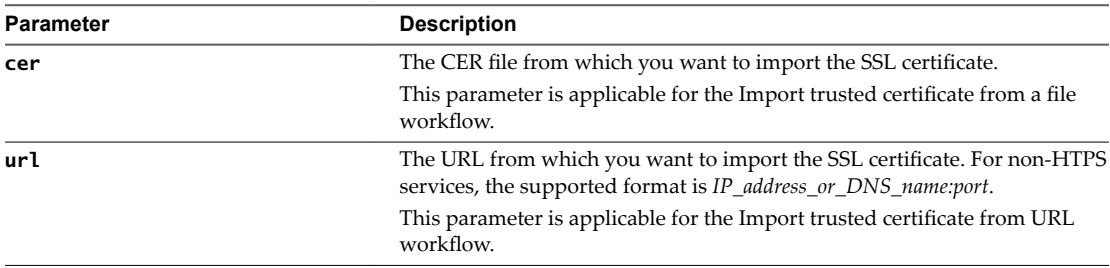

# **Importing Licenses by Using the REST API**

You can import licenses by running a Configuration plug-in workflow or by using the REST API.

The Configuration plug-in contains workflows that let you import the vCenter Server license and enter license keys. You can access these workflows by navigating to **Confiuraton > VMware > License** in the Workflows view of the Orchestrator client. In addition, you can also run these workflows by using the Orchestrator REST API.

# **Import the vCenter Server License by Using the REST API**

You can import the vCenter Server license by running a workflow from the Configuration plug-in or by using the REST API.

### **Procedure**

1 Make a GET request at the URL of the Workflow service of the Use vCenter Server license workflow.

GET https://{*orchestrator\_host*}:{*port*}/vco/api/workflows?conditions=name=Use vCenter server license

2 Retrieve the definition of the Use vCenter Server license workflow by making a GET request at the URL of the definition.

GET https://{*orchestrator\_host*}:{*port*}/vco/api/workflows/5f4a37f4-6f8f-4d20-9468-e7018c206952

3 Make a POST request at the URL that holds the execution objects of the Use vCenter Server license workflow.

POST https://{*orchestrator\_host*}:{*port*}/vco/api/workflows/5f4a37f4-6f8f-4d20-9468 e7018c206952/executions/

4 Provide values for the input parameters of the Use vCenter Server license workflow in an executioncontext element in the request body.

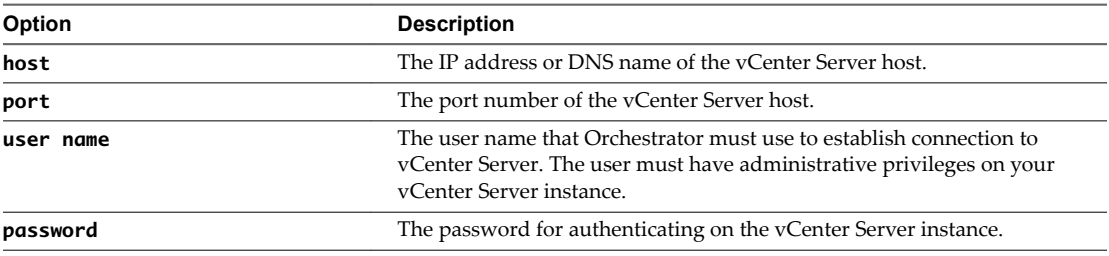

# **Enter a License Key by Using the REST API**

You can import a license key by running a workflow from the Configuration plug-in or by using the REST API.

### **Procedure**

1 Make a GET request at the URL of the Workflow service of the Enter license key workflow.

GET https://{*orchestrator\_host*}:{*port*}/vco/api/workflows?conditions=name=Enter license key

2 Retrieve the definition of the Enter license key workflow by making a GET request at the URL of the definition.

GET https://{*orchestrator\_host*}:{*port*}/vco/api/workflows/780cb259-a137-46ca-a232-7e06c413af8c

3 Make a POST request at the URL that holds the execution objects of the Enter license key workflow.

POST https://{*orchestrator\_host*}:{*port*}/vco/api/workflows/780cb259-a137-46caa232-7e06c413af8c/executions/

4 Provide values for the input parameters of the Enter license key workflow in an execution-context element in the request body.

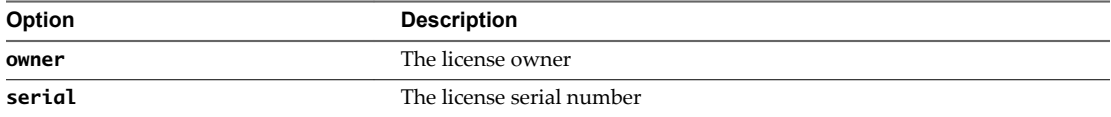

Installing and Configuring VMware vRealize Orchestrator

# **Additional Configuration Options 8**

You can use the Orchestrator configuration interface to change the default Orchestrator behavior.

This chapter includes the following topics:

- "Change the Password of the Orchestrator Configuration Interface," on page 87
- ["Uninstall a Plug-In," on page 88](#page-87-0)
- "Export the Orchestrator Configuration," on page 89
- "Import the Orchestrator Configuration," on page 90
- n ["Configure the Expiration Period of Events and the Maximum Number of Runs," on page 91](#page-90-0)
- ["Import Licenses for a Plug-In," on page 91](#page-90-0)
- ["Orchestrator Log Files," on page 92](#page-91-0)

# **Change the Password of the Orchestrator Configuration Interface**

You can change the Orchestrator configuration interface password at anytime to avoid potential security issues.

## **Prerequisites**

Verify that the VMware vRealize Orchestrator Configuration service is running.

## **Procedure**

- 1 Log in to the Orchestrator configuration interface as **vmware**.
- 2 On the **General** tab, click **Change Password**.
- 3 In the **Current password** text box, enter your current password.
- 4 In the **New password** text box, enter the new password.
- 5 Reenter the new password to confirm it.
- 6 Click **Apply changes**.

# <span id="page-87-0"></span>**Uninstall a Plug-In**

You can use the Orchestrator configuration interface to disable a plug-in, but this does not remove the plugin file from the file system. To remove the plug-in file, you must log in to the machine on which the Orchestrator server is installed and remove the plug-in file manually.

### **Procedure**

- 1 Log in as an administrator to the machine on which the Orchestrator server is installed.
- 2 Navigate to the Orchestrator plug-in installation folder.

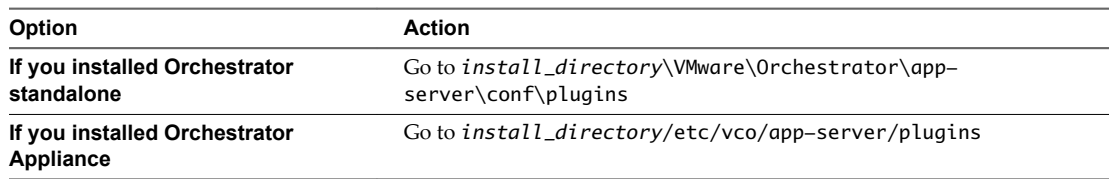

- 3 Delete the .dar and .war archives that contain the plug-in you want to remove.
- 4 Restart the vRealize Orchestrator services.

The plug-in is removed from the Orchestrator configuration interface.

5 Delete the plug-in configuration files.

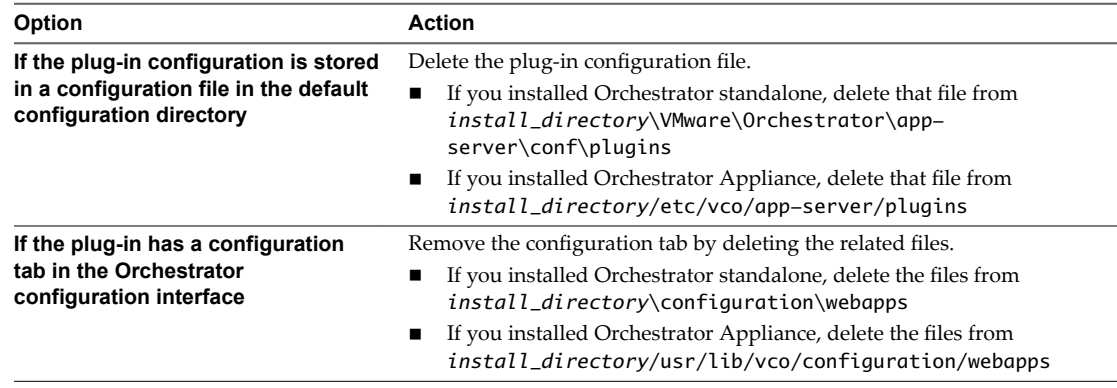

- 6 Log in to the Orchestrator client.
- 7 Select **Administer** from the drop-down menu in the left upper corner.
- 8 Click the **Packages** view.
- 9 Right-click the package to delete, and select **Delete element with content**.

Note Orchestrator elements that are locked in the read-only state, for example workflows in the standard library, are not deleted.

#### 10 Click **Delete all**.

11 Restart the vRealize Orchestrator services.

You removed all custom workflows, actions, policies, configurations, settings, and resources related to the plug-in.

# <span id="page-88-0"></span>**Export the Orchestrator Configuration**

The Orchestrator configuration interface provides a mechanism to export the Orchestrator configuration settings to a local file. This mechanism allows you to take a snapshot of your system configuration at any moment and import this configuration into a new Orchestrator instance.

You should export and save your configuration settings on a regular basis, especially when making modifications, performing maintenance tasks, or upgrading the system.

For a list of exported configuration settings, see "Orchestrator Configuration Files," on page 89.

**IMPORTANT** Keep the file with the exported configuration safe and secure, because it contains sensitive administrative information.

#### **Procedure**

- 1 Log in to the Orchestrator configuration interface as **vmware**.
- 2 On the **General** tab, click **Export Configuration**.
- 3 (Optional) Type a password to protect the configuration file.

Use the same password when you import the configuration.

4 Click **Export**.

Orchestrator creates a vmo\_config\_*dateReference*.vmoconfig file on the machine on which the Orchestrator server is installed. You can use this file to clone or to restore the system.

# **Orchestrator Configuration Files**

When you export the system configuration, a vmo\_config\_dateReference.vmoconfig file is created locally on the machine on which the Orchestrator server is installed. It contains all the Orchestrator configuration data.

Note Some of the configuration files that are created during the export are empty. For example, the server configuration data is not exported because the startup options for the Orchestrator server are unique for each machine where the Orchestrator server is installed. These empty files must be reconfigured, even when a working configuration was previously imported.

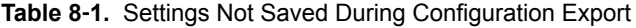

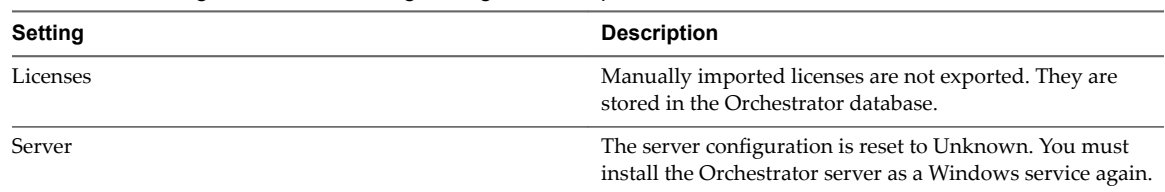

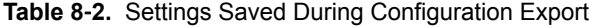

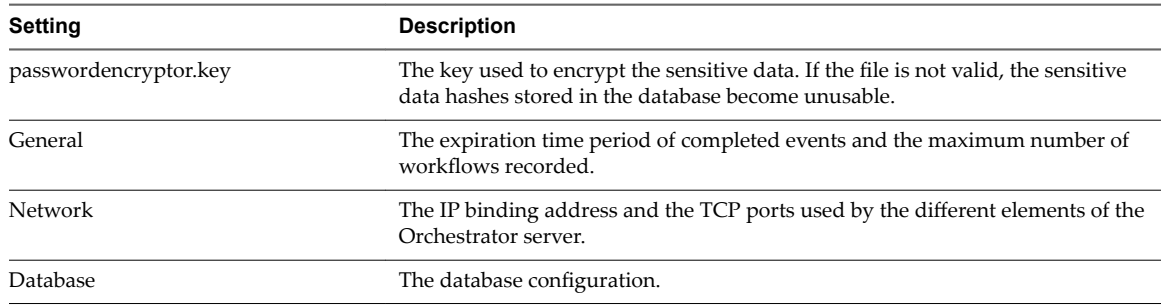

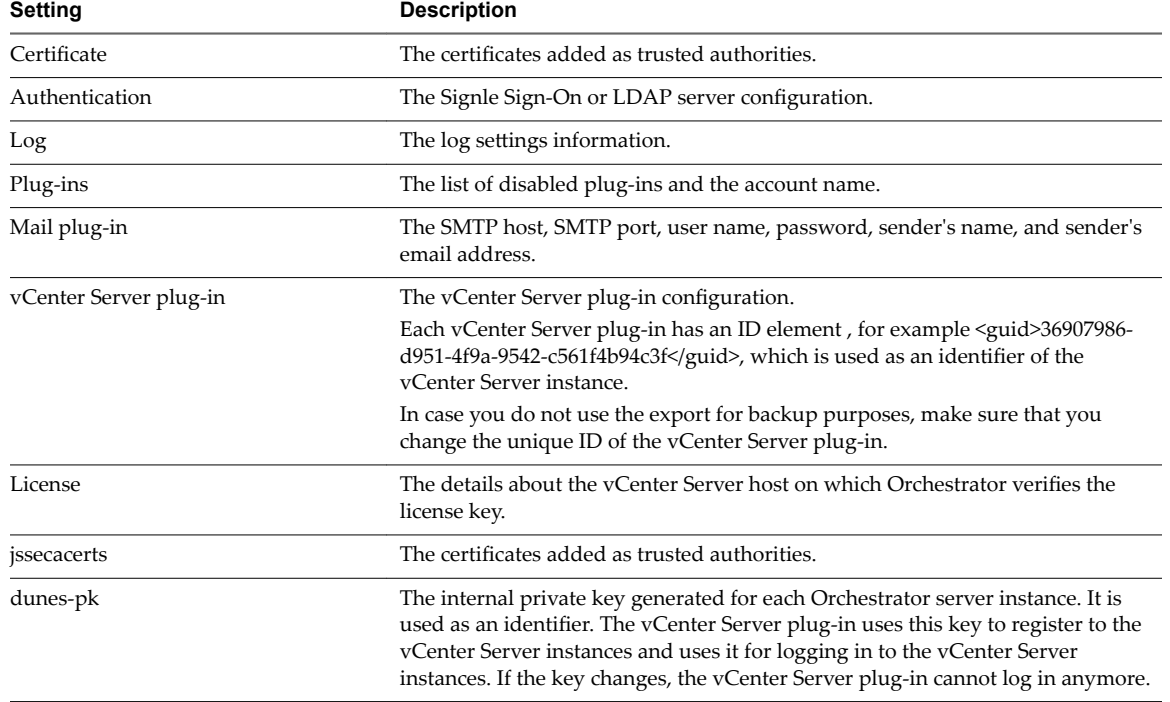

<span id="page-89-0"></span>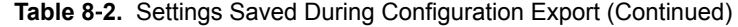

# **Import the Orchestrator Configuration**

You can restore the previously exported system configuration when you reinstall Orchestrator or if a system failure occurs.

If you use the import procedure for cloning the Orchestrator configuration, the vCenter Server plug-in configuration becomes invalid and non-working, because a new ID of the vCenter Server plug-in is generated. After you import the Orchestrator configuration, you must provide a valid password for each registered vCenter Server instance.

#### **Procedure**

- 1 Log in to the Orchestrator configuration interface as **vmware**.
- 2 On the **General** tab, click **Import Configuration**.
- 3 Type the password you used when exporting the configuration.

This step is not necessary if you have not specified a password.

- 4 Browse to select the .vmoconfig file you exported from your previous installation.
- 5 Select whether to override the Orchestrator internal certificate and network settings.

Select the check box only if you want to restore your Orchestrator configuration and the .vmoconfig file is the backup file of the same Orchestrator configuration.

If you import the configuration to duplicate the Orchestrator environment, for example for scaling purposes, leave the check box unselected. Otherwise you might have problems with the certificates when Orchestrator tries to identify against vCenter Server, vCenter Single Sign-On or the vSphere Web Client.

6 Click **Import**.

<span id="page-90-0"></span>A message states that the configuration is successfully imported. The new system replicates the old configuration completely.

# **Configure the Expiration Period of Events and the Maximum Number of Runs**

You can define the expiration period of events stored in the Orchestrator database and the maximum number of workflow runs.

Each event corresponds to a change in the state of a workflow or policy and is stored in the database for a specified time period. When the specified time period expires for an event, the database deletes the event.

Each time you run a workflow, a workflow token is created in the database. This token contains all parameters related to the running of the workflow. For example, if you run a workflow three times, three workflow tokens are created. The three tokens appear in the Orchestrator client below the workflow.

#### **Procedure**

- 1 Log in to the Orchestrator configuration interface as **vmware**.
- 2 On the **General** tab, click **Advanced Configuration**.
- 3 In the **Expiration days of log events** text box, type an integer value for the number of days, for which you want to store events.
- 4 Fill in the **Maximum number of runs** text box.

After you reach the maximum number of runs, the rollover process starts. If you do not want the rollover process to start, type **0** in this text box. If you type **0**, your database continues to extend.

5 Click **Apply changes**.

# **Import Licenses for a Plug-In**

The set of plug-ins that Orchestrator includes does not require a license. If you add a plug-in that requires a license, you must import it in the Orchestrator configuration interface.

To import license keys when you use the embedded database, you must run the Enter license key configuration workflow by using either the Orchestrator client or the REST API. For more information about running the configuration workflows by using the Orchestrator client, see *Using the VMware vRealize OrchestratorPlug-Ins*. For detailed instructions about running the configuration workflows by using the REST API, see [Chapter 7, "Configuring Orchestrator by Using the Configuration Plug-In and](#page-76-0) [the REST API," on page 77](#page-76-0).

#### **Procedure**

- 1 Log in to the Orchestrator configuration interface as **vmware**.
- 2 Click **Licenses**.
- 3 On the **Licenses** tab, click **Plug-in Licenses**.
- 4 In the **Serial number** text box, type your plug-in license key.
- 5 In the **License owner** text box, type the name of the license owner.
- 6 Click **Apply changes**.

### **What to do next**

To view details of the license, click the name of the imported license.

# <span id="page-91-0"></span>**Orchestrator Log Files**

VMware Technical Support routinely requests diagnostic information from you when you submit a support request. This diagnostic information contains product-specific logs and configuration files from the host on which the product runs. The information is gathered by using a specific script tool for each product.

| <b>File Name</b>          | Location                                                                                                    | <b>Description</b>                                                                                                    |
|---------------------------|----------------------------------------------------------------------------------------------------|----------------------------------------------------------------------------------------------------|
| scripting.log             | If you installed Orchestrator standalone:<br>$\blacksquare$<br>install_directory\VMware\Orchestrator\a<br>pp-server\logs<br>If you deployed the<br>Orchestrator Appliance: /var/log/vco/app-<br>server                                                                                     | Provides a list of the completed<br>workflows and actions. The<br>scripts-logs.log file lets you<br>isolate workflow runs and actions<br>runs from normal Orchestrator<br>operations. This information is<br>also included in the server. log<br>file.                                                                                                    |
| server.log                | If you installed Orchestrator standalone:<br>п<br>install_directory\VMware\Orchestrator\a<br>pp-server\logs<br>If you deployed the<br>■<br>Orchestrator Appliance: /var/log/vco/app-<br>server                                                                                             | Provides information about all<br>activities on the Orchestrator<br>server. Analyze the server. log<br>file when you debug Orchestrator<br>or any application that runs on<br>Orchestrator.                                                                                                    |
| wrapper-configuration.log | On the Orchestrator standalone:<br>install_directory\VMware\Orchestrator\conf<br>iguration\logs                                                                                                    | Provides information about the<br>configuration and validation of<br>each component of Orchestrator.                                                                                                    |
| catalina.out              | On the<br>Orchestrator<br>Appliance:/var/log/vco/configuration/                                                                                                    | Provides information about the<br>configuration and validation of<br>each component of Orchestrator in<br>the Orchestrator Appliance. The<br>file is analogous to wrapper-<br>configuration. log in the<br>Windows installation of<br>Orchestrator.                                                                                                    |
| vso.log                   | If you installed Orchestrator standalone:<br>■<br>install_directory\VMware\Orchestrator\a<br>pps<br>If you installed the Orchestrator client on a Mac<br>$\blacksquare$<br>machine: install_directory<br>If you installed the Orchestrator client on a Linux<br>machine: install_directory | This is the Orchestrator client log.<br>Use this log to detect connection<br>problems with the server and<br>detect events on the client side. It<br>is not available for the<br>Orchestrator Appliance.                                                                                                    |
| access.yyyy-mm-dd.log     | If you installed Orchestrator standalone:<br>■<br>install_directory\VMware\Orchestrator\c<br>onfiguration\logs<br>If you deployed the<br>Orchestrator Appliance: /var/log/vco/app-<br>server                                                                                               | This log lists the elements that are<br>needed to load and display the<br>pages of the Orchestrator<br>configuration interface. It contains<br>a history of the tasks you<br>performed while configuring<br>Orchestrator along with the time<br>they were completed. However,<br>the log does not display the value<br>of the changed parameters. Use<br>this log to identify changes in the<br>behavior of the Orchestrator<br>server after a restart. |

**Table 8**‑**3.** Orchestrator Log Files list

| <b>File Name</b>         | Location                                                                                                    | <b>Description</b>                                                                                                    |
|--------------------------|----------------------------------------------------------------------------------------------------|----------------------------------------------------------------------------------------------------|
| wrapper.log              | If you installed Orchestrator standalone:<br>install_directory\VMware\Orchestrator\app-<br>server\bin                                                                                                    | Provides a part of the boot log<br>information of the server. Use this<br>log to check whether the<br>VMware vRealize Orchestrator<br>Server service was started by the<br>wrapper or by a user. |
| metrics.log              | If you installed Orchestrator standalone:<br>$\blacksquare$<br>install_directory\VMware\Orchestrator\a<br>pp-server\logs<br>If you deployed the<br>п<br>Orchestrator Appliance: /var/log/vco/app-<br>server | Contains runtime information<br>about the server. The information<br>is added to this log file once every<br>5 minutes.                                                                          |
| localhost_access_log.txt | If you installed Orchestrator standalone:<br>install_directory\VMware\Orchestrator\a<br>pp-server\logs<br>If you deployed the<br>Orchestrator<br>Appliance:/storage/log/vmware/vco/app-<br>server           | This is the HTTP request log of the<br>server.                                                                                                    |

**Table 8**‑**3.** Orchestrator Log Files list (Continued)

# **Logging Persistence**

You can log information in any Orchestrator script (workflow, policy, or action). This information has types and levels. The type can be either persistent or non-persistent. The level can be DEBUG, INFO, WARNING, and ERROR.

| Log Level    | <b>Persistent Type</b>                     | <b>Non-Persistent Type</b> |
|--------------|--------------------------------------------|----------------------------|
| <b>DEBUG</b> | Server.debug("short text", "long"<br>text" | N/A                        |
| <b>INFO</b>  | Server.log("short text", "long text");     | System.log("text");        |
| WARNING      | Server.warn("short text", "long text");    | System.warn("text");       |
| ERROR        | Server.error("short text", "long text");   | System.error("text");      |

**Table 8**‑**4.** Creating Persistent and Non-Persistent Logs

# **Persistent Logs**

Persistent logs (server logs) track past workflow run logs and are stored in the Orchestrator database. To view server logs, you must select a workflow, a completed workflow run, or policy and click the **Events** tab in the Orchestrator client.

# **Non-Persistent Logs**

When you use a non-persistent log (system log) in your scripting, the Orchestrator server notifies all running Orchestrator applications about this log, but this information is not stored. When the application is restarted, the log information is lost. Non-persistent logs are used for debugging purposes or for live information. To view system logs, you must select a completed workflow run in the Orchestrator client and click **Logs** on the **Schema** tab.

# **Define the Server Log Level**

In the Orchestrator configuration interface, you can set the level of server log that you require. The default server log level is INFO. Changing the log level affects any new messages that the server writes to the server log and the number of active connections to the database.

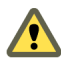

**CAUTION** Only set the log level to DEBUG or ALL to debug a problem. Do not use this setting in a production **The environment because it can seriously impair performance.** 

#### **Procedure**

- 1 Log in to the Orchestrator configuration interface as **vmware**.
- 2 Click **Log**.
- 3 Select an option from the **Log level** drop-down menu.

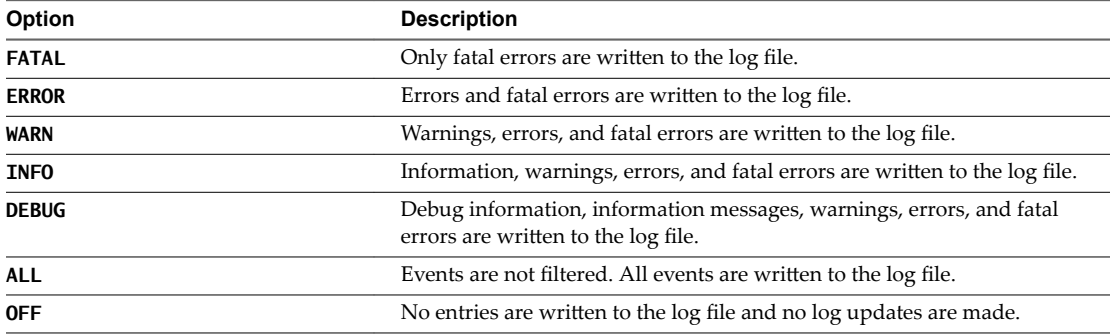

Note The log contains messages of the selected level and all higher levels. If you select the INFO level, all INFO messages and higher-level messages (INFO, WARN, ERROR, and FATAL) are written to the log file.

#### 4 Click **Apply changes**.

5 (Optional) Click the **Generate log report** link to export the log files.

This operation creates a ZIP archive of all log files.

The new log level is applied to any new messages that the server generates, without restarting the server. The logs are stored in *install\_directory*\app-server\log\.

# **Change the Size of Server Logs**

If a server log regenerates multiple times a day, it becomes difficult to determine what causes problems. To prevent this, you can change the default size of the server log. The default size of the server log is 5MB.

#### **Procedure**

1 Navigate to the following folder on the Orchestrator server system.

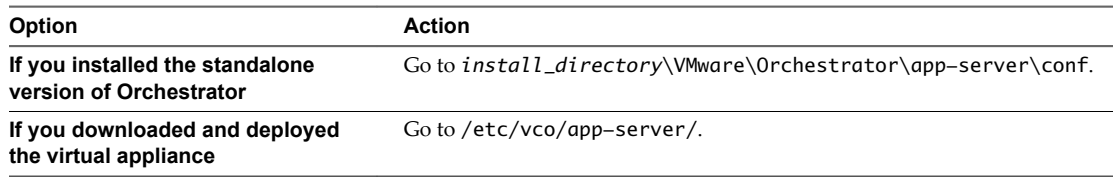

2 Open the log4j.xml file in a text editor and locate the following code block:

```
 <appender class="org.jboss.logging.appender.RollingFileAppender" name="FILE">
  <errorHandler class="org.jboss.logging.util.OnlyOnceErrorHandler"/>
   <param name="File" value="${jboss.server.home.dir}/log/server.log"/>
  <param name="Append" value="true"/>
   <!-- Rollover at 5MB and allow 4 rollover files -->
   <param name="MaxFileSize" value="5120KB"/>
   <param name="MaxBackupIndex" value="4"/>
   <layout class="org.apache.log4j.PatternLayout">
   <!-- The default pattern: Date Priority [Category] Message\n -->
   <param name="ConversionPattern" value="%d{yyyy-MM-dd HH:mm:ss.SSSZ} %-5p [%c{1}] %m%n"/>
  </layout>
 </appender>
```
3 Change the following lines:

```
<param name="MaxFileSize" value="5120KB"/>
<param name="MaxBackupIndex" value="4"/>
```
The MaxFileSize parameter controls the size of the log file, and the MaxBackupIndex parameter controls the number of files for the rollover.

Note Before you save the file, make sure it does not contain typos. If the file contains typos, the logs will be lost.

The system reads this file dynamically. You do not need to reboot the server.

# **Export Orchestrator Log Files**

Orchestrator provides a workflow that generates a ZIP archive of troubleshooting information containing configuration, server, wrapper, and installation log files.

## **Prerequisites**

Verify that you created the c:/orchestrator folder at the root of the Orchestrator server system or set write access rights to another folder in which to store the generated ZIP archive. See ["Set Server File System](#page-112-0) Access for Workflows and JavaScript," on page 113.

You must be logged in to the Orchestrator client as a member of the Orchestrator administrator group.

### **Procedure**

- 1 Click the **Workflows** view in the Orchestrator client.
- 2 In the workflows hierarchical list, open **Library > Troubleshooting** and navigate to the Export logs and application settings workflow.
- 3 Right-click the Export logs and application settings workflow and select **Start workflow**.
- 4 (Optional) Type the path to the folder on the Orchestrator server in which to store the output ZIP archive.

If you do not type a path, the generated ZIP archive is stored in the c:/orchestrator folder.

5 Click **Submit** to run the workflow.

The troubleshooting information is stored in a ZIP archive named vCO\_troubleshooting\_*dateReference\_xxxxxx*.zip.

# **Filter the Orchestrator Log Files**

You can filter the Orchestrator server logs for a specific workflow run and collect diagnostic data about the workflow run.

The Orchestrator logs contain a lot of useful information, but not every log entry has diagnostic context. When multiple instances of the same workflow are running at the same time, you can track the different workflow runs by filtering the diagnostic data about each run in the Orchestrator logs.

## **Procedure**

- 1 Log in as an administrator to the machine on which the Orchestrator server is installed.
- 2 Navigate to the *install\_directory*\VMware\Infrastructure\Orchestrator\app-server\conf\log4j.xml file and open it in a text editor.
- 3 Find the following entry:

<layout class="org.apache.log4j.PatternLayout"> <param name="ConversionPattern" value="%d{yyyy-MM-dd HH:mm:ss.SSSZ} %-5p [%c{1}] %m%n"/> </layout>

4 Change the conversion pattern.

<layout class="org.apache.log4j.PatternLayout"> <param name="ConversionPattern" value="%d{yyyy-MM-dd HH:mm:ss.SSSZ} %-5p [%c{1}][%X{*value\_name*}] %m%n"/> </layout>

Where *value\_name* is the name of the available diagnostic values. The possible names are:

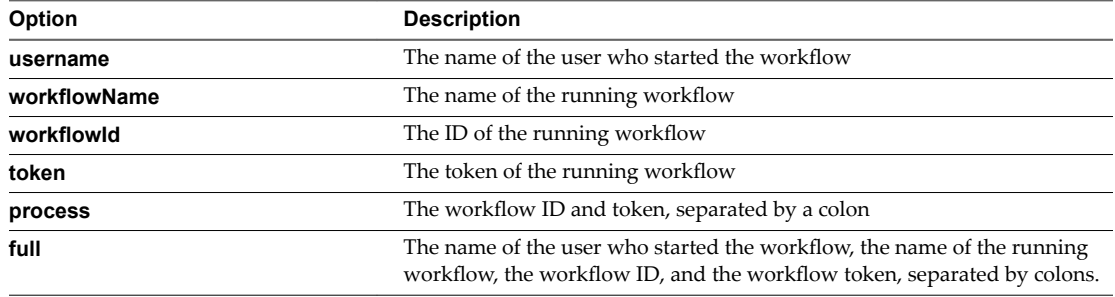

5 Save and close the file.

The Orchestrator logs are filtered according to the changes you made to the file.

# **Configuration Use Cases and Configuration Use Cases and General Configuration Use Cases and General Configuration**

You can configure the Orchestrator server to work with the vCenter Server appliance, you can also uninstall plug-ins from Orchestrator, or change the self-signed certificates.

The configuration use cases provide task flows that you can perform to meet specific configuration requirements of your Orchestrator server, as well as troubleshooting topics to understand and solve a problem, if a workaround exists.

This chapter includes the following topics:

- n "Registering Orchestrator with vCenter Single Sign-On in the vCenter Server Appliance," on page 97
- "Setting Up Orchestrator to Work with the vSphere Web Client," on page 98
- n ["Check Whether Orchestrator Is Successfully Registered as an Extension," on page 99](#page-98-0)
- ["Unregister Orchestrator from vCenter Single Sign-On," on page 99](#page-98-0)
- ["Create an Archive for Upgrading Orchestrator," on page 100](#page-99-0)
- "Changing SSL Certificates," on page 103
- ["Back Up the Orchestrator Configuration and Elements," on page 106](#page-105-0)
- ["Orchestrator Server Fails to Start," on page 108](#page-107-0)
- "Revert to the Default Password for Orchestrator Configuration," on page 108

# **Registering Orchestrator with vCenter Single Sign-On in the vCenter Server Appliance**

If you want to configure Orchestrator to work with the VMware vCenter Server Appliance, and want to run workflows by using the vSphere Web Client, you must configure the Orchestrator server to work with vCenter Single Sign-On, which is prebuilt in the appliance.

**IMPORTANT** Ensure that the clocks of the Orchestrator server machine and the vCenter Server Appliance are synchronized. Otherwise you might receive cryptic vCenter Single Sign-On errors.

This workflow describes the process to change the self-signed certificate.

1 Download and deploy the VMware vCenter Server Appliance.

See *vSphere Installation and Setup* for instructions.

2 Import the SSL and vCenter Single Sign-On certificates of the vCenter Server instance running in the vCenter Server Appliance into Orchestrator.

<span id="page-97-0"></span>You import certificates from the Orchestrator configuration interface. For more information about importing certificates, see ["Import the](#page-42-0) vCenter Server SSL Certificate," on page 41 and "Import the vCenter Single Sign-On SSL Certificate," on page 43.

- For importing the SSL certificate of the vCenter Server instance running in the appliance, in the **Import from URL** text box, type *your\_vcenter\_server\_appliance\_ip\_address:vcenter\_server\_api\_port*.
- For importing the vCenter Single Sign-On certificate, in the **Import from URL** text box, type *your\_vcenter\_server\_appliance\_ip\_address:single\_sign\_on\_port*.
- 3 In the Orchestrator configuration interface, click **Authentication** and select **SSO Authentication**.
- Register Orchestrator to work with vCenter Single Sign-On:
	- a In the **Host** text box, type *your\_vcenter\_server\_appliance\_ip\_address***:443**
	- b In the **Admin user name** and the **Admin password** text boxes, type the credentials of the root user of the vCenter Server Appliance.
	- c Click **Register Orchestrator**.
	- d Complete the registration by selecting the Orchestrator administrator domain and group from the drop-down menu.

# **Setting Up Orchestrator to Work with the vSphere Web Client**

You must configure Orchestrator so that you can use the vSphere Web Client to log in to Orchestrator and run workflows on the objects in your vSphere inventory.

1 Install vCenter Single Sign-On, vCenter Server, and vRealize Orchestrator.

Orchestrator is silently installed on your system when you install vCenter Server. For more information about installing vCenter Single Sign-On and vCenter Server, see *vSphere Installation and Setup*.

2 Configure the vSphere Web Client to work with vCenter Single Sign-On, which you have installed in the previous step.

For more information, see *vSphere Installation and Setup*.

3 Start the Orchestrator Configuration Service and log in to the Orchestrator configuration interface.

You installed Orchestrator as a part of the vCenter Server installation, and the Orchestrator Configuration service does not start by default. You must start it manually before you attempt to access the Orchestrator configuration interface. For instructions, see ["Start the Orchestrator Configuration](#page-37-0) [Service," on page 38](#page-37-0) and ["Log In to the Orchestrator Configuration Interface," on page 39.](#page-38-0)

- 4 Select the correct IP address from the **IP address** drop-down menu on the **Network** tab in the Orchestrator configuration interface.
- 5 Verify that the vCenter Server plug-in in the Orchestrator configuration interface is properly configured, provide the credentials of a user who has the privileges to manage vCenter Server extensions, and save the changes.

You must add your vCenter Server instance as a host. For more information, see ["Configure the vCenter](#page-73-0) [Server Plug-In," on page 74](#page-73-0).

6 Start the Orchestrator server.

For more information, see ["Start the Orchestrator Server," on page 71](#page-70-0).

<span id="page-98-0"></span>7 If there is more than one Orchestrator managing this vCenter Server instance, log in to the vSphere Web Client and configure the default vCenter Orchestrator instance.

**IMPORTANT** You must log in as a user who has at least View and Execute permissions in Orchestrator, and permissions to manage vCenter Server objects.

If you want to see more workflows displayed in the pop-up menu when you right-click a vSphere inventory object, you can associate workflows with the different vSphere object types.

For more information, see *vCenter Server and Host Management*.

You can now use the vSphere Web Client to run Orchestrator workflows on the objects in your vSphere inventory.

# **Check Whether Orchestrator Is Successfully Registered as an Extension**

After you register Orchestrator server with vCenter Single Sign-On and configure it to work with vCenter Server, you can check whether Orchestrator is successfully registered as an extension with vCenter Server.

## **Procedure**

1 In a Web browser navigate to the managed object browser of your vCenter Server instance.

https://*your\_vcenter\_server\_ip*/mob

- 2 Log in with your vCenter Server credentials.
- 3 Under Properties, click **content**.
- 4 On the Data Object Type: ServiceContent page, under Properties, click **ExtensionManager**.
- 5 On the Managed Object Type page, under Properties, click the Orchestrator extension string.

extensionList["com.vmware.vco"]

The extension has a server property which contains an array of type ExtensionServerInfo. The array should contain an instance of the ExtensionServerInfo type with a url property which contains the URL of the registered Orchestrator server.

6 On the Data Object Type: Extension page, under Properties, click **server**.

You can see information about the Orchestrator server registered as an extension, such as serverThumbprint and url. The serverThumbprint property is the SHA-1 thumbprint of the Orchestrator server certificate, which is a unique identifier of the Orchestrator server. The url property is the service URL of the Orchestrator server. There is one record per IP address. If the Orchestrator server has two IP addresses, both of them are displayed as service URLs.

# **Unregister Orchestrator from vCenter Single Sign-On**

You can unregister Orchestrator from vCenter Single Sign-On, for example, when you no longer want to use the vSphere Web Client, when you want to change vCenter Single Sign-On with LDAP, or when you want to register Orchestrator with another vCenter Single Sign-On instance.

NOTE LDAP authentication is deprecated.

#### **Procedure**

- 1 Log in to the Orchestrator configuration interface as **vmware**.
- 2 Click **Authentication**.

<span id="page-99-0"></span>3 Type the administrator password in the **Admin password** text box.

The **Host** and **Admin name** text boxes must contain the values you typed when you registered Orchestrator with vCenter Single Sign-On.

4 Click **Unregister Orchestrator**.

If for some reason the operation cannot be completed, for example if the vCenter Single Sign-On server is not running, delete the vCenter Single Sign-On configuration data stored locally on your system by clicking Delete SSO configuration.

#### **What to do next**

You can register Orchestrator with another vCenter Single Sign-On server or change the authentication type to LDAP authentication.

# **Create an Archive for Upgrading Orchestrator**

If you upgrade Orchestrator by upgrading vCenter Server 5.0 or later to vCenter Server 6.0, the vco\_export.zip archive, located at %VMWARE\_CIS\_HOME%/vco might not get created automatically and your configuration might not be migrated.

## **Problem**

During the export phase of the upgrade, Orchestrator upgrade script collects configuration files and data, and stores them in the vco\_export.zip archive. In some cases the archive might not be created automatically and must be created manually if you want to preserve the data after the update.

#### **Cause**

During an export, Orchestrator accesses the Windows registry to find the necessary data. If Orchestrator cannot access that data, the automatic export does not occur.

#### **Solution**

1 Create the vco\_export.zip archive manually with the necessary data, and save it to %VMWARE\_CIS\_HOME %/vco.

The export archive must contain the following files:

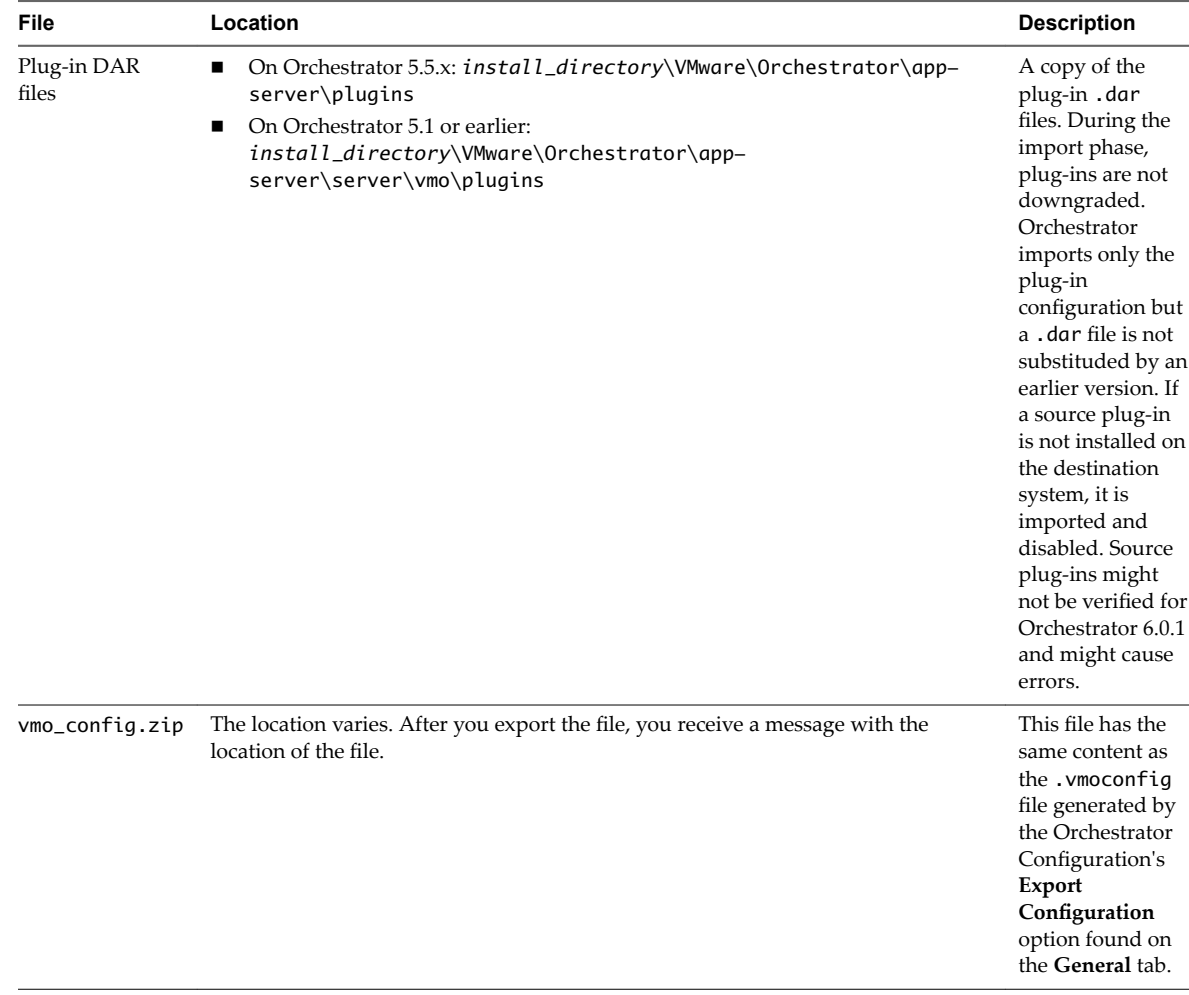

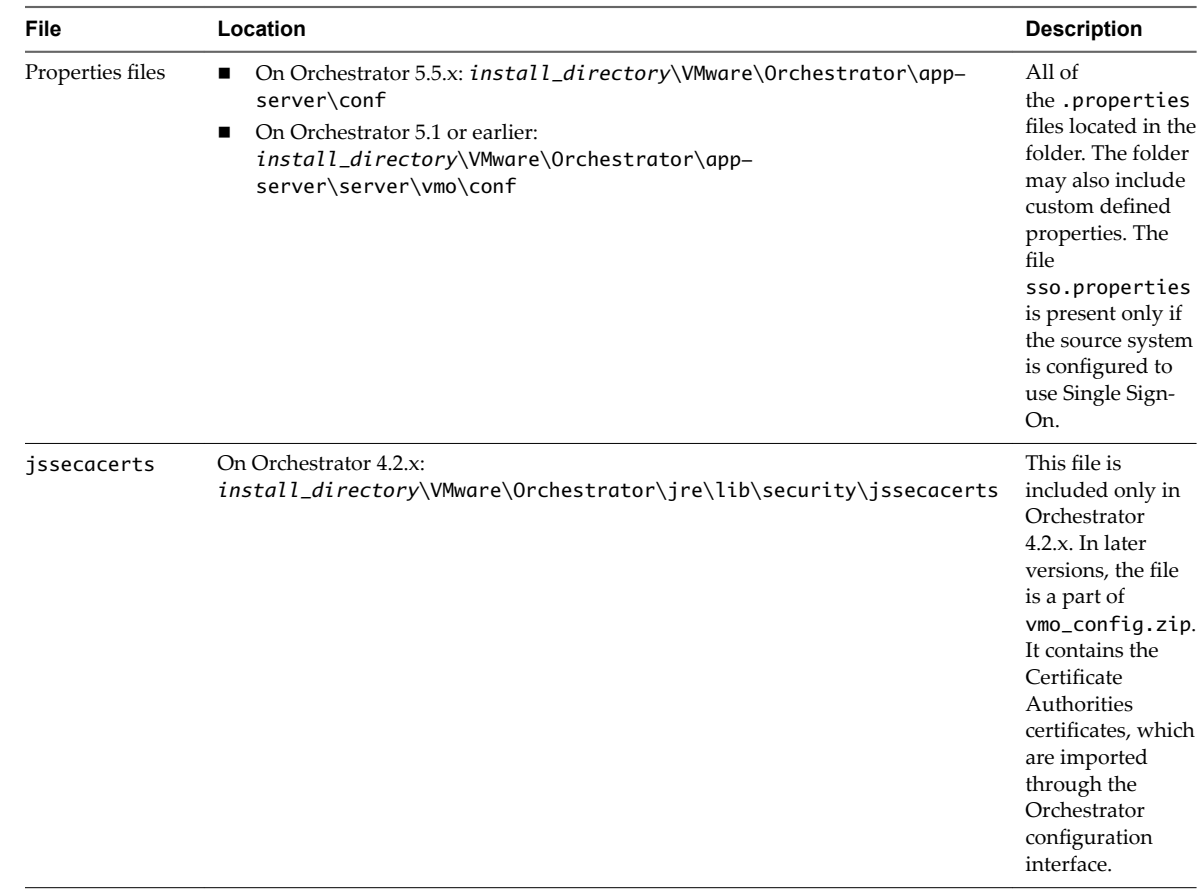

2 Use the archive to migrate your configuration.

- a Log in to the Orchestrator configuration interface as **vmware**.
- b On the **General** tab, click **Import Configuration**.
- c Type the password you used when exporting the configuration.

This step is not necessary if you have not specified a password.

- d Browse to select the vco\_export.zip file.
- e Select whether to override the Orchestrator internal certificate and network settings.

Select the check box only if you want to restore your Orchestrator configuration and the vco\_export.zip file is the backup file of the same Orchestrator configuration.

If you import the configuration to duplicate the Orchestrator environment, for example for scaling purposes, leave the check box unselected. Otherwise you might have problems with the certificates when Orchestrator tries to identify against vCenter Server, vCenter Single Sign-On or the vSphere Web Client.

f Click **Import**.

# <span id="page-102-0"></span>**Changing SSL Certificates**

By default, the Orchestrator server uses a self-signed SSL certificate to communicate remotely with the Orchestrator client. You can change the SSL certificates, for example if your company security policy requires you to use its SSL certificates.

When you attempt to use Orchestrator over a trusted SSL Internet connection, and you open the Orchestrator configuration interface in a Web browser, you receive warnings that the connection is untrusted (in Mozilla Firefox) or that problems have been detected with the Web site's security certificate (in Internet Explorer).

After you click **Continue to this website (not recommended)**, even if you have imported the SSL certificate as a trusted store, you continue to see the Certificate Error red notification in the address bar of the Web browser. You can work with Orchestrator in the Web browser, but a third-party system might not work properly when attempting to access the API over HTTPS.

You can also receive a certificate warning when you start the Orchestrator client and attempt to connect to the Orchestrator server over an SSL connection.

You can resolve the problem by installing a certificate signed by a commercial certificate authority (CA) or by creating a certificate that matches your Orchestrator server name and then importing the certificate in your local keystore. To stop receiving a certificate warning from the Orchestrator client, add your root CA certificate to the Orchestrator keystore on the machine on which the Orchestrator client is installed.

# **Generate a New Certificate**

If you plan to change an SSL certificate, you can generate a new certificate. You can generate the new certificate on the same computer on which Orchestrator is installed or on another computer.

## **Prerequisites**

- Run the Java keytool utility. You can find the utility on the system on which Orchestrator is installed.
- Back up the jssecacerts file, located at *install\_directory*\app-server\conf\security\jssecacerts.

#### **Procedure**

- 1 Stop the Orchestrator server service.
	- a Select **Start > Programs > Administrative Tools > Services**.
	- b In the right pane, right-click **VMware vRealize Orchestrator Server** and select **Stop**.
- 2 On the Windows **Start** menu, right-click **Command Prompt**, and select **Run as administrator**.
- 3 Navigate to the keytool utility located at *install\_directory*\VMware\CIS\jre\bin\keytool.
- 4 Delete the current dunes key from the keystore.

keytool -delete -alias dunes -keystore "*install\_directory*\appserver\conf\security\jssecacerts"

5 Generate a new certificate for the dunes key, for example a 10-years certificate:

keytool -keystore "*install\_directory*\app-server\conf\security\jssecacerts" -storepass dunesdunes -genkey -keyalg RSA -alias dunes -validity 3650

You can adjust the validity of the certificate in days.

6 When prompted for your first and last name, enter the fully qualified domain name (FQDN) of your Orchestrator server.

Make sure to enter the FQDN of the Orchestrator server. For example, if the FQDN of the Orchestrator server is **orchestrator. lab**, you need to type the following information:

What is your first and last name?

[Unknown]: **orchestrator.lab**

- 7 For each of the remaining prompts such as Organizational Unit, Organization, City, State, Country Code, and so on, type the appropriate information for your organization.
- 8 To confirm the change, type **yes**, and press Enter.
- 9 When prompted for the password for dunes, press Enter to use the same password as the keystore password (dunesdunes).
- 10 Log in to the Orchestrator configuration interface as vmware and start the Orchestrator server service.
	- a In the Orchestrator configuration interface, click the **Startup Options** tab.
	- b Click **Start service**.

## **What to do next**

You can create a signing request and submit the certificate to a Certificate Authority. You can then import the signed certificate into your local keystore.

You can also replace the SSL certificate for the Orchestrator configuration interface or the SSL certificate for the Orchestrator client with the certificate you generated.

# **Install a Certificate from a Certificate Authority**

To install a signed certificate from a Certificate Authority you must obtain an SSL certificate from a CA and import it in your local keystore.

#### **Prerequisites**

Generate a new SSL certificate.

## **Procedure**

1 Create a certificate signing request by running the following command in the Java utility.

keytool -certreq -alias dunes -keypass "dunesdunes" -keystore "install\_directory\app-server\conf\security\jssecacerts" -storepass "dunesdunes" -file certreq.csr

The utility generates a file called certreq.csr.

2 (Optional) Submit the certreq.csr file to a certificate authority, such as VeriSign or Thawte.

Procedures might vary from one CA to another, but they all require a valid proof of your identity.

The CA returns a certificate that you must import.

- 3 Import the SSL certificate into your local keystore.
	- a Download a root certificate from the CA that signed your certificate.
	- b Import the root certificate in your keystore by running the following command in the Java utility.

```
keytool -import -alias root -keystore
         "install_directory\app-server\conf\security\jssecacerts" \ 
         -trustcacerts -file <filename_of_the_root_certificate>
```
c Import the SSL certificate signed by the CA (the SSL certificate must be in X509 DER format).

```
keytool -importcert -alias dunes -keypass "dunesdunes" -file 
          vcoCertificate.crt -keystore 
          "install_directory\app-server\conf\security\jssecacerts" -storepass "dunesdunes"
```
The SSL certificate is installed. You can change the SSL certificate for the Orchestrator configuration interface or the SSL certificate for the Orchestrator client.

# **Adding the Certificate to the Local Store**

After you get a certificate from a CA or create a certificate that matches your Orchestrator server name, you must add the certificate to your local store so that you can work with the Orchestrator configuration interface without receiving certificate warnings or error messages.

This workflow describes the process to add the certificate to your local store in Internet Explorer.

- 1 Open your Internet Explorer and navigate to https://*orchestrator\_server\_IP\_or\_DNS\_name*:8283/.
- 2 When prompted, click **Continue to this website (not recommended)**.

In Internet Explorer you see the Certificate Error on the right within the address bar.

- 3 Click the Certificate Error and select **View Crtficats**.
- 4 Click **Install Certificate**.
- 5 On the Welcome page of the Certificate Import Wizard, click **Next**.
- 6 In the Certificate Store window, select **Place all crtficats in the following store**.
- 7 Browse and select **Trusted Root Crtficaton Authorities**.
- 8 Complete the wizard and restart Internet Explorer.
- 9 Navigate to the Orchestrator server over your SSL connection.

You no longer receive warnings and you do not receive a Certificate Error on the right within the address bar.

Other applications and systems (such as VMware Service Manager) must have access to the Orchestrator REST APIs over SSL connection.

# **Change the Certificate of the Orchestrator Appliance Management Site**

The Orchestrator Appliance uses light-httpd to run its own management site. You can change the SSL certificate of the Orchestrator Appliance management site, for example if your company security policy requires you to use its SSL certificates.

### **Prerequisites**

By default the Orchestrator Appliance SSL certificate and private key are stored in a PEM file, which is located at: /opt/vmware/etc/lighttpd/server.pem. To install a new certificate, ensure that you export your new SSL certificate and private key from the Java keystore to a PEM file.

#### <span id="page-105-0"></span>**Procedure**

- 1 Log in to the Orchestrator Appliance Linux console as root.
- 2 Locate the /opt/vmware/etc/lighttpd/lighttpd.conf file and open it in an editor.
- 3 Find the following line:

```
#### SSL engine
ssl.engine = "enable"
ssl.pemfile = "/opt/vmware/etc/lighttpd/server.pem"
```
- 4 Change the ss1. pemfile attribute to point to the PEM file containing your new SSL certificate and private key.
- 5 Save the lighttpd.conf file.
- 6 Run the following command to restart the light-httpd server.

service vami-lighttp restart

You successfully changed the certificate of the Orchestrator Appliance management site.

# **Back Up the Orchestrator Configuration and Elements**

You can take a snapshot of your Orchestrator configuration and import this configuration into a new Orchestrator instance to back up your Orchestrator configuration. You can also back up the Orchestrator elements that you modified.

If you edit any standard workflows, actions, policies, or configuration elements, and then import a package containing the same elements with a higher Orchestrator version number, your changes to the elements are lost. To make modified and custom elements available after the upgrade, you must export them in a package before you start the upgrade procedure.

Each Orchestrator server instance has unique certificates, and each vCenter Server plug-in instance has a unique ID. The certificates and the unique ID define the identity of the Orchestrator server and the vCenter Server plug-in. If you do not export the Orchestrator configuration or back up the Orchestrator elements for backup purposes, make sure that you change these identifiers.

## **Procedure**

- 1 Log in to the Orchestrator configuration interface as **vmware**.
- 2 On the **General** tab, click **Export Configuration**.
- 3 (Optional) Type a password to protect the configuration file.

Use the same password when you import the configuration.

- 4 Click **Export**.
- 5 Log in to the Orchestrator client application.
- 6 Create a package that contains all the Orchestrator elements that you created or edited.
	- a Click the **Packages** view.
	- b Click the menu button in the title bar of the Packages list and select **Add package**.
	- c Name the new package and click **OK**.

The syntax for package names is *domain.your\_company*.*folder*.*package\_name*..

For example, com.vmware.myfolder.mypackage.

d Right-click the package and select **Edit**.

- e On the **General** tab, add a description for the package.
- f On the **Workflows** tab, add workflows to the package.
- g (Optional) Add policy templates, actions, configuration elements, resource elements, and plug-ins to the package.
- 7 Export the package.
	- a Right-click the package to export and select **Export package**.
	- b Browse to select a location where you want to save the package and click **Open**.
	- c (Optional) Sign the package with a specific certificate.
	- d (Optional) Impose restrictions on the exported package.
	- e (Optional) To apply restrictions for the contents of the exported package, deselect the options as required.

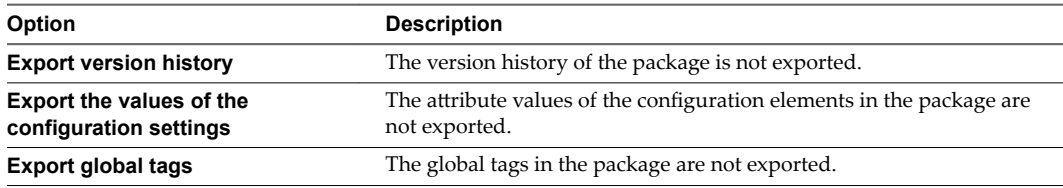

- f Click **Save**.
- 8 Import the Orchestrator configuration to the new Orchestrator server instance.
	- a Log in to the Orchestrator configuration interface of the new Orchestrator instance as vmware.
	- b On the **General** tab, click **Import Configuration**.
	- c Type the password you used while exporting the configuration.

This step is not necessary if you have not specified a password.

- d Browse to select the .vmoconfig file you exported from your previous installation.
- e Choose whether to override the Orchestrator internal certificate and network settings.

Select the check box only to restore your Orchestrator configuration and the .vmoconfig file is the backup file of the same Orchestrator configuration.

- f Click **Import**.
- 9 Import the exported package to the new Orchestrator instance.
	- a Log in to the Orchestrator client application of the new Orchestrator instance.
	- b From the drop-down menu in the Orchestrator client, select **Administer**.
	- c Click the **Packages** view.
	- d Right-click within the left pane and select **Import package**.
	- e Browse to select the package that you want to import and click **Open**.

Certificate information about the exporter appears.

f Review the package import details and select **Import** or **Import and trust provider**.

The Import package view appears. If the version of the imported package element is later than the version on the server, the system selects the element for import.

g Deselect the elements that you do not want to import.

For example, deselect custom elements for which later versions exist.

- <span id="page-107-0"></span>h (Optional) Deselect the **Import the values of the configuration settings** check box if you do not want to import the values of the configuration elements attributes from the package.
- i From the drop-down menu, choose whether you want to import tags from the package.

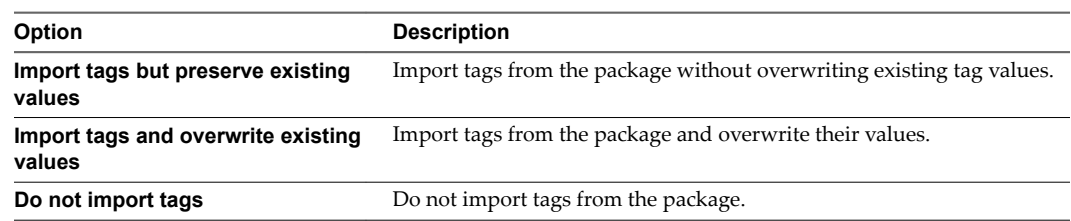

j Click **Import selected elements**.

# **Orchestrator Server Fails to Start**

The VMware vRealize Orchestrator Server service might fail to start when the RAM available is not enough for the JVM to start the server.

## **Problem**

The server status appears as Starting in the configuration interface and it is not updated when you refresh the page. When you select **My Computer > Services and Applications > Services**, the server fails to start and you receive a timeout error.

## **Cause**

The Orchestrator server might not start in the following circumstances:

- Orchestrator runs on a system with less than 4 GB of RAM.
- The Orchestrator database runs on the same host as Orchestrator.
- Orchestrator is installed in a directory whose name contains non-ASCII characters.

## **Solution**

- If you installed Orchestrator standalone, verify that your system has at least 4 GB of RAM.
- Verify that the Orchestrator database is running on a dedicated server.
- n Verify that the Orchestrator components are configured properly and that all of the status indicators in the configuration interface display a green circle.

# **Revert to the Default Password for Orchestrator Configuration**

If the default password for the Orchestrator configuration interface is changed, you cannot retrieve it because Orchestrator uses encryption to encode passwords. You can revert to the default password **vmware** if the current password is not known.

## **Procedure**

1 Navigate to the location of the passwd.properties configuration file.

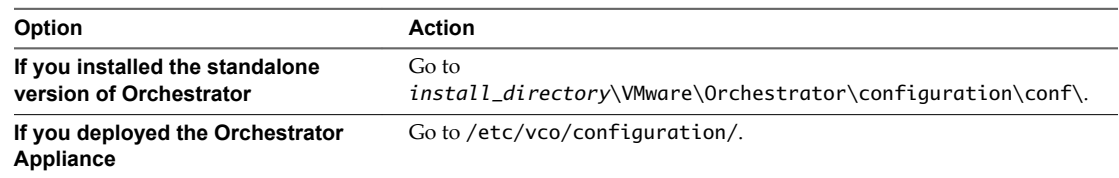

2 Open the passwd.properties file in a text editor.
- 3 Delete the contents of the file.
- 4 Add the following line to the passwd.properties file.

vmware=SHA512WithSalt\:GZ5wTW6Ni5x7\:wNCp8I8zHv7GQItrKDRjAgKsddjD4GUZ6nrOYhuEl3D +x4BT5Xs1KL8f/R2T3K2nYPzMwVTW9E9mmbvESAU3ww\=\=

5 Save the passwd.properties file.

If you are using the Orchestrator Appliance, you might need to set the ownership of the passwd.properties file by running the chown vco.vco passwd.properties command.

6 Restart the vRealize Orchestrator Configuration service.

You can log in to the Orchestrator configuration interface with the default credentials.

- n User name: **vmware**
- n Password: **vmware**

Installing and Configuring VMware vRealize Orchestrator

# <span id="page-110-0"></span>**Setting System Properties 10**

You can set system properties to change the default Orchestrator behavior.

This chapter includes the following topics:

- "Disable Access to the Orchestrator Client By Nonadministrators," on page 111
- "Disable Access to Workflows from Web Service Clients," on page 112
- "Setting Server File System Access for Workflows and JavaScript," on page 112
- ["Set JavaScript Access to Operating System Commands," on page 115](#page-114-0)
- ["Set JavaScript Access to Java Classes," on page 116](#page-115-0)
- ["Set Custom Timeout Property," on page 117](#page-116-0)
- ["Modify the Number of Objects a Plug-In Search Obtains," on page 117](#page-116-0)
- "Modify the Number of Concurrent and Pending Workflows," on page 118

## **Disable Access to the Orchestrator Client By Nonadministrators**

You can configure the Orchestrator server to deny access to the Orchestrator client to all users who are not members of the Orchestrator administrator group.

By default, all users who are granted execute permissions can connect to the Orchestrator client. However, you can limit access to the Orchestrator client to Orchestrator administrators by setting a system property in the vmo.properties Orchestrator configuration file.

**IMPORTANT** If the vmo.properties configuration file does not contain this property, or if the property is set to false, Orchestrator permits access to the Orchestrator client by all users.

#### **Procedure**

1 Navigate to the following folder on the Orchestrator server system.

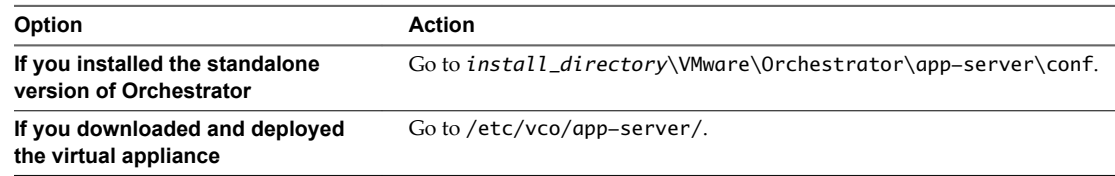

2 Open the vmo.properties configuration file in a text editor.

<span id="page-111-0"></span>3 Add the following line to the vmo. properties configuration file.

#Disable Orchestrator client connection com.vmware.o11n.smart-client-disabled = true

- 4 Save the vmo.properties file.
- 5 Restart the Orchestrator server.

You disabled access to the Orchestrator client to all users other than members of the Orchestrator administrator group.

## **Disable Access to Workflows from Web Service Clients**

You can configure the Orchestrator server to deny access to Web service requests, to prevent malicious attempts from Web service clients to access sensitive servers.

By default, Orchestrator permits access to workflows from Web service clients. You disable access to workflows from Web service clients by setting a system property in the Orchestrator configuration file, vmo.properties.

**IMPORTANT** If the vmo.properties configuration file does not contain this property, or if the property is set to false, Orchestrator permits access to workflows from Web services.

#### **Procedure**

1 Navigate to the following folder on the Orchestrator server system.

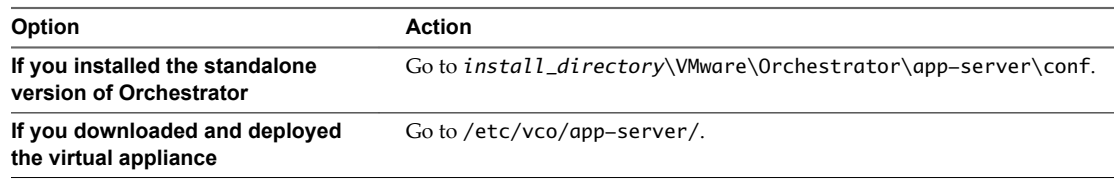

- 2 Open the vmo.properties configuration file in a text editor.
- 3 Add the following line to the vmo.properties configuration file.

#Disable Web service access com.vmware.o11n.web-service-disabled = true

- 4 Save the vmo.properties file.
- 5 Restart the Orchestrator server.

You disabled access to workflows Web service clients. The Orchestrator server only answers Web service client calls from the echo() or echoWorkflow() methods, for testing purposes.

## **Setting Server File System Access for Workflows and JavaScript**

Orchestrator limits access to the server file system from workflows and JavaScript to specific directories. You can extend access to other parts of the server file system by modifying the js-io-rights.conf Orchestrator configuration file.

The js-io-rights.conf file is created when a workflow tries to access the Orchestrator server file system. If the js-io-rights.conf file does not exist on your system, you can create it manually with the default content. For more information, see ["Manually Create the js-io-rights.conf File on Windows Systems," on](#page-113-0) [page 114.](#page-113-0)

## <span id="page-112-0"></span>**Rules in the js-io-rights.conf File Permitting Write Access to the Orchestrator System**

The js-io-rights.conf file contains rules that permit write access to defined directories in the server file system.

#### **Mandatory Content of the js-io-rights.conf File**

Each line of the js-io-rights.conf file must contain the following information.

- A plus  $(+)$  or minus  $(-)$  sign to indicate whether rights are permitted or denied
- The read  $(r)$ , write  $(w)$ , and execute  $(x)$  levels of rights
- The path on which to apply the rights

#### **Default Content of the js-io-rights.conf File**

The default content of the js-io-rights.conf configuration file in the Orchestrator Appliance is as follows:

```
-rwx /
+rwx /var/run/vco
-rwx /etc/vco/app-server/security/
+rx /etc/vco
+rx /var/log/vco/
```
The first two lines in the default js-io-rights.conf configuration file allow the following access rights:

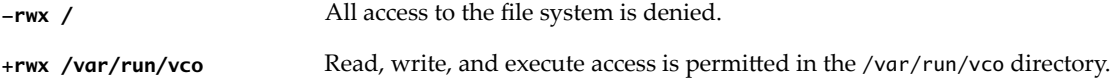

#### **Rules in the js-io-rights.conf File**

Orchestrator resolves access rights in the order they appear in the js-io-rights.conf file. Each line can override the previous lines.

The default configuration allows workflows and the Orchestrator API to write to the c:/orchestrator directory, but nowhere else.

**IMPORTANT** You can permit access to all parts of the file system by setting +rwx / in the js-io-rights.conf file. However, doing so represents a high security risk.

#### **Set Server File System Access for Workflows and JavaScript**

To change the parts of the server file system that workflows and the Orchestrator API can access, modify the js-io-rights.conf configuration file. The js-io-rights.conf file is created when a workflow attempts to access the Orchestrator server file system.

If the js-io-rights.conf file does not exist on your Windows system, you can manually create it with the default contents. You can create manually the file only on Windows systems. For more information, see ["Manually Create the js-io-rights.conf File on Windows Systems," on page 114](#page-113-0).

Orchestrator has read, write, and execute rights to a folder named orchestrator, at the root of the server system.

Note To locate the js-io-rights.conf on the Orchestrator Appliance, log in to the Orchestrator Appliance Linux console as root and navigate to the /etc/vco/app-server directory.

#### <span id="page-113-0"></span>**Procedure**

- 1 Create the c:/orchestrator folder at the root of the Orchestrator server system.
- 2 Navigate to the folder that contains configuration files on the Orchestrator server system.
- 3 Open the js-io-rights.conf configuration file in a text editor.
- 4 Add the necessary lines to the js-io-rights.conf file to allow or deny access to parts of the file system.

For example, the following line denies the execution rights in the c:/orchestrator/noexec directory:

-x c:/orchestrator/noexec

c:/orchestrator/exec retains execution rights, but c:/orchestrator/noexec/bar does not. Both directories remain readable and writable.

You modified the access rights to the file system from workflows and from the Orchestrator API.

#### **Manually Create the js-io-rights.conf File on Windows Systems**

You can extend access to other parts of the Orchestrator server file system by modifying the js-iorights.conf Orchestrator configuration file. If the js-io-rights.conf file does not exist on your Windows system, you can create it manually with the default content.

**IMPORTANT** You can create the js-io-rights.conf file only on Windows systems. The recommended way to generate the js-io-rights.conf file is to run a workflow that attempts to access the Orchestrator server file system. For information about creating the js-io-rights.conf file in the Orchestrator Appliance, see ["Create and Locate the js-io-rights.conf File in the Orchestrator Appliance," on page 115](#page-114-0).

#### **Procedure**

- 1 Log in as an administrator to the machine on which the Orchestrator server is installed.
- 2 Navigate to the Orchestrator configuration directory, located at *install\_directory*\VMware\Orchestrator\app-server\conf.
- 3 Create the js-io-rights.conf file and open it in a text editor.
- 4 Type the default contents of the js-io-rights.conf file.

 $-rwx$  C:/

```
+rwx C:/orchestrator
# relative to user.dir which is %orchestrator_install_dir%\app-server\bin
+rx ../../app-server/logs/ 
+rx ../../configuration/logs/ 
+rx ../bin/
-rwx ../../app-server/conf/security/ 
+rx ../../app-server/conf/ 
+rx ../../apps/ 
+r ../../version.txt
```
5 Save and close the file.

You can now set the access to the server file system for workflows and JavaScript.

## <span id="page-114-0"></span>**Create and Locate the js-io-rights.conf File in the Orchestrator Appliance**

The js-io-rights.conf file is created when a workflow tries to access the Orchestrator server file system. You cannot create the js-io-rights.conf file manually in an Orchestrator Appliance instance.

Run a workflow that accesses the Orchestrator server file system and locate the js-io-rights.conf file to verify its existence.

#### **Procedure**

- 1 Log in to the Orchestrator client as an administrator.
- 2 Click the **Workflows** view.
- 3 In the workflows hierarchical list, select **Library > Troubleshooting**.
- 4 Right-click the **Export logs and application settings** workflow and select **Start workflow**.

Note This is an example workflow that tries to access the Orchestrator server file system.

5 Click **Submit**.

The js-io-rights.conf file is created.

- 6 Log in to the Orchestrator Appliance Linux console as **root** and navigate to the /etc/vco/app-server/ directory.
- 7 Locate the js-io-rights.conf file.
- 8 (Optional) Verify the default content of the js-io-rights.conf file.

```
-rwx /
+rwx /var/run/vco
-rwx /etc/vco/app-server/security/
+rx /etc/vco
+rx /var/log/vco/
```
## **Set JavaScript Access to Operating System Commands**

The Orchestrator API provides a scripting class, Command, that runs commands in the Orchestrator server host operating system. To prevent unauthorized access to the Orchestrator server host, by default, Orchestrator applications do not have permission to run the Command class. If Orchestrator applications require permission to run commands on the host operating system, you can activate the Command scripting class.

You grant permission to use the Command class by setting a system property in the vmo.properties properties file.

#### **Procedure**

1 Navigate to the following folder on the Orchestrator server system.

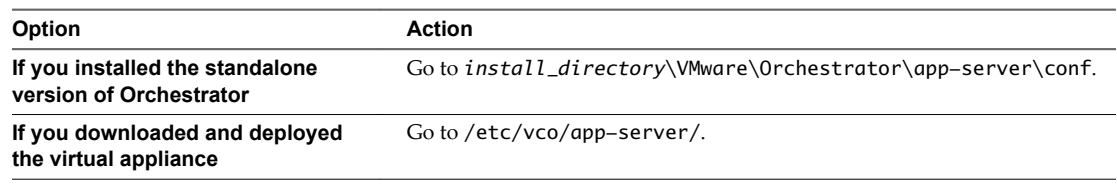

2 Open the vmo.properties configuration file in a text editor.

<span id="page-115-0"></span>3 Set the com.vmware.js.allow-local-process system property by adding the following line to the vmo.properties file.

com.vmware.js.allow-local-process=true

- 4 Save the vmo.properties file.
- 5 Restart the Orchestrator server.

You granted permissions to Orchestrator applications to run local commands in the Orchestrator server host operating system.

Nore By setting the com. vmware.js.allow-local-process system property to true, you allow the Command scripting class to write anywhere in the file system. This property overrides any file system access permissions that you set in the js-io-rights.conf file for the Command scripting class only. The file system access permissions that you set in the js-io-rights.conf file still apply to all scripting classes other than Command.

## **Set JavaScript Access to Java Classes**

By default, Orchestrator restricts JavaScript access to a limited set of Java classes. If you require JavaScript access to a wider range of Java classes, you must set an Orchestrator system property to allow this access.

Allowing the JavaScript engine full access to the Java virtual machine (JVM) presents potential security issues. Malformed or malicious scripts might have access to all of the system components to which the user who runs the Orchestrator server has access. Consequently, by default the Orchestrator JavaScript engine can access only the classes in the java.util.\* package.

If you require JavaScript access to classes outside of the java.util.\* package, you can list in a configuration file the Java packages to which to allow JavaScript access. You then set the com. vmware. scripting.rhinoclass-shutter-file system property to point to this file.

#### **Procedure**

1 Create a text configuration file to store the list of Java packages to which to allow JavaScript access.

For example, to allow JavaScript access to all the classes in the java.net package and to the java.lang.Object class, you add the following content to the file.

java.net.\* java.lang.Object

- 2 Save the configuration file with an appropriate name and in an appropriate place.
- 3 Navigate to the following folder on the Orchestrator server system.

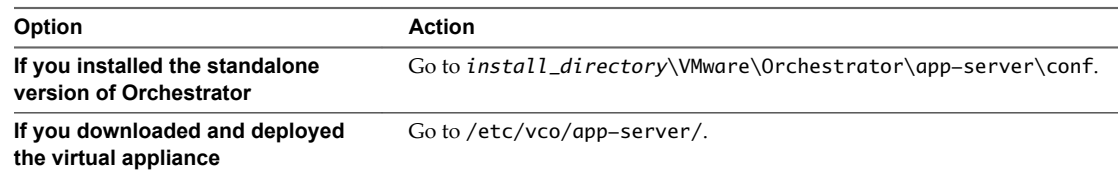

- 4 Open the vmo.properties configuration file in a text editor.
- 5 Set the com.vmware.scripting.rhino-class-shutter-file system property by adding the following line to the vmo.properties file.

com.vmware.scripting.rhino-class-shutter-file=*path\_to\_your\_configuration\_file*

- 6 Save the vmo.properties file.
- 7 Restart the Orchestrator server.

The JavaScript engine has access to the Java classes that you specified.

## <span id="page-116-0"></span>**Set Custom Timeout Property**

When vCenter is overloaded, it takes more time to return the response to the Orchestrator server than the 20000 milliseconds set by default. To prevent this situation, you must modify the Orchestrator configuration file to increase the default timeout period.

If the default timeout period expires before the completion of certain operations, the Orchestrator server log contains errors.

Operation 'getPropertyContent' total time : '5742228' for 1823 calls, mean time : '3149.0', min time : '0', max time : '32313'

Timeout, unable to get property 'info' com.vmware.vmo.plugin.vi4.model.TimeoutException

#### **Procedure**

1 Navigate to the following folder on the Orchestrator server system.

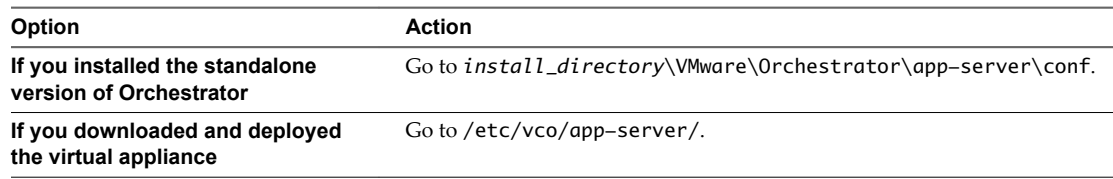

- 2 Open the vmo.properties configuration file in a text editor.
- 3 Set the com.vmware.vmo.plugin.vi4.waitUpdatesTimeout system property by adding the following line to the vmo.properties file.

com.vmware.vmo.plugin.vi4.waitUpdatesTimeout=*<milliseconds>*

- 4 Save the vmo.properties file.
- 5 Restart the Orchestrator server.

The value you set overrides the default timeout setting of 20000 milliseconds.

## **Modify the Number of Objects a Plug-In Search Obtains**

By default, using the Orchestrator client to search for objects through a plug-in returns 20 objects at a time. You can modify the plug-in configuration file to increase the number of objects that are returned.

#### **Prerequisites**

You must have installed a plug-in in the Orchestrator server.

#### **Procedure**

1 Navigate to the plug-in configuration folder *install\_directory*\VMware\Orchestrator\appserver\conf\plugins on the Orchestrator server system.

This folder contains an XML configuration file for each plug-in you have installed in the Orchestrator server.

2 Open the XML configuration file of the plug-in for which you want to change the number of search results.

<span id="page-117-0"></span>3 Add the following line to the XML configuration file for the plug-in.

#### **<entry key="ch.dunes.database.fetch-limit">50</entry>**

This line sets the number of search results to return to 50.

- 4 Save the XML configuration file.
- 5 (Optional) Repeat [Step 2](#page-116-0) through Step 4 for each plug-in to modify.
- 6 Restart the Orchestrator server.

You increased the number of search results Orchestrator displays for a particular plug-in.

## **Modify the Number of Concurrent and Pending Workflows**

By default, Orchestrator permits 300 workflows to run at the same time. When the Orchestrator server has to run more than 300 concurrent workflows, the pending workflow runs are queued. When an active workflow run completes, the next workflow in the queue starts to run. If the maximum number of queued workflows is reached, the next workflow runs fail until one of the pending workflows starts to run.

By setting system properties in the Orchestrator vmo.properties configuration file, you can control the number of workflows that are running at the same time and the number of pending workflows that are waiting in a queue.

**IMPORTANT** If your system is configured with one CPU, the recommended maximum value of the com.vmware.vco.workflow-engine.executors-count property is **100**. If the number of concurrent workflows is higher than 100, you might reach the maximum number of threads per processor.

#### **Procedure**

1 Navigate to the following folder on the Orchestrator server system.

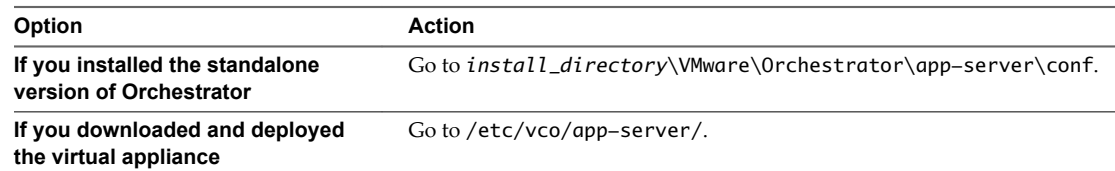

- 2 Open the vmo.properties configuration file in a text editor.
- 3 Set the com.vmware.vco.workflow-engine.executors-count and com.vmware.vco.workflowengine.executors-max-queue-size properties by adding the following lines to the vmo.properies file.

com.vmware.vco.workflow-engine.executors-count=*200* com.vmware.vco.workflow-engine.executors-max-queue-size=*5000*

- 4 Save the vmo.properties file.
- 5 Restart the Orchestrator server.

You set the maximum values for concurrent and pending workflows. You can run up to 200 workflows and 5000 workflows can be queued if the number of actively running workflows is reached.

# <span id="page-118-0"></span>**Where to Go From Here**

When you have installed and configured vRealize Orchestrator, you can use Orchestrator to automate frequently repeated processes related to the management of the virtual environment.

- Log in to the Orchestrator client, run, and schedule workflows on the vCenter Server inventory objects or other objects that Orchestrator accesses through its plug-ins.
- **n** Duplicate and modify the standard Orchestrator workflows and write your own actions and workflows to automate operations in vCenter Server.
- Develop plug-ins and Web services to extend the Orchestrator platform.
- Run workflows on your vSphere inventory objects by using the vSphere Web Client.

This chapter includes the following topics:

- "Log in to the Orchestrator Client on a Windows Machine," on page 119
- n ["Log In to the Orchestrator Client from the Orchestrator Appliance Web Console," on page 120](#page-119-0)

## **Log in to the Orchestrator Client on a Windows Machine**

To perform general administration tasks or to edit and create workflows, you must log in to the Orchestrator client interface.

The Orchestrator client interface is designed for developers with administrative rights who want to develop workflows, actions, and other custom elements.

**IMPORTANT** Ensure that the clocks of the Orchestrator server machine and the Orchestrator client machine are synchronized.

#### **Prerequisites**

- All components of the Orchestrator server must be configured and the Orchestrator server service must be running.
- The Orchestrator client supports Java SE 7 and later.

#### **Procedure**

- 1 Log in as an administrator to the machine on which the Orchestrator client is installed.
- 2 Click **Start > Programs > VMware > vRealize Orchestrator Client**.
- 3 In the Host name field, type the IP address to which Orchestrator server is bound.

To check the IP address, log in to the Orchestrator configuration interface and check the IP settings on the **Network** tab.

<span id="page-119-0"></span>4 Log in by using the Orchestrator user name and password.

The default Orchestrator database (embedded database) and LDAP (embedded LDAP) settings are not suitable for a production environment.

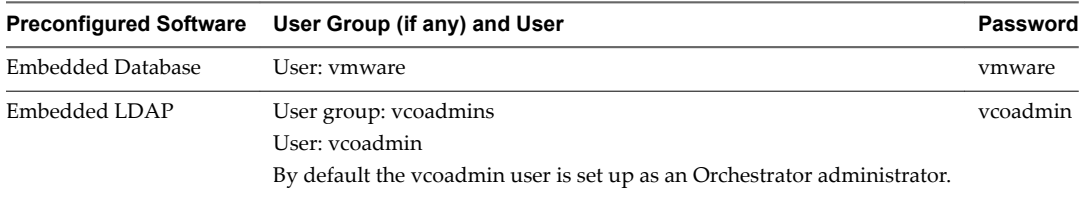

To use Orchestrator in a production deployment, you must set up a separate database instance, set up an LDAP or vCenter Single Sign-On server, and configure Orchestrator to work with them.

NOTE LDAP authentication is deprecated.

5 In the Security Warning window select an option to handle the certificate warning.

The Orchestrator client communicates with the Orchestrator server by using an SSL certificate. A trusted CA does not sign the certificate during installation. Because of this, you receive a certificate warning each time you connect to the Orchestrator server.

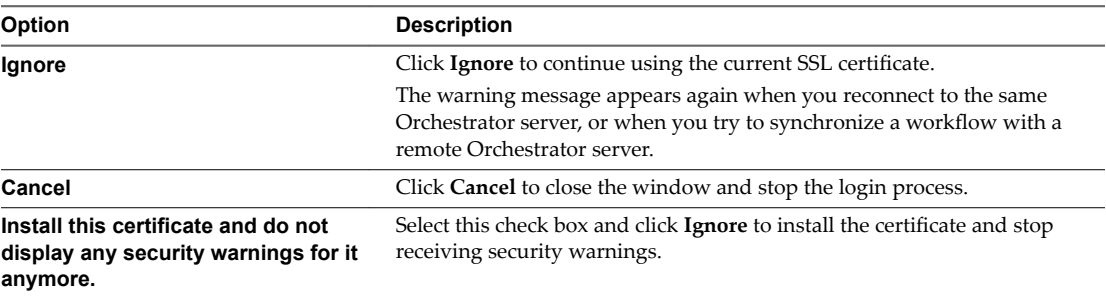

You can change the default SSL certificate with a certificate signed by CA. For more information about changing SSL certificates, see *Installing and Configuring VMware vRealize Orchestrator*.

The **My Orchestrator** view appears. This view summarizes the recent activities on the server, shows pending and running workflows, running policies, scheduled tasks, completed workflows, and elements you recently edited.

## **Log In to the Orchestrator Client from the Orchestrator Appliance Web Console**

To perform general administration tasks or to edit and create workflows, you must log in to the Orchestrator client interface.

The Orchestrator client interface is designed for developers with administrative rights who want to develop workflows, actions, and other custom elements.

**IMPORTANT** Ensure that the clocks of the Orchestrator Appliance and the Orchestrator client machine are synchronized.

#### **Prerequisites**

- Download and deploy the Orchestrator Appliance.
- Verify that the appliance is up and running.

#### **Procedure**

- 1 In a Web browser, go to the IP address of your Orchestrator Appliance virtual machine. http://orchestrator\_appliance\_ip
- 2 Click **Start Orchestrator Client**.
- 3 Type the IP or the domain name of the Orchestrator Appliance in the **Host name** text box.

The IP address of the Orchestrator Appliance is displayed by default.

4 Log in by using the Orchestrator client user name and password.

The default OpenLDAP credentials are:

- User name: **vcoadmin**
- n Password: **vcoadmin**

If you are using vCenter Single Sign-On or another directory service as an authentication method, type the respective credentials to log in to the Orchestrator client.

5 In the Security Warning window select an option to handle the certificate warning.

The Orchestrator client communicates with the Orchestrator server by using an SSL certificate. A trusted CA does not sign the certificate during installation. You receive a certificate warning each time you connect to the Orchestrator server.

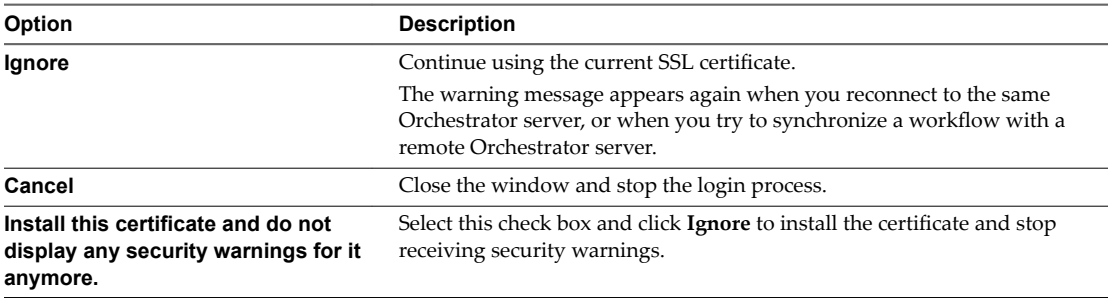

You can change the default SSL certificate with a certificate signed by a CA. For more information about changing SSL certificates, see *Installing and Configuring VMware vRealize Orchestrator*.

#### **What to do next**

You can import a package, start a workflow, or set root access rights on the system. See *Using the VMware vRealize Orchestrator*.

Installing and Configuring VMware vRealize Orchestrator

# **Index**

## **A**

add, certificate **[105](#page-104-0)** additional configuration options **[87](#page-86-0)** assign static IP **[28](#page-27-0)** audience **[7](#page-6-0)** authentication settings settings **[78](#page-77-0)** authentication type **[42](#page-41-0)** availability **[19](#page-18-0)**

## **B**

back up, configuration **[106](#page-105-0)**

## **C**

certificate database **[58](#page-57-0), [59](#page-58-0)** change Orchestrator appliance password **[27](#page-26-0)** change the management site SSL certificate **[105](#page-104-0)** check-pointing **[11](#page-10-0)** Client Integration Plug-in, installing **[24](#page-23-0)** cluster mode **[64,](#page-63-0) [65](#page-64-0)** Command scripting class **[115](#page-114-0)** configuration config files **[89](#page-88-0)** database connection **[52](#page-51-0), [54](#page-53-0)** export configuration settings **[89](#page-88-0)** import configuration settings **[90](#page-89-0)** LDAP settings **[50](#page-49-0)** network connection **[39](#page-38-0)** Configuration plug-in **[77](#page-76-0)** configuration maximums **[19](#page-18-0)** configuring network settings **[28](#page-27-0)** Orchestrator with vCenter Server appliance **[97](#page-96-0)** Orchestrator in the vSphere Web Client **[98](#page-97-0)** Orchestrator server **[73](#page-72-0)** proxy settings **[28](#page-27-0)** configuring Orchestrator **[37](#page-36-0)** content, js-io-rights.conf file **[113](#page-112-0)** conversion pattern **[96](#page-95-0)** create an archive **[30](#page-29-0), [100](#page-99-0)** create the js-io-rights.conf file **[114](#page-113-0)**

## **D**

database connection parameters **[54](#page-53-0)** import SSL certificate **[53](#page-52-0)** installation **[20](#page-19-0)** Oracle **[20](#page-19-0)** server size **[20](#page-19-0)** setup **[20](#page-19-0)** SQL Server **[20](#page-19-0)** SQL Server Express **[20](#page-19-0)** database requirements **[16](#page-15-0)** default password **[108](#page-107-0)** default ports command port **[40](#page-39-0)** data port **[40](#page-39-0)** HTTP port **[40](#page-39-0)** HTTPS port **[40](#page-39-0)** LDAP port **[40](#page-39-0)** LDAP with Global Catalog **[40](#page-39-0)** LDAP with SSL **[40](#page-39-0)** lookup port **[40](#page-39-0)** messaging port **[40](#page-39-0)** Oracle port **[40](#page-39-0)** SMTP port **[40](#page-39-0)** SQL Server port **[40](#page-39-0)** vCenter API port **[40](#page-39-0)** Web configuration HTTP access port **[40](#page-39-0)** Web configuration HTTPS access port **[40](#page-39-0)** deploy the Orchestrator appliance **[25](#page-24-0)** dereference links **[51](#page-50-0)** disable access to Orchestrator client **[111](#page-110-0)** disable SSH login **[27](#page-26-0)** disabling Web service access **[112](#page-111-0)** download the Orchestrator appliance **[25](#page-24-0)**

## **E**

enable SSH login **[27](#page-26-0)** events **[91](#page-90-0)**

## **F**

F5 **[69](#page-68-0)** file system access from workflows **[112](#page-111-0)** set workflow access **[113](#page-112-0)** filter attributes **[51](#page-50-0)**

filtering, Orchestrator log files **[96](#page-95-0)**

## **G**

generate a certificate **[103](#page-102-0)** get a certificate signed by a CA **[104](#page-103-0)**

#### **H**

hardware requirements, Orchestrator Appliance **[15](#page-14-0)** high availability **[66](#page-65-0)**

## **I**

i18n support **[17](#page-16-0)** ignore referrals **[51](#page-50-0)** import, license **[84](#page-83-0)** import SSL certificate, vCenter Single Sign-On **[43](#page-42-0)** import vCenter Server license **[62](#page-61-0)** install .dar plug-in **[61](#page-60-0)** .vmoapp plug-in **[62](#page-61-0)** SSL certificate from a CA **[104](#page-103-0)** installing Client Integration Plug-in **[24](#page-23-0)** plug-in **[61](#page-60-0)** installing Orchestrator, vRealize Orchestrator standalone installer **[23](#page-22-0)** internationalization **[17](#page-16-0)**

## **J**

JavaScript **[116](#page-115-0)** js-io-rights.conf file content **[113](#page-112-0)** rules **[113](#page-112-0)** js-io-rights.conf file create **[115](#page-114-0)** JVM **[108](#page-107-0)**

#### **L**

LDAP browsing credentials **[49](#page-48-0)** connection URL **[47](#page-46-0)** LDAP Server Signing Requirements **[47](#page-46-0)** lookup paths **[50](#page-49-0)** SSL certificate **[47](#page-46-0)** LDAP errors 525 **[52](#page-51-0)** 52e **[52](#page-51-0)** 530 **[52](#page-51-0)** 531 **[52](#page-51-0)** 532 **[52](#page-51-0)** 533 **[52](#page-51-0)** 701 **[52](#page-51-0)** 773 **[52](#page-51-0)** 775 **[52](#page-51-0)**

levels or rights, js-io-rights.conf file **[113](#page-112-0)** license adding vCenter Server license manually **[63](#page-62-0)** import **[84](#page-83-0)** importing plug-in licenses **[91](#page-90-0)** importing vCenter Server license **[62,](#page-61-0) [74](#page-73-0)** Orchestrator server access rights **[63](#page-62-0)** Load balancer **[68](#page-67-0), [69](#page-68-0)** load balancer **[68](#page-67-0)** load balancing **[60](#page-59-0)** local store, certificate **[105](#page-104-0)** log files **[96](#page-95-0)** log in to Linux console **[27](#page-26-0)** Orchestrator client **[120](#page-119-0)** Orchestrator configuration **[74](#page-73-0)** login **[39](#page-38-0)** logs non-persistent logs **[93](#page-92-0)** persistent logs **[93](#page-92-0)**

## **M**

maximum concurrent workflows **[118](#page-117-0)** maximum pending workflows **[118](#page-117-0)** My Orchestrator view **[119](#page-118-0)**

## **N**

non-ASCII characters **[17](#page-16-0), [23](#page-22-0), [54](#page-53-0)** NSX **[68](#page-67-0)**

## **O**

operating system commands, accessing **[115](#page-114-0)** Orchestrator, register as an extension **[99](#page-98-0)** Orchestrator appliance change password **[27](#page-26-0)** deploy **[25](#page-24-0)** download **[25](#page-24-0)** update **[33](#page-32-0)** upgrade **[32](#page-31-0)** Orchestrator cluster, upgrade **[34](#page-33-0)** Orchestrator configuration, log in **[74](#page-73-0)** Orchestrator plug-ins **[14](#page-13-0)** Orchestrator version **[17](#page-16-0)** Orchestrator API file system access **[112,](#page-111-0) [113](#page-112-0)** js-io-rights.conf file **[112,](#page-111-0) [113](#page-112-0)** Orchestrator Appliance hard disk **[15](#page-14-0)** memory **[15](#page-14-0)** system requirements **[15](#page-14-0)** Orchestrator architecture **[13](#page-12-0)** Orchestrator client credentials **[119](#page-118-0)**

disable access **[111](#page-110-0)** login **[119](#page-118-0)** Orchestrator elements, back up **[106](#page-105-0)** Orchestrator overview **[11](#page-10-0)** Orchestrator server fails **[108](#page-107-0)** OS **[17](#page-16-0)** overview of, vCenter Single Sign-On **[43](#page-42-0)**

## **P**

password **[87](#page-86-0)** persistence **[11](#page-10-0)** plug-ins removing a plug-in **[88](#page-87-0)** searching **[117](#page-116-0)** plug-ins configuration Mail plug-in **[60](#page-59-0)** SSH plug-in **[61](#page-60-0)** vCenter Server plug-in **[74](#page-73-0)** policy engine **[11](#page-10-0)** power on **[27](#page-26-0)**

#### **R**

REST API configuring database **[81](#page-80-0)** configuring network **[78](#page-77-0)** delete SSL certificate **[83](#page-82-0)** enter license key **[85](#page-84-0)** import license **[84](#page-83-0)** LDAP authenticaton **[79](#page-78-0)** manage SSL certificate **[83](#page-82-0)** self-signed server certificate **[82](#page-81-0)** SSL certificate import **[83](#page-82-0)** vCenter Single Sign-On, registering Orchestrator as a solution **[80](#page-79-0)** right denial, js-io-rights.conf file **[113](#page-112-0)** right permission, js-io-rights.conf file **[113](#page-112-0)** rules, js-io-rights.conf file **[113](#page-112-0)** runs **[91](#page-90-0)**

#### **S**

scalability **[19](#page-18-0)** scenario **[97](#page-96-0)** scripting access to Java classes **[116](#page-115-0)** accessing operating system commands **[115](#page-114-0)** shutter system property **[116](#page-115-0)** scripting engine **[11](#page-10-0)** security **[11](#page-10-0)** server certificate CA-signed **[56](#page-55-0), [57](#page-56-0)** exporting **[57](#page-56-0), [58](#page-57-0)** importing **[58](#page-57-0)**

removing **[59](#page-58-0)** self-signed **[56,](#page-55-0) [57](#page-56-0)** server log exporting **[94](#page-93-0)** log level **[94](#page-93-0)** server mode **[64](#page-63-0)** services starting **[38,](#page-37-0) [71](#page-70-0)** VMware vRealize Orchestrator Configuration **[38](#page-37-0)** VMware vRealize Orchestrator Server **[71](#page-70-0)** setup quidelines directory services **[20](#page-19-0)** LDAP server **[20](#page-19-0)** vCenter Server **[20](#page-19-0)** vCenter Single Sign-On **[20](#page-19-0)** SMTP connection **[60](#page-59-0)** SQL Express, configuring SQL Express **[52](#page-51-0)** SSH login **[27](#page-26-0)** SSL certificate **[41](#page-40-0)** SSL certificate, import **[43](#page-42-0)** SSL certificates **[103](#page-102-0)** SSL trust manager **[83](#page-82-0)** system properties **[111](#page-110-0), [116–](#page-115-0)[118](#page-117-0)** system requirements directory services **[16](#page-15-0)** hardware **[15](#page-14-0)** operating systems **[16](#page-15-0)** Orchestrator Appliance **[15](#page-14-0)** supported browsers **[16](#page-15-0)** supported databases **[16](#page-15-0)**

## **T**

timeout **[117](#page-116-0)** timeouts **[51](#page-50-0)**

## **U**

uninstalling **[34](#page-33-0)** unregister, Orchestrator from vCenter Single Sign-On **[99](#page-98-0)** updated information **[9](#page-8-0)** upgrading Orchestrator **[23,](#page-22-0) [28](#page-27-0)** upgrading Orchestrator standalone **[28](#page-27-0)** use case **[97](#page-96-0)** user permissions **[42](#page-41-0)** user roles **[12](#page-11-0)**

## **V**

vCenter Server extension manager **[99](#page-98-0)** managed object browser **[99](#page-98-0)** vCenter Server license **[62](#page-61-0)**

vCenter Single Sign-On advanced registration **[45](#page-44-0)** import SSL certificate **[43](#page-42-0)** register Orchestrator **[97](#page-96-0)** running in the vCenter Server Appliance **[97](#page-96-0)** simple registration **[44](#page-43-0)** unregister Orchestrator **[99](#page-98-0)** versioning **[11](#page-10-0)** virtual machine console, installing **[24](#page-23-0)** VMware vRealize Orchestrator Server, installing as Windows service **[71](#page-70-0)** vSphere Web Client, enable Orchestrator workflows **[98](#page-97-0)**

## **W**

Web service, disabling access **[112](#page-111-0)** what to do next **[119](#page-118-0)** workflow engine **[11](#page-10-0)**